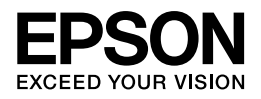

# **ネットワークガイド**

NPD5064-00

# もくじ

### 設定の前に

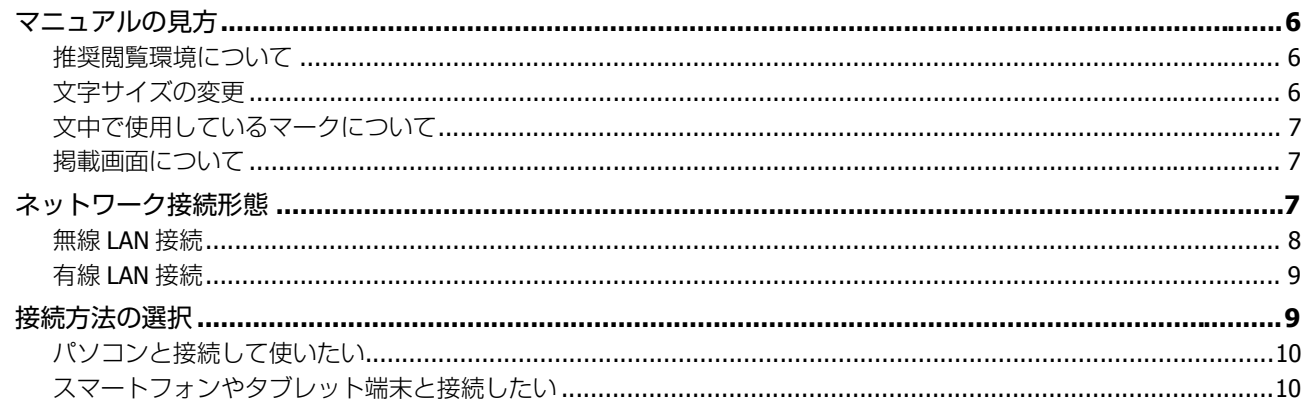

### パソコンで設定する場合

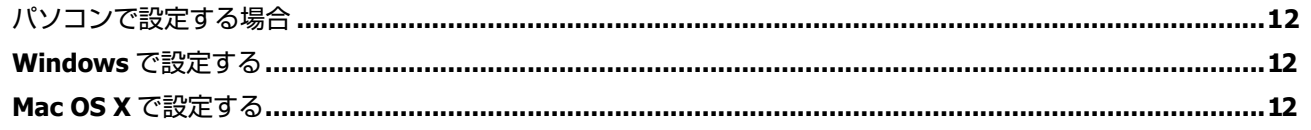

### プリンター単体で設定する場合

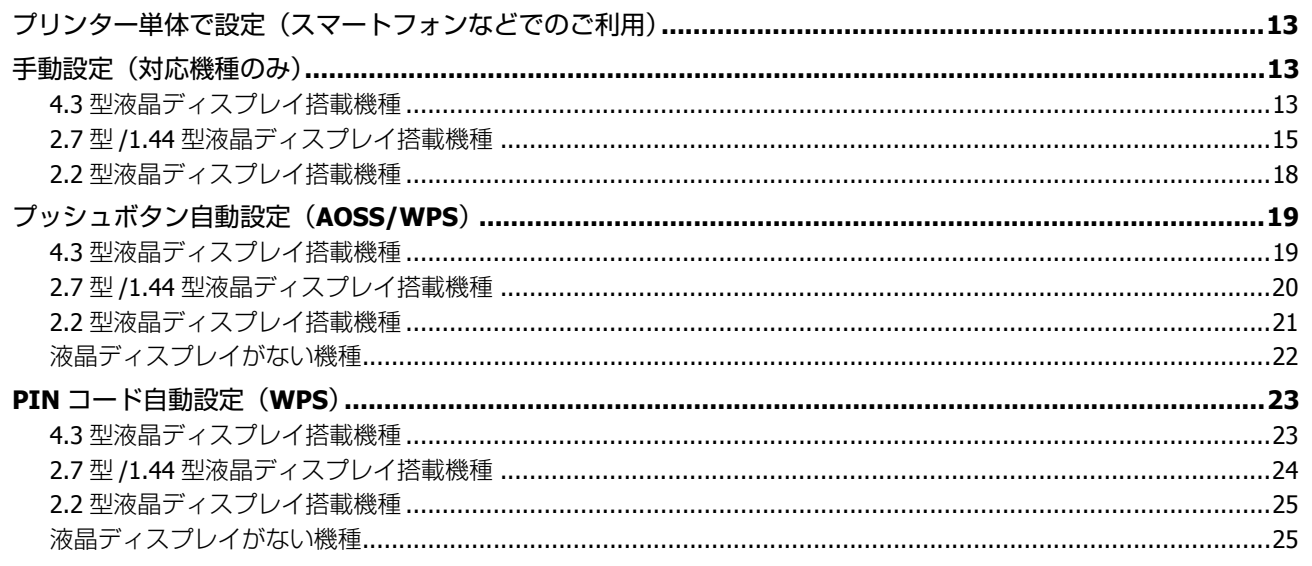

### アクセスポイントを使用しない直接接続

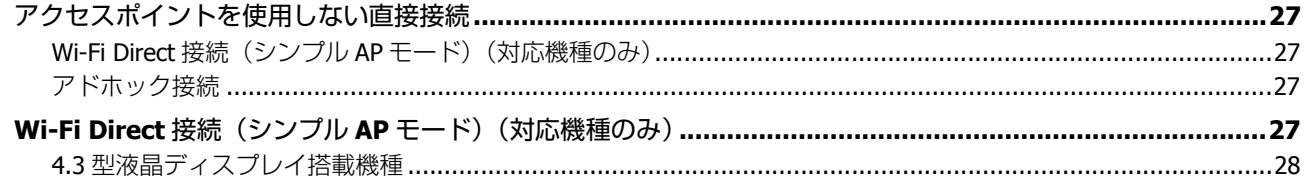

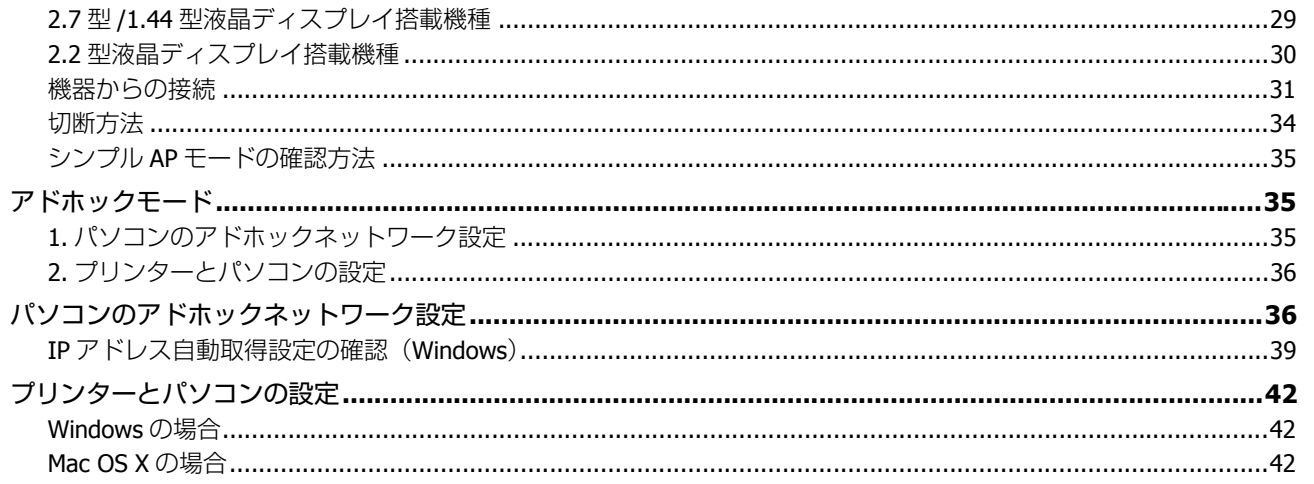

### 2台目以降のパソコンを追加接続

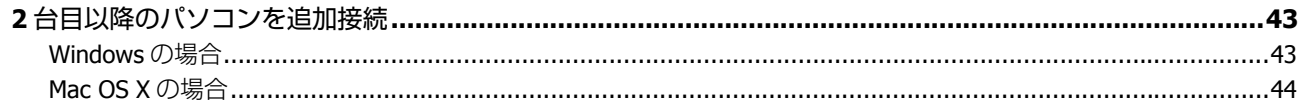

### ネットワーク接続の確認

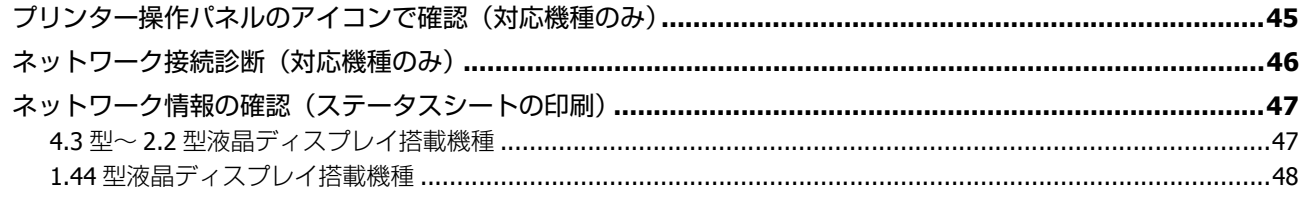

### その他の設定

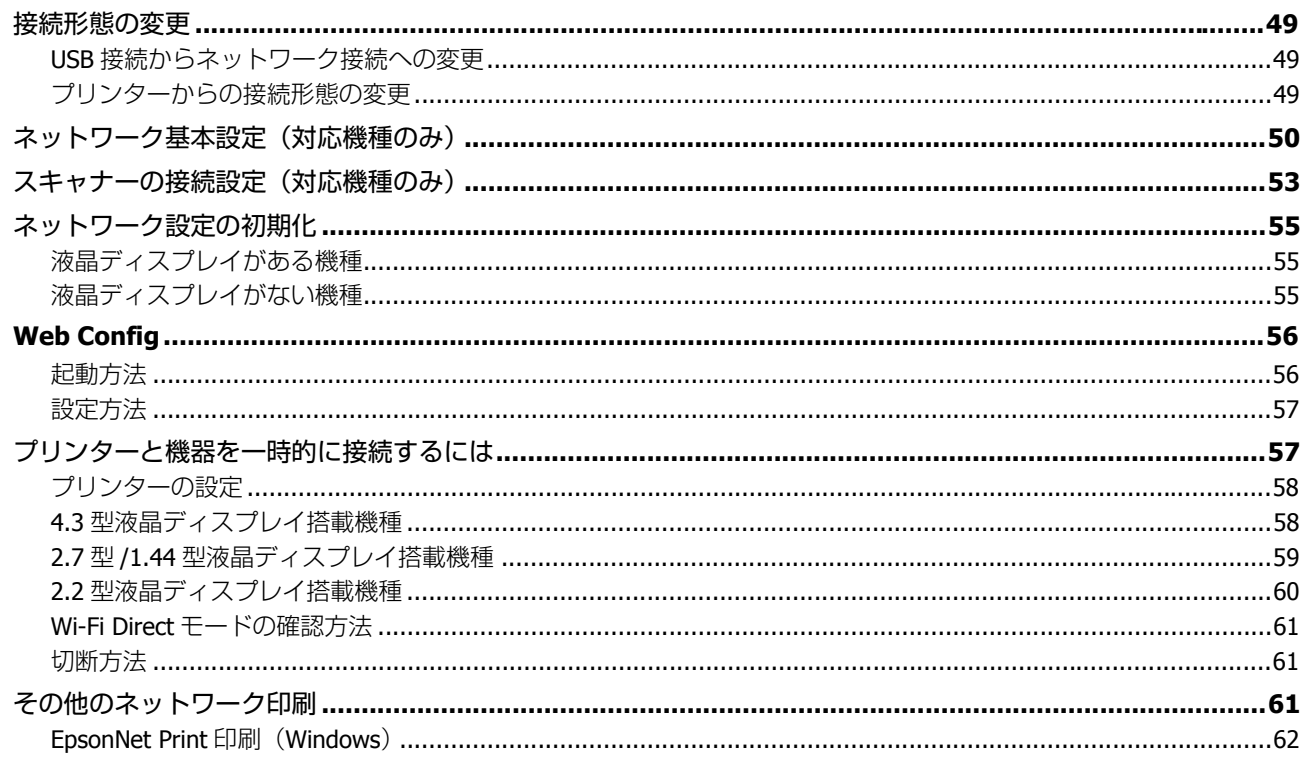

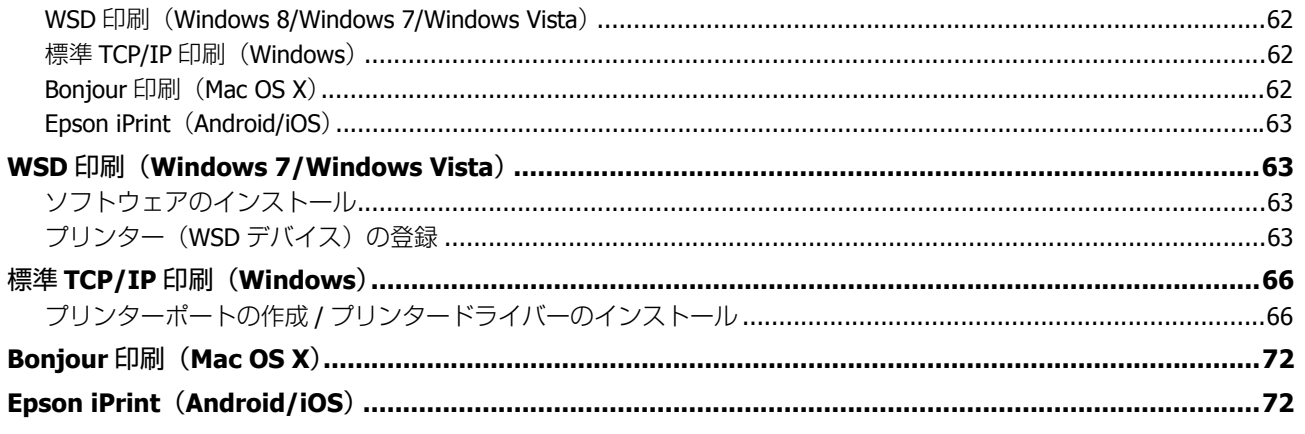

### トラブル解決

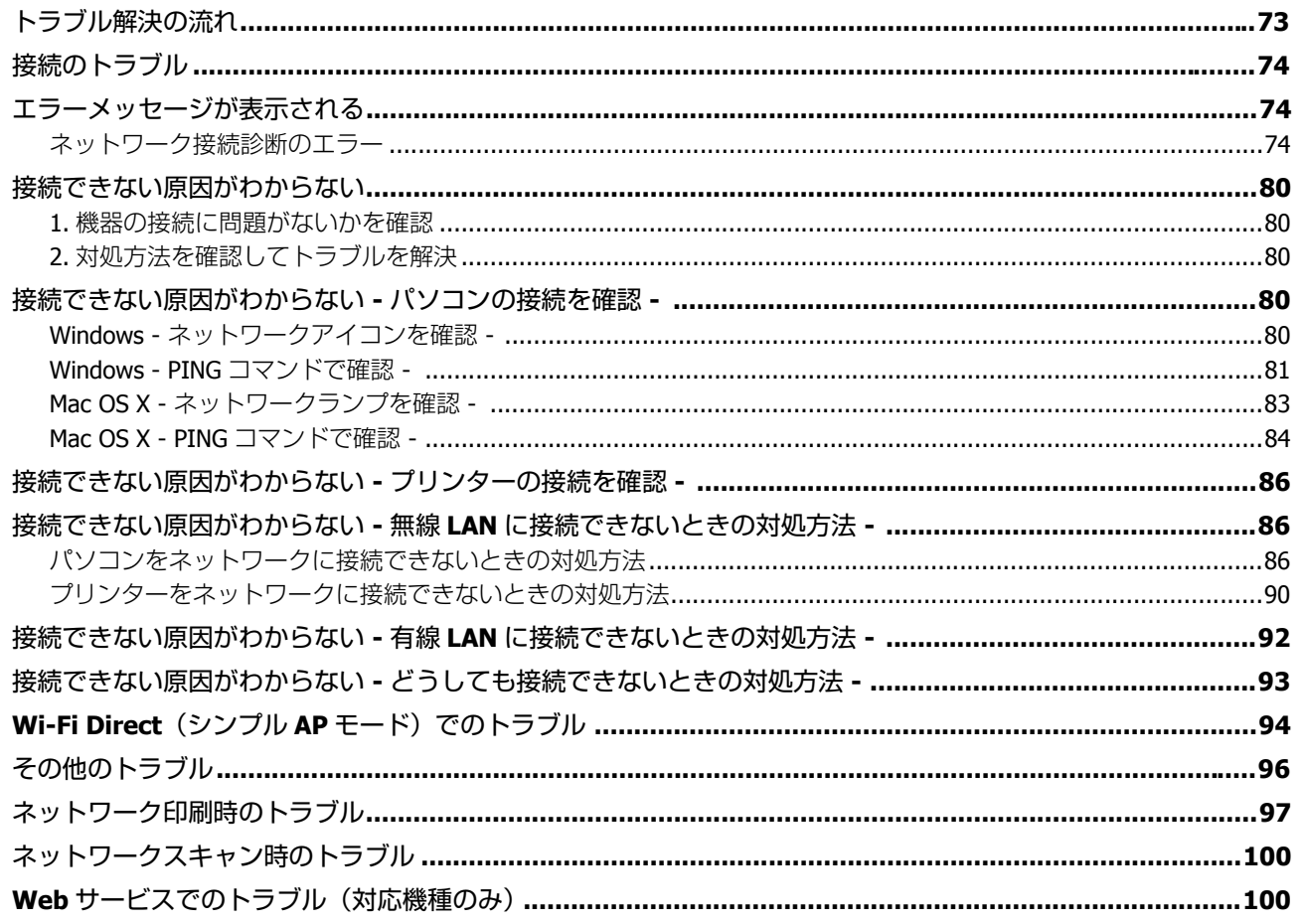

### 付録

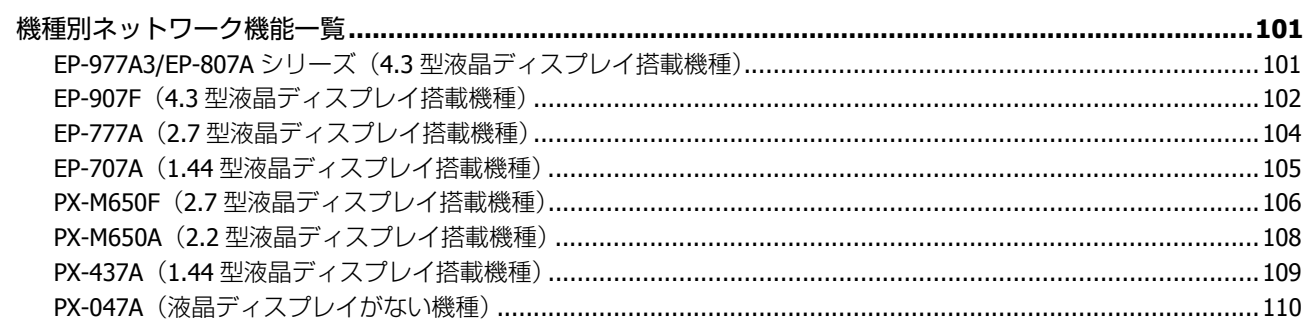

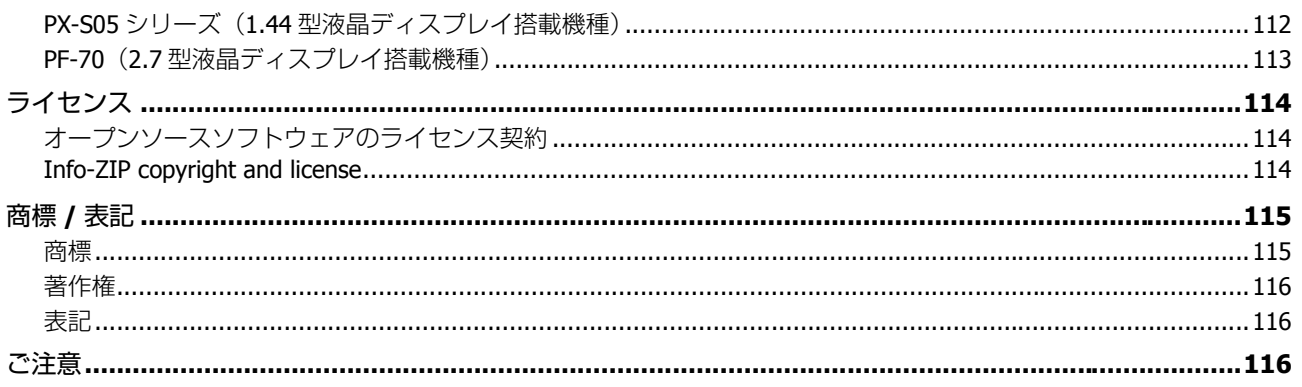

<span id="page-5-0"></span>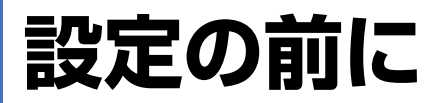

# <span id="page-5-1"></span>**マニュアルの見方**

本書は、EP-977A3、EP-907F、EP-807A シリーズ、EP-777A、EP-707A、PX-M650F、PX-M650A、PX-437A、PX-047A、PX-S05 シリーズ、PF-70 共通のネットワークガイドです。お使いの機種により製品の仕様が異なったり、表示される画面が 異なる場合がありますので予めご了承ください。本書で説明している製品仕様は、「機種別ネットワーク機能一覧」でご 確認ください。

◆「機種別ネットワーク機能一覧| 101 ページ 他の機種では当てはまらない項目があるときは、その都度ご案内します。 目的に応じて必要な項目を参照してください。

## <span id="page-5-2"></span>**推奨閲覧環境について**

本ガイドをご覧いただくには、以下のブラウザーをご使用になることをお勧めします。

• Microsoft Internet Explorer 6.0  $\Box \bot$  (Windows)

• Safari 1.3  $\cup$   $\vdash$  (Mac OS X)

なお、ブラウザーの設定で以下を無効にしているときは、一部機能が利用できない、レイアウトが正常に表示されないな どの現象が発生することがあります。

- JavaScript
- Active X コントロール
- スタイルシート

## <span id="page-5-3"></span>**文字サイズの変更**

#### **Windows**

ここでは、Windows Internet Explorer 8.x の場合を例に説明します。詳しくは各ブラウザーのヘルプなどをご覧ください。

[ページ]メニュー -[文字のサイズ]-[変更する文字サイズ]をクリックしてください。

#### **Mac OS X**

ここでは Safari の場合を例に説明します。詳しくは各ブラウザーのヘルプなどをご覧ください。

[表示] メニュー - [文字の拡大] または [文字の縮小] の順にクリックしてください。

## <span id="page-6-0"></span>**文中で使用しているマークについて**

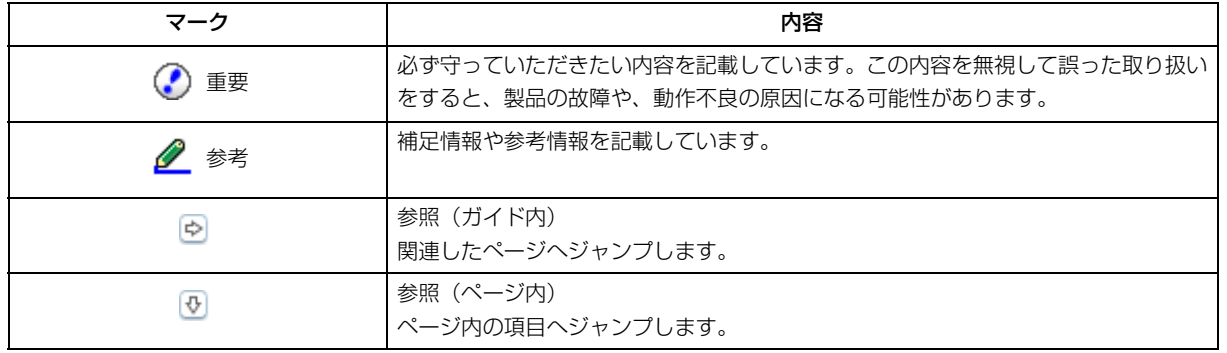

## <span id="page-6-1"></span>**掲載画面について**

本ガイドに掲載する画面は、特に指定のない限り以下の画面を使用しています。

- **Windows**: Windows 7
- $\bullet$  **Mac OS X**: Mac OS X v10.7. $x$

# <span id="page-6-2"></span>**ネットワーク接続形態**

本製品は以下のネットワーク接続に対応しています。

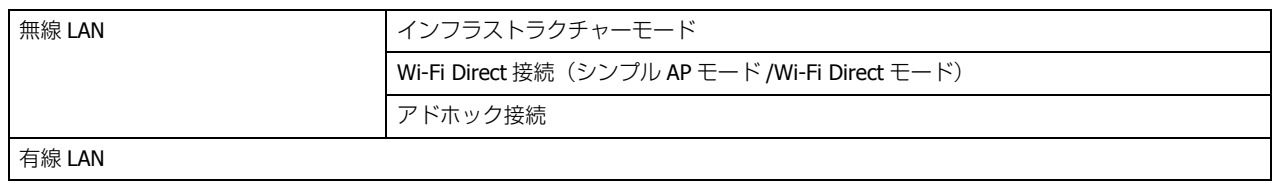

あなたが接続したい方法を選択してください。

同時利用が可能な接続形態の組み合わせは以下の通りです。 なお、Wi-Fi Direct (シンプル AP モード)および有線 LAN との同時接続は対応機種のみです。

◆[「機種別ネットワーク機能一覧」](#page-100-3)101ページ

●無線 LAN 接続(インフラストラクチャーモード)と USB 接続

●無線 LAN 接続 (インフラストラクチャーモード)と Wi-Fi Direct 接続 (シンプル AP モード)

<u>I</u> 参考

無線 LAN 接続中に Wi-Fi Direct (シンプル AP モード) 接続設定をする場合、および Wi-Fi Direct (シンプル AP モー ド)接続中に無線 LAN 設定をする場合は、接続中のネットワークが一時的に中断することがあります。接続設定 が完了すると、接続は戻りますが、Wi-Fi Direct 接続していた機器が切断されたままになることがありますので、 接続が戻らない場合は再接続してください。

- 有線 LAN 接続と USB 接続
- 有線 LAN 接続と Wi-Fi Direct 接続(シンプル AP モード)
- Wi-Fi Direct 接続(シンプル AP モード)と USB 接続

### <span id="page-7-0"></span>**無線 LAN 接続**

無線 LAN 接続には、3 つの通信モードがあります。ご利用の環境に合わせて通信モードを選択してください。

#### **インフラストラクチャーモード**

インフラストラクチャーモードは、市販の無線 LAN アクセスポイント (以降アクセスポイント)やブロードバンドルー ターなどを介して通信するモードです。

インターネットや Web サービス (Epson Connect (エプソンコネクト) など) を利用する場合は、インフラストラクチャー モードでご利用ください。

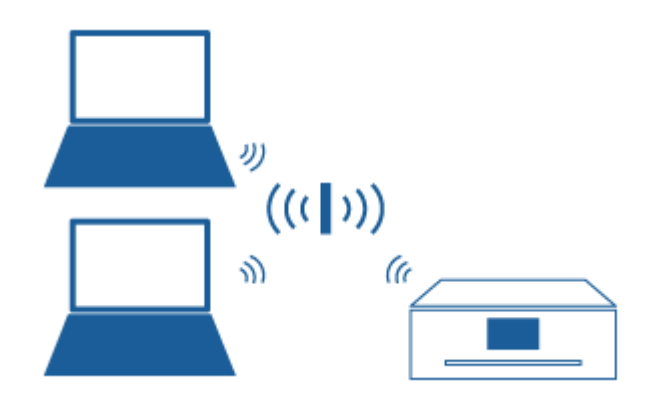

#### **Wi-Fi Direct 接続**

市販のアクセスポイントを介さずにパソコンやスマートフォンなどとプリンターを無線で直接通信します。

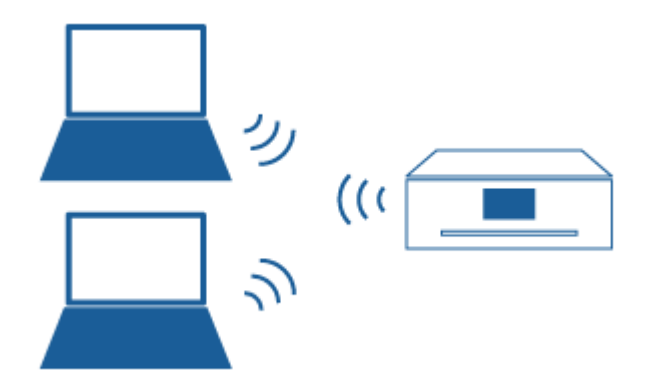

<span id="page-8-1"></span><span id="page-8-0"></span>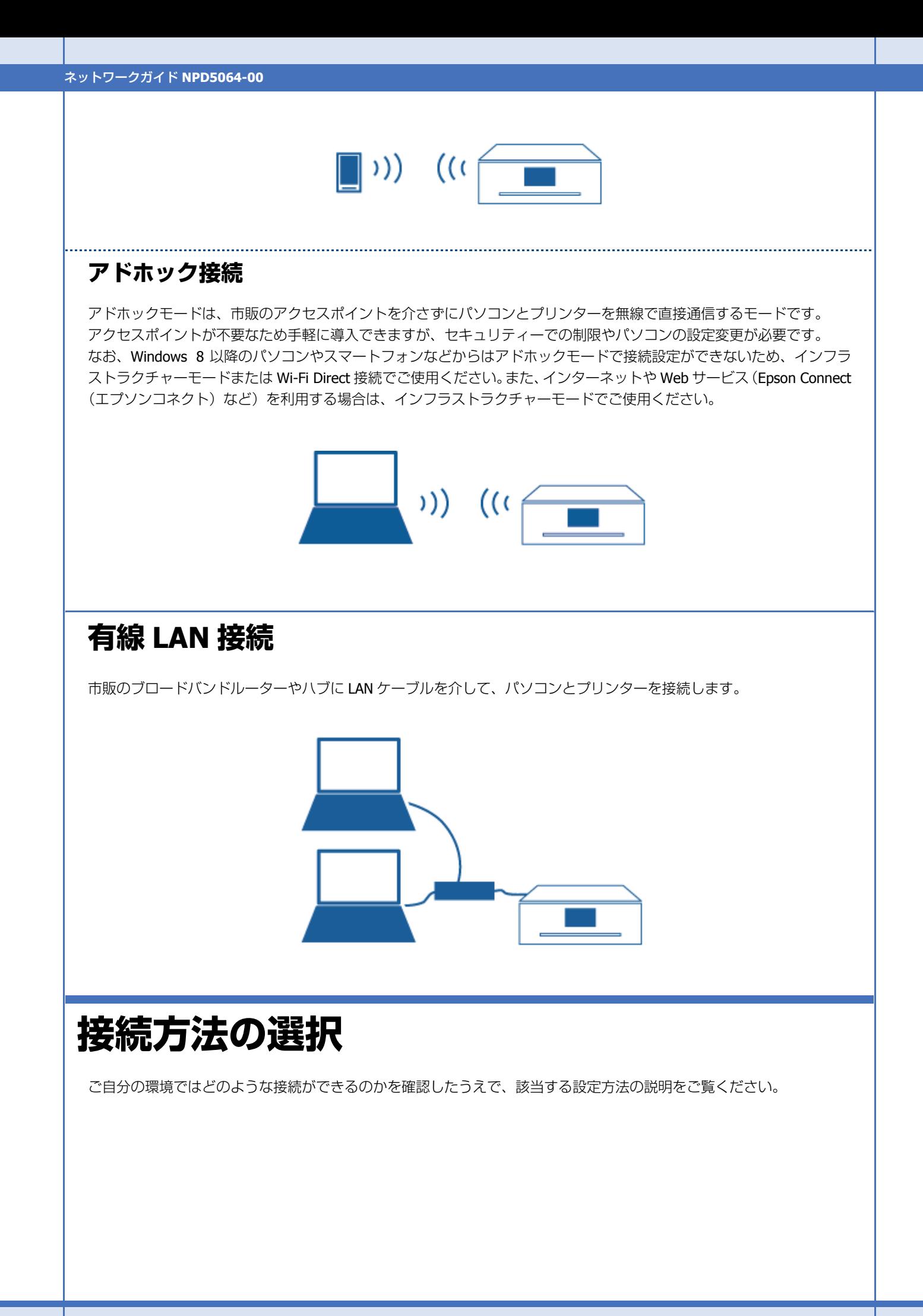

## <span id="page-9-0"></span>**パソコンと接続して使いたい**

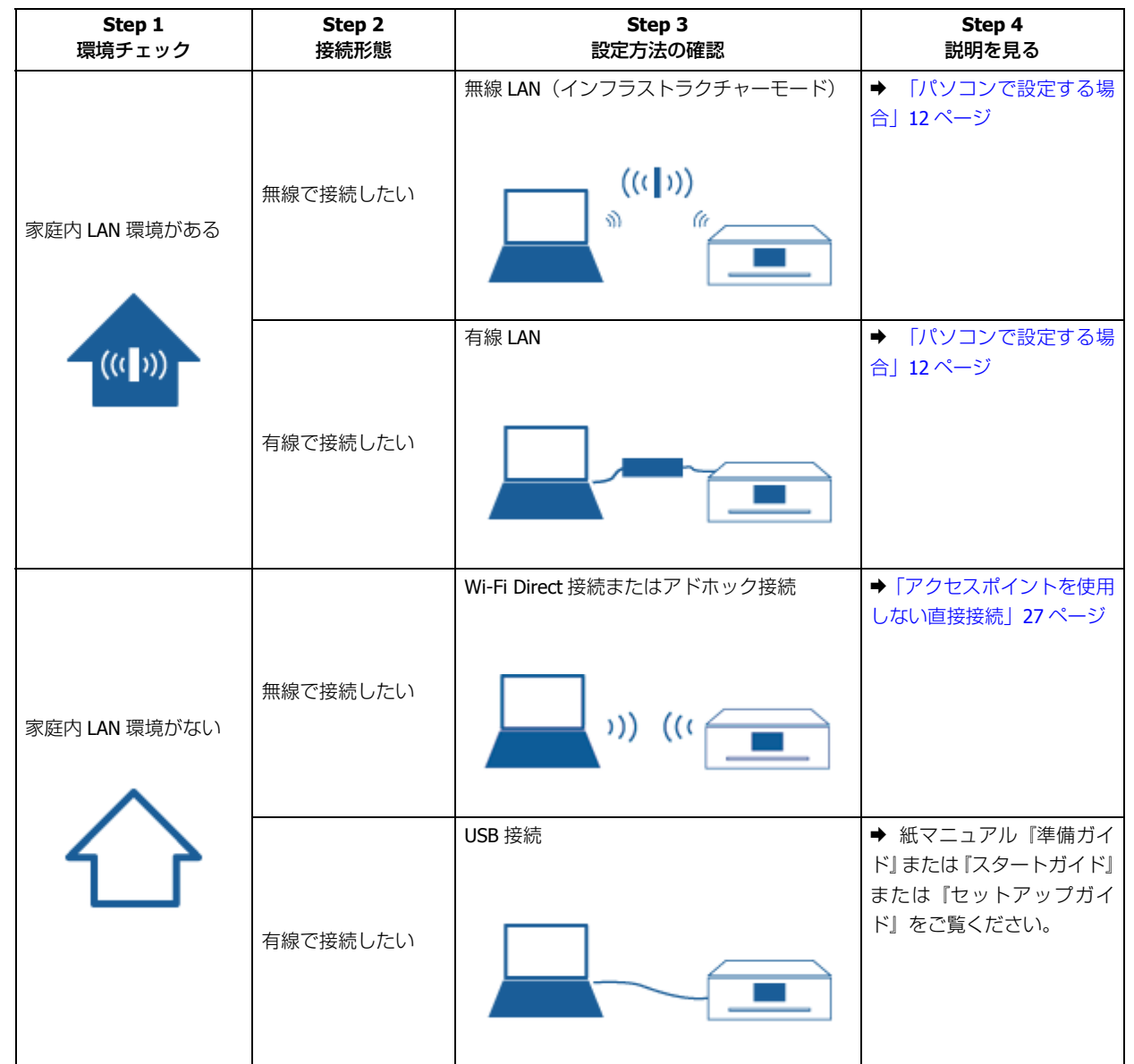

## <span id="page-9-1"></span>**スマートフォンやタブレット端末と接続したい**

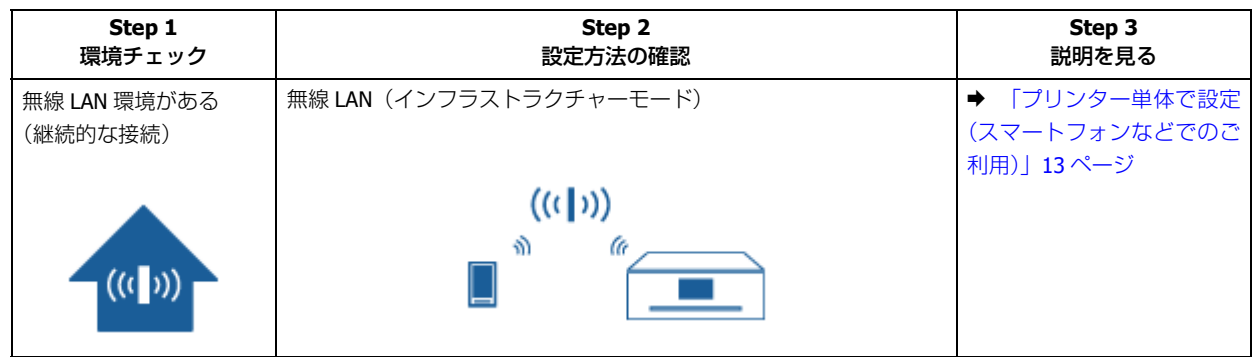

設定の前に **10**

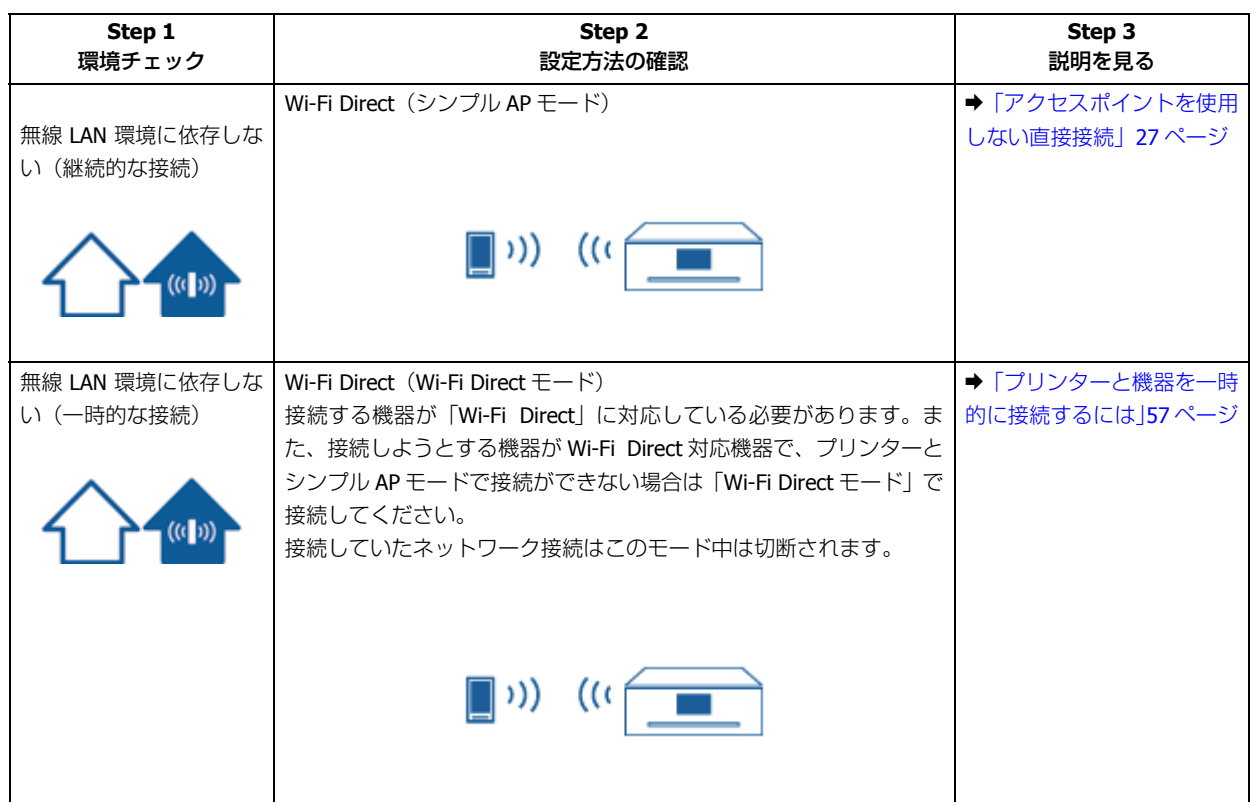

# <span id="page-11-0"></span>**パソコンで設定する場合**

# <span id="page-11-4"></span><span id="page-11-1"></span>**パソコンで設定する場合**

パソコンからネットワーク設定する方法を説明します。ご利用の OS を選択してください。

- ◆ 「Windows [で設定する」](#page-11-2)12 ページ
- **◆ 「Mac OS X [で設定する」](#page-11-3)12 ページ**

# <span id="page-11-2"></span>**Windows で設定する**

プリンターに付属のソフトウェアディスクを使ってセットアップを行うと、自動でネットワーク設定を行えます。既に ネットワーク接続されているプリンターに別のパソコンを接続したいときも、ソフトウェアディスクを使って設定しま す。

パソコンにソフトウェアディスクをセットしたら、画面に表示される案内に従って操作してください。

 $\odot$ 重要 • 無線 LAN 接続する場合は、パソコンがアクセスポイントやルーターなどの無線 LAN 機器に接続されている必要が あります。 • 有線 LAN 接続する場合は、パソコンがハブなどのネットワーク機器につながっている必要があります。 参考 ソフトウェアディスクが使えない場合は以下にアクセスしてセットアップに進み、ソフトウェアをダウンロードし て設定します。画面の案内に従って操作してください。  $\rightarrow$  [http://epson.sn](http://epson.sn/?q=2)

# <span id="page-11-3"></span>**Mac OS X で設定する**

必要なソフトウェアをインターネット経由でインストールします。 以下にアクセスしてセットアップに進み、ソフトウェアをダウンロードして設定します。画面の案内に従って操作してく ださい。 **→ [http://epson.sn](http://epson.sn/?q=2)** 

# <span id="page-12-0"></span>**プリンター単体で設定する場合**

# <span id="page-12-4"></span><span id="page-12-1"></span>**プリンター単体で設定(スマートフォンなどで のご利用)**

アクセスポイントとプリンターを無線 LAN で接続します。アクセスポイントに接続しているパソコンがある場合は、付 属のソフトウェアディスクを使ってパソコンから無線 LAN 設定することをお勧めします。 ◆ [「パソコンで設定する場合」](#page-11-4)12 ページ

プリンター単体でネットワーク設定する方法は、3 種類あります。

- ◆ [「手動設定\(対応機種のみ\)」](#page-12-2)13ページ
- ◆ 「プッシュボタン自動設定 (AOSS/WPS)」19 ページ
- **◆ 「PIN コード自動設定 (WPS) | 23 ページ**

# <span id="page-12-2"></span>**手動設定(対応機種のみ)**

液晶ディスプレイを搭載したプリンターは、手動設定での無線 LAN 設定に対応しています。 手動で設定するときは、事前に接続するネットワーク名(SSID)とセキュリティーキー(パスワード、パスフレーズと も呼ばれます)の情報を調べてから作業を開始してください。わからないときはアクセスポイントにあるネットワーク情 報を確認するか、ネットワーク設定を行った方に問い合わせてください。

## <span id="page-12-3"></span>**4.3 型液晶ディスプレイ搭載機種**

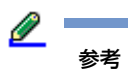

ご利用プリンターの液晶ディスプレイサイズは以下でご確認ください。 ◆ [「機種別ネットワーク機能一覧」](#page-100-3)101 ページ

**1.** ホーム画面で を押します。

モードの選択画面になっていないときは、【ホーム】で表示させてください。

- **2.** ネットワーク状態表示画面で[セットアップ]**-**[無線 **LAN** 設定]**-**[手動設定]を選択します。
- **3. SSID**(ネットワーク名)を選択します。

この画面に表示された中から接続したい SSID を選択してください。 SSID がわからないときは、アクセスポイント(ブロードバンドルーターなど)にあるネットワーク情報を確認する か、無線 LAN の設定を行った方にお問い合わせください。

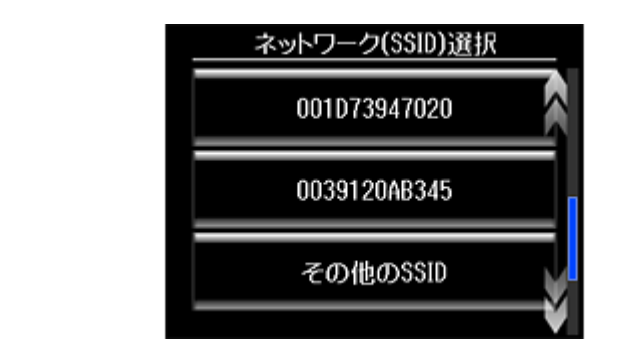

参考

アクセスポイントのステルス機能(不正アクセス防止のために SSID を周囲に通知することを停止する機能)が有 効になっている場合は、プリンターから SSID を検出できません。[その他の SSID] を選択して、SSID を直接入 力してください。

#### **4.** アクセスポイントにセキュリティーが設定されていると、セキュリティーキー(パスワード)を入力する画面 が表示されます。セキュリティーキーを入力します。

パスワードは大文字と小文字を区別して入力してください。

1 つのキーを繰り返し押すと、「アルファベット大文字」→「アルファベット小文字」→「数字」の順に表示されま す。[1]を繰り返し押すと、「1」の後、記号が順に表示されます。確定するには、[OK]を押します。

パスワードがわからないときは、アクセスポイント(ブロードバンドルーターなど)のマニュアルをご覧になるか、 ネットワーク設定を行った方にお問い合わせください。

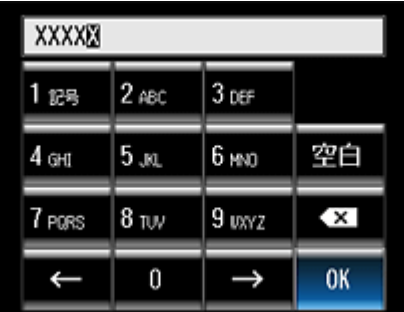

**5.** 設定内容を確認し、[設定開始]を押します。

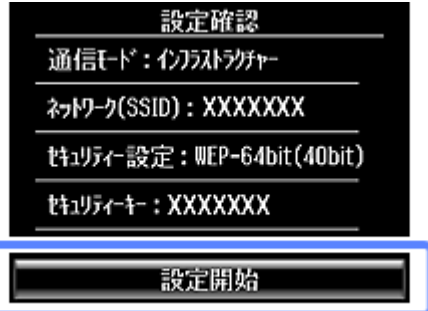

**6.** ネットワーク接続診断レポートを印刷する場合は **A4** サイズの普通紙をセットして[スタート]を、終了する場 合は、[終了]を押します。

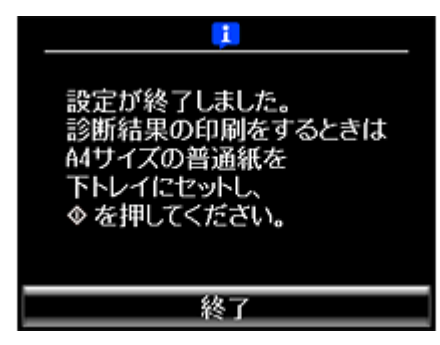

上記の画面が表示された場合はネットワーク接続設定が成功しています。そのまま終了しても構いません。

ネットワーク診断レポートを印刷した場合は、以下のページで見方とエラーメッセージの対処方法をご覧ください。 ◆ [「エラーメッセージが表示される」](#page-73-3)74 ページ

ネットワーク接続に成功すると、ホーム画面のアイコンが るいに変わります。

この後、接続する機器(スマートフォンなど)のアプリケーションソフト(Epson iPrint など)からネットワークプリン ターとして検索できるようになります。

以上で終了です。

## <span id="page-14-0"></span>**2.7 型 /1.44 型液晶ディスプレイ搭載機種**

お使いの機種により画面イメージが異なります。

<u>I</u> 参考

ご利用プリンターの液晶ディスプレイサイズは以下でご確認ください。

◆ [「機種別ネットワーク機能一覧」](#page-100-3)101 ページ

#### **1.** ホーム画面で[無線 **LAN** 設定]を選択します。

モードの選択画面になっていないときは、【ホーム】で表示させます。PX-S05 シリーズでは、【 3】を画面が変わら なくなるまで押します。

PX-M650F をお使いの方は、ホーム画面で おる を押します。ネットワーク概要表示画面で [セットアップ] - [無 線 LAN 設定]を選択してください。

**2.** 無線 **LAN** 設定画面で[手動設定]を選択します。

**3. SSID**(ネットワーク名)を選択します。

この画面で表示された中から接続したい SSID を選択してください。 SSID がわからないときは、アクセスポイント(ブロードバンドルーターなど)にあるネットワークを確認するか、 無線 LAN の設定を行った方にお問い合わせください。

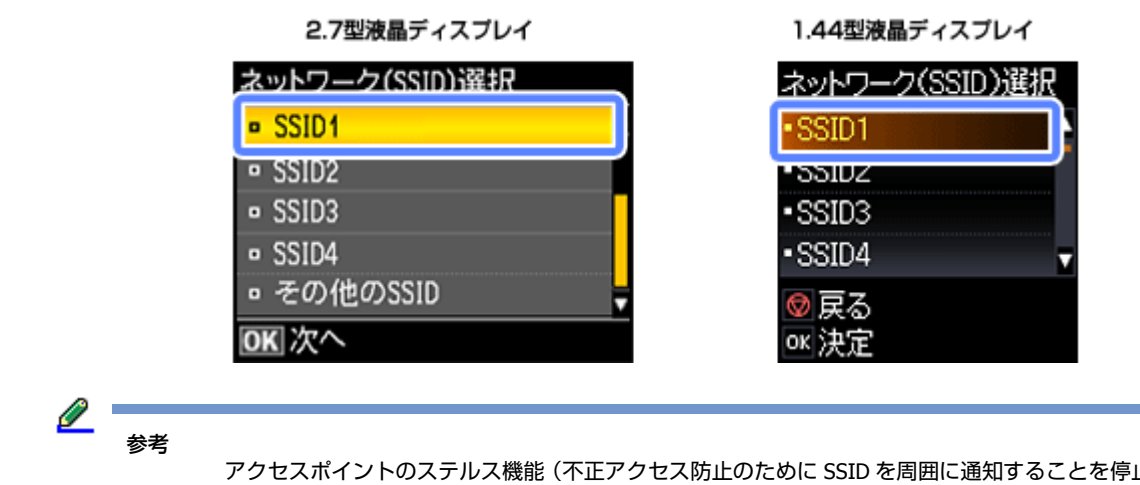

止する機能) が有 効になっているなど、プリンターから SSID を検出できない場合は、[その他の SSID]を選択して、SSID を直接 入力してください。

#### **4.** アクセスポイントにセキュリティーが設定されていると、セキュリティーキー(パスワード)を入力する画面 が表示されます。セキュリティーキーを入力します。

パスワードは大文字と小文字を区別して入力してください。 パスワードがわからないときは、アクセスポイント(ブロードバンドルーターなど)のマニュアルをご覧になるか、 ネットワーク設定を行った方にお問い合わせください。

Ø

#### 参考:**2.7** 型液晶ディスプレイ搭載機種の文字入力の仕方 **EP-777A**、**PF-70** の場合

【 < | 【 ▶ 】【 ▲ 】 【 ▼ 】を使って入力したい文字にカーソルを合わせ、【OK】を押すと文字が入力できます。文 字種を変更するときは、入力したい文字種にカーソルを合わせて【OK】を押すと、入力できる文字種が切り替わ ります。

全ての文字の入力が終わって確定させるときは[確定]にカーソルを移動して【OK】を押します。

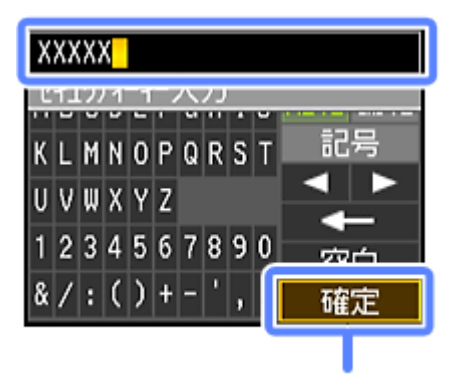

選択して【OK】で確定

#### **PX-M650F** の場合

[セキュリティーキー]の項目をタッチして、表示されるソフトキーをタッチして入力します。大文字小文字を切 り替えるときは [ 1 ] をタッチ、数字や記号を入力したいときは [123#] をタッチします。

入力が終わったら [ - ] をタッチします。

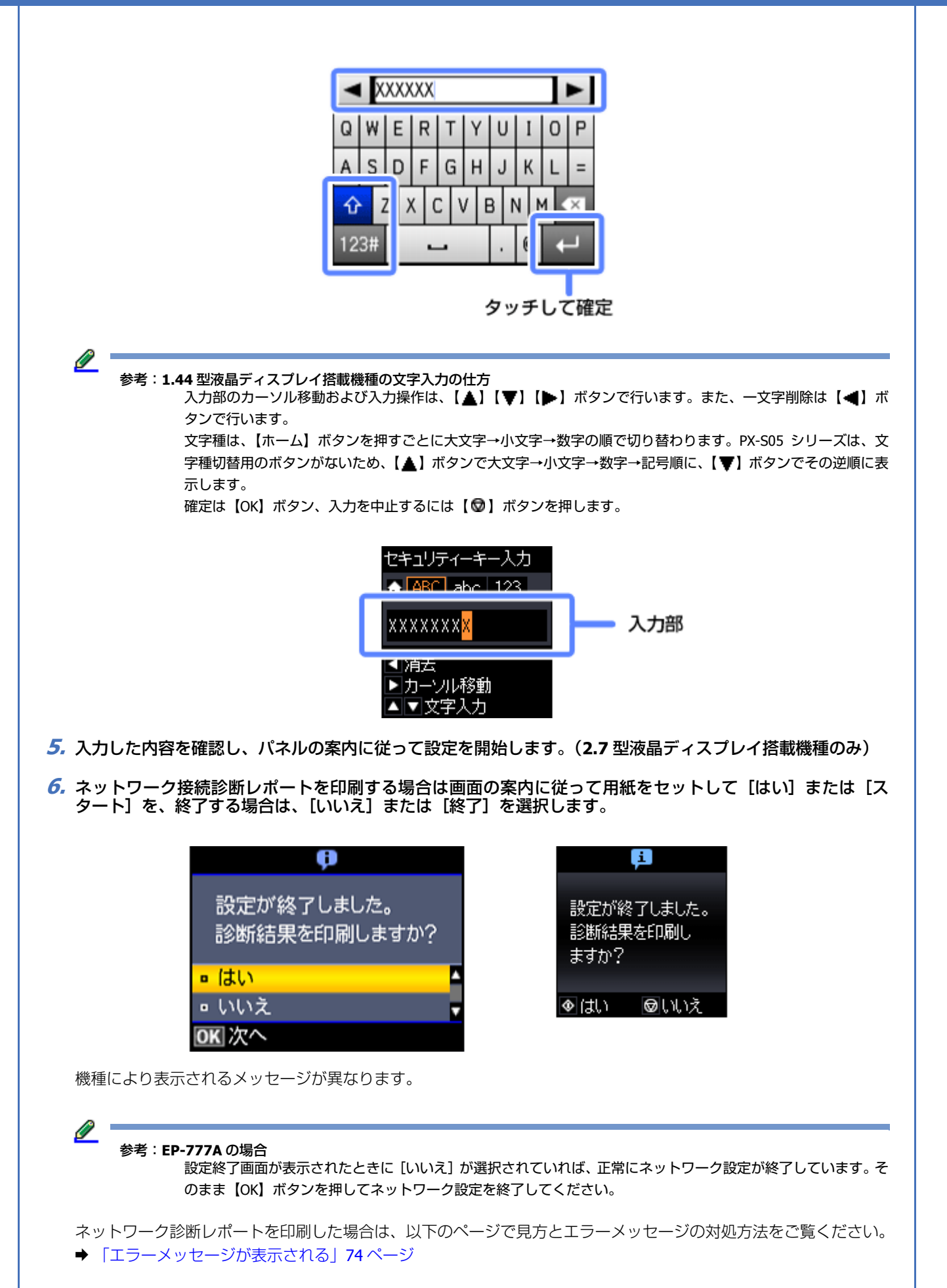

ネットワーク接続に成功すると、ホーム画面のアイコンが <a>
complexed capability アイコンのデザインは機種により異 なります。 この後、接続する機器(スマートフォンなど)のアプリケーションソフト(Epson iPrint など)からネットワークプ リンターとして検索できるようになります。

以上で終了です。

## <span id="page-17-0"></span>**2.2 型液晶ディスプレイ搭載機種**

<u> O</u> 参考

ご利用プリンターの液晶ディスプレイサイズは以下でご確認ください。

- ◆ [「機種別ネットワーク機能一覧」](#page-100-3)101 ページ
- **1.** ホーム画面で[無線 **LAN** 設定]を選択します。

ホーム画面になっていないときは、【ホーム】で表示させてください。

- **2.**[手動設定]を選択します。
- **3.** 接続したい **SSID**(ネットワーク名)を選択します。

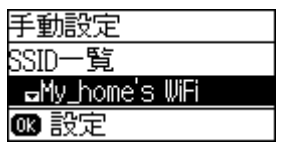

この画面に表示された中から接続したい SSID を【▲】【▼】で選択して【OK】で確定してください。SSID がわか らないときは、アクセスポイント(ブロードバンドルーターなど)にあるネットワーク情報を確認するか、無線 LAN の設定を行った方にお問い合わせください。

参考

アクセスポイントのステルス機能 (不正アクセス防止のために SSID を周囲に通知することを停止する機能) が有 効になっているなど、プリンターから SSID を検出できない場合は、[その他の SSID]を選択して、SSID を入力 してください。

#### **4.** セキュリティーキーを入力します。

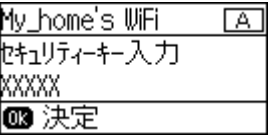

セキュリティーキーは大文字と小文字を区別して入力してください。文字は数字・文字が書かれたテンキーを使って 入力し、【▶】でカーソルが右に移動します。【◀】で一文字削除できます。文字種を変更するときは【▲】【▼】を 押します。入力が終わったら【OK】を押してください。

セキュリティーキーがわからないときは、アクセスポイント(ブロードバンドルーターなど)のマニュアルをご覧に なるか、ネットワーク設定を行った方にお問い合わせください。

**5. 設定内容を【▲】【▼】で確認し、【OK】を押します。** 

**6.** ネットワーク診断レポートを印刷する場合は **A4** 普通紙をセットして[印刷]を、終了する場合は[終了]を選 択し、【**OK**】を押します。

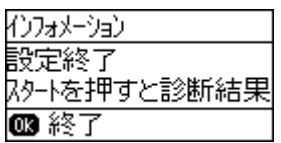

ネットワーク診断レポートを印刷した場合は、以下のページで見方とエラーメッセージの対処方法をご覧ください。 ◆ [「エラーメッセージが表示される」](#page-73-3)74 ページ

ネットワーク接続に成功すると、ホーム画面のアイコンが <>
||

以上で終了です。

# <span id="page-18-0"></span>**プッシュボタン自動設定(AOSS/WPS)**

この方法で設定できるアクセスポイントの条件は以下です。

- AOSS に対応しているバッファロー製のアクセスポイントで、既に他の無線機器(子機)を【AOSS】ボタンを使って 設定している
- WPS (Wi-Fi Protected Setup (TM))に対応しているアクセスポイントで、既に他の無線機器(子機)を【WPS】ボタ ンを使って設定している

【AOSS】ボタンや【WPS】ボタンの位置がわからない、アクセスポイントにプッシュボタンがない(ソフトウェアプッ シュボタンで操作する)ときは、アクセスポイントのマニュアルで確認してから設定を始めてください。

### <span id="page-18-1"></span>**4.3 型液晶ディスプレイ搭載機種**

Ø. 参考

ご利用プリンターの液晶ディスプレイサイズは以下でご確認ください。

- ◆ [「機種別ネットワーク機能一覧」](#page-100-3)101 ページ
- **1.** ホーム画面で るるを押します。

モードの選択画面になっていないときは、【ホーム】で表示させてください。

- **2.** ネットワーク状態表示画面で[セットアップ]**-**[無線 **LAN** 設定]**-**[プッシュボタン自動設定(**AOSS/WPS**)] を選択します。
- **3.** 以下の画面が表示されたら、アクセスポイントの【**AOSS**】ボタンまたは【**WPS**】ボタンをセキュリティーラ ンプが点滅するまで押します。プリンターの操作パネルからも同時に設定を開始します。

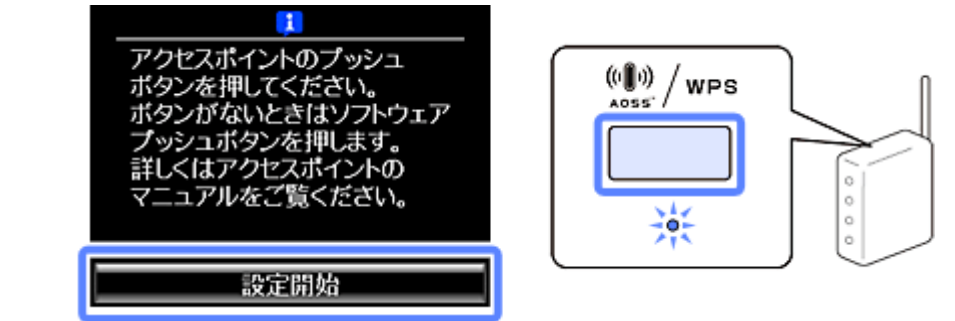

無線 LAN 設定中は、操作パネルに案内されるボタンで中止できます。

#### **4.** 設定終了のメッセージを確認して設定を終了します。

これでプリンターでの操作は終了です。

ネットワーク接続に成功すると、ホーム画面のアイコンが ● に変わります。 この後、接続する機器(スマートフォンなど)のアプリケーションソフト(Epson iPrint など)からネットワークプ リンターとして検索できるようになります。

以上で終了です。

## <span id="page-19-0"></span>**2.7 型 /1.44 型液晶ディスプレイ搭載機種**

お使いの機種により画面イメージが異なります。

参考

ご利用プリンターの液晶ディスプレイサイズは以下でご確認ください。

◆ [「機種別ネットワーク機能一覧」](#page-100-3)101 ページ

**1.** ホーム画面で[無線 **LAN** 設定]を選択します。

モードの選択画面になっていないときは、【ホーム】で表示させます。PX-S05 シリーズでは、【◎】を画面が変わら なくなるまで押します。

PX-M650F をお使いの方は、ホーム画面で 20 を押します。ネットワーク概要表示画面で [セットアップ] - [無 線 LAN 設定] を選択してください。

**2.** 無線 **LAN** 設定画面で[プッシュボタン自動設定(**AOSS/WPS**)]を選択します。

**3.** 以下の画面が表示されたら、アクセスポイントの【**AOSS**】ボタンまたは【**WPS**】ボタンをセキュリティーラ ンプが点滅するまで押します。プリンターの操作パネルからも同時に設定を開始します。

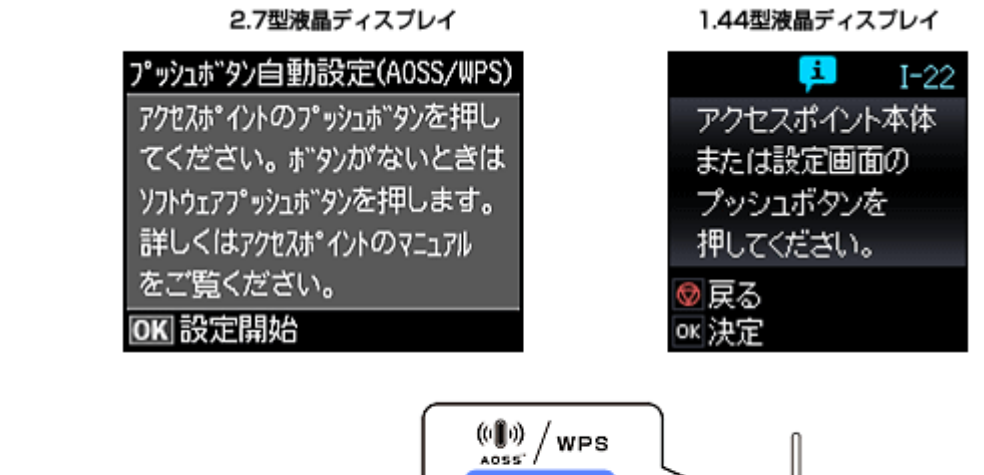

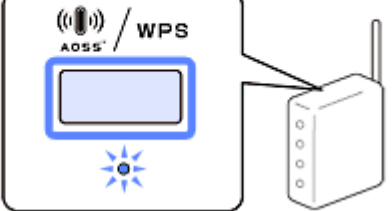

無線 LAN 設定中は、操作パネルに案内されるボタンで中止できます。

#### **4.** 設定終了のメッセージを確認して設定を終了します。

これでプリンターの操作は終了です。

ネットワーク接続に成功すると、ホーム画面のアイコンが <sup>で</sup> で に変わります。アイコンデザインは機種により異な ります。

この後、接続する機器(スマートフォンなど)のアプリケーションソフト (Epson iPrint など) からネットワークプ リンターとして検索できるようになります。

## <span id="page-20-0"></span>**2.2 型液晶ディスプレイ搭載機種**

l 参考

ご利用プリンターの液晶ディスプレイサイズは以下でご確認ください。

◆ [「機種別ネットワーク機能一覧」](#page-100-3)101 ページ

#### **1.** ホーム画面で[無線 **LAN** 設定]を選択します。

ホーム画面になっていないときは【ホーム】で表示させてください。

- **2.**[プッシュボタン自動設定(**AOSS/WPS**)]を選択します。
- **3.**「アクセスポイントのプッシュボタンを押してください。」と表示されたら、アクセスポイントの【**AOSS**】ボ タンまたは【**WPS**】ボタンを、セキュリティーランプが点滅するまで押します。次に操作パネルの【**OK**】ボ タンを押します。

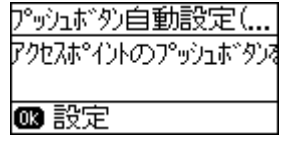

**4.** 設定が終了したら【**OK**】を押します。

<span id="page-21-0"></span>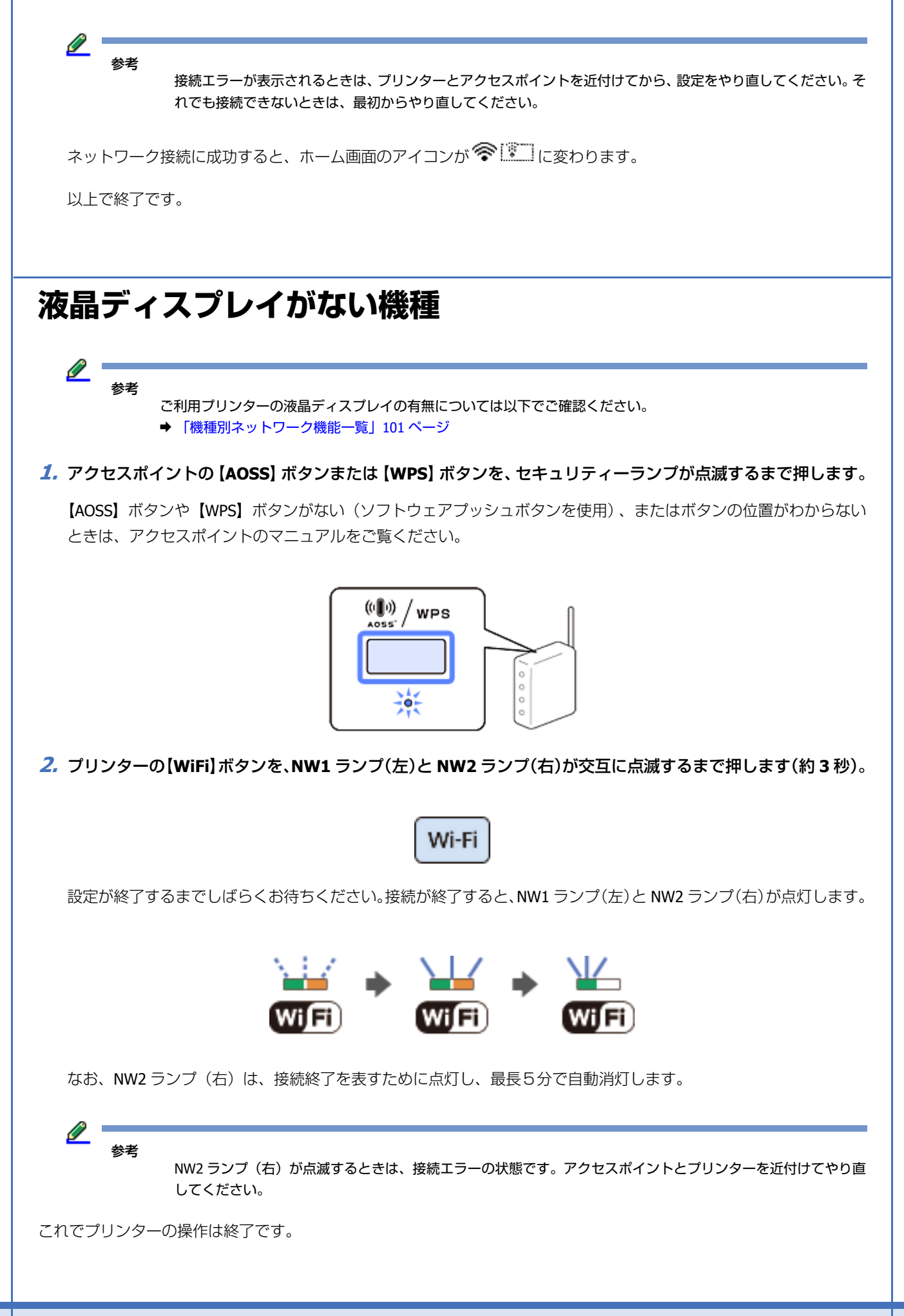

この後、接続する機器(スマートフォンなど)のアプリケーションソフト(Epson iPrint など)からネットワークプリン ターとして検索できるようになります。

# <span id="page-22-0"></span>**PIN コード自動設定(WPS)**

アクセスポイントが WPS の PIN コード入力方式に対応している場合は、[PIN コード自動設定(WPS)]で設定できます。 アクセスポイントに PIN コードを登録する方法はアクセスポイントのマニュアルをご覧ください。

WPS 機能の 1 つである PIN コード方式を使ってネットワーク設定を行います。 WPS とは、無線 LAN の業界団体 Wi-Fi Alliance が定めた無線 LAN 設定方式で、プッシュボタン方式と PIN コード方式が あります。PIN コード方式は、本製品に割り振られていた 8 桁の数字をアクセスポイントまたはパソコンに登録すること で無線 LAN 設定ができます。

## <span id="page-22-1"></span>**4.3 型液晶ディスプレイ搭載機種**

<u>Ø</u> 参考

ご利用プリンターの液晶ディスプレイサイズは以下でご確認ください。

- ◆ [「機種別ネットワーク機能一覧」](#page-100-3)101 ページ
- **1.** ホーム画面で を押します。

モードの選択画面になっていないときは、【ホーム】で表示させてください。

- **2.** ネットワーク状態表示画面で[セットアップ]**-**[無線 **LAN** 設定]**-**[**PIN** コード自動設定(**WPS**)]を選択します。
- **3.** 画面に表示された **PIN** コードをアクセスポイントかパソコンに入力します。プリンターの操作パネルでも[設 定開始]を押します。

設定を開始してから、2 分以内に登録してください。詳しくは、アクセスポイントのマニュアルをご覧ください。

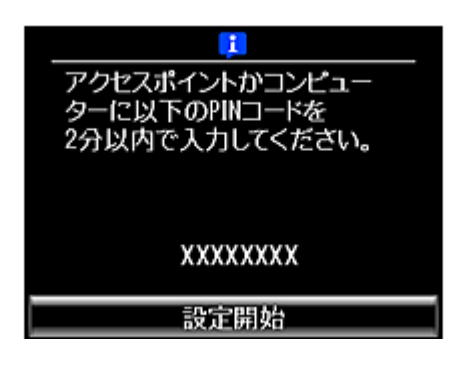

**4.** 接続終了のメッセージを確認して設定を終了します。

l 参考

接続できないときは、プリンターとアクセスポイントを近付けてから設定をやり直してください。それでも接続 できないときは、最初からやり直してください。

以上で終了です。

プリンター単体で設定する場合 **23**

## <span id="page-23-0"></span>**2.7 型 /1.44 型液晶ディスプレイ搭載機種**

お使いの機種によって画面のイメージが異なります。

l 参考 ご利用プリンターの液晶ディスプレイサイズは以下でご確認ください。 ◆ [「機種別ネットワーク機能一覧」](#page-100-3)101 ページ

**1.** ホーム画面で[無線 **LAN** 設定]を選択します。

モードの選択画面になっていないときは、【ホーム】で表示させます。PX-S05 シリーズでは、【 ◎】を画面が変わら なくなるまで押します。

PX-M650F をお使いの方は、ホーム画面で 20 を押します。ネットワーク概要表示画面で [セットアップ] - [無 線 LAN 設定]を選択してください。

**2.** 無線 **LAN** 設定画面で[**PIN** コード自動設定(**WPS**)]を選択します。

**3.** 画面に表示された **PIN** コードをアクセスポイントかパソコンに入力します。プリンターの操作パネルでも設定 を開始します。

設定を開始してから、2 分以内に登録してください。詳しくは、アクセスポイントのマニュアルをご覧ください。

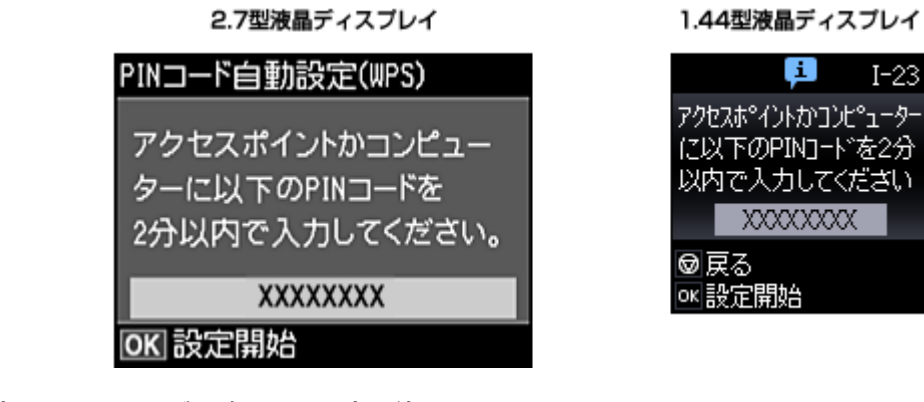

**4.** 接続終了のメッセージを確認して設定を終了します。

ネットワーク接続が成功すると、ホーム画面のアイコンが ででに変わります。

<u>I</u> 参考

接続できないときは、プリンターとアクセスポイントを近付けてから設定をやり直してください。それでも接続 できないときは、最初からやり直してください。

以上で終了です。

<span id="page-24-0"></span>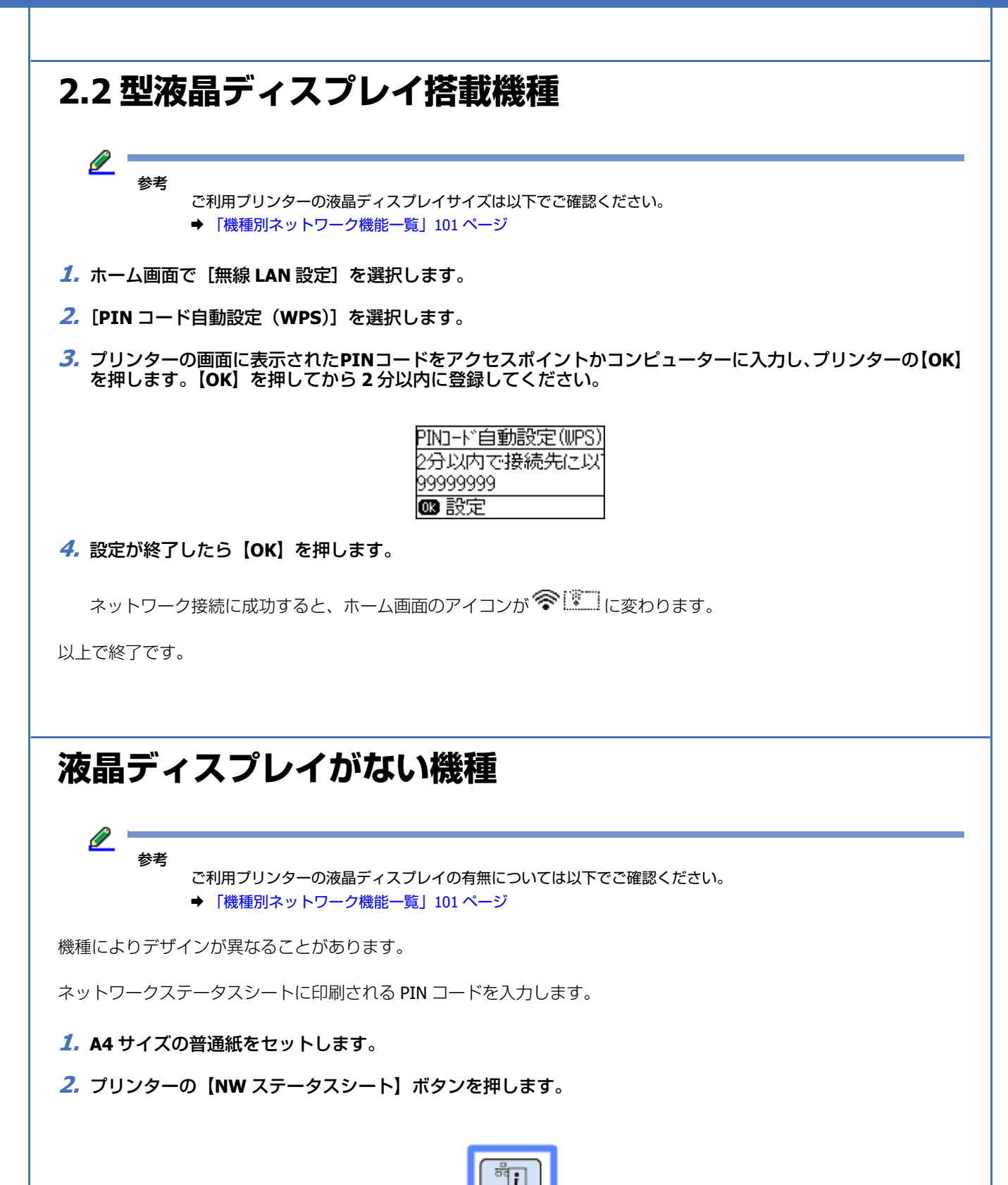

<span id="page-24-1"></span>ネットワークステータスシートが印刷されます。

**3.**【**Wi-Fi**】ボタンを押したまま【**NW** ステータスシート】ボタンを、**NW1** ランプ(左)と **NW2** ランプ(右)が 同時点滅するまで押します。

同時点滅が始まらないときは、ボタンを先ほどよりも長めに押してから手を離してください。

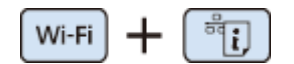

**4.** ネットワークステータスシートの[**WPS-PIN Code**]の値を、アクセスポイントまたはパソコンに **2** 分以内に 入力します。

設定が終了するまでしばらくお待ちください。接続が終了すると、NW1 ランプ(左)と NW2 ランプ(右)が点灯します。

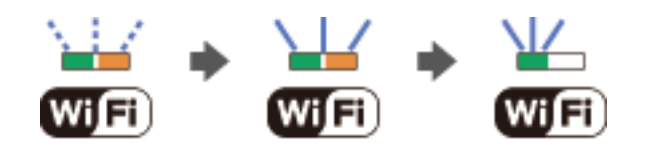

なお、NW2 ランプ(右)は、接続終了を表すために点灯し、最長 5 分で自動消灯します。

参考

NW2 ランプ (右) が点滅するときは、接続エラーの状態です。アクセスポイントと本製品を近付けてやり直して ください。

これでプリンターの操作は終了です。

この後、接続する機器(スマートフォンなど)のアプリケーションソフト (Epson iPrint など)からネットワークプリン ターとして検索できるようになります。

<span id="page-26-0"></span>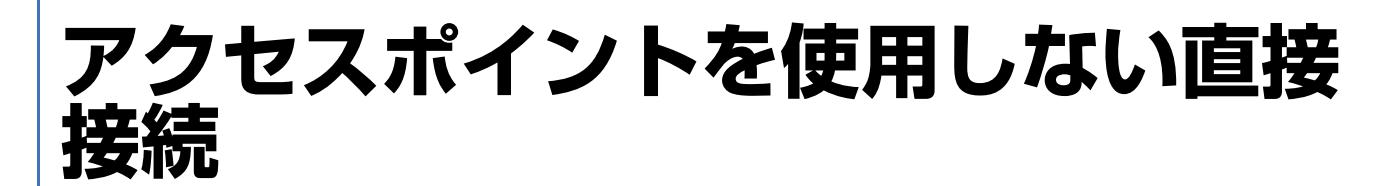

# <span id="page-26-5"></span><span id="page-26-1"></span>**アクセスポイントを使用しない直接接続**

本製品は、アクセスポイントを使わずに無線機器同士を接続する Wi-Fi Direct (対応機種のみ) とアドホック接続に対応 しています。アドホックは、機器の電源を切ってしまうと接続も切れてしまうため、電源を入れても自動で接続できませ ん。起動の度に接続する必要があります。

それぞれの接続設定を説明します。

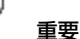

- Wi-Fi Direct のセキュリティーモードは「WPA2-PSK(AES)」のみ、オペレーションモードは「IEEE802.11g」と 「IEEE802.11n」です。
- アドホックのセキュリティーモードは「WEP」のみ、オペレーションモードは「IEEE802.11b」と「IEEE802.11g」です。

## <span id="page-26-2"></span>**Wi-Fi Direct 接続(シンプル AP モード)(対応機種のみ)**

シンプル AP モードでの Wi-Fi Direct 接続の設定方法を説明します。

◆ 「Wi-Fi Direct 接続 (シンプル AP モード) (対応機種のみ) | 27 ページ

## <span id="page-26-3"></span>**アドホック接続**

アドホック接続で機器とプリンターを直接接続する方法を説明します。

& [「アドホックモード」](#page-34-1)35 ページ

# <span id="page-26-4"></span>**Wi-Fi Direct 接続(シンプル AP モード)(対 応機種のみ)**

プリンターと無線機器をアクセスポイントなしで最大 4 台まで接続できるシンプル AP モードで接続します。このモード はプリンターをアクセスポイントとして動作させます。

<span id="page-27-0"></span>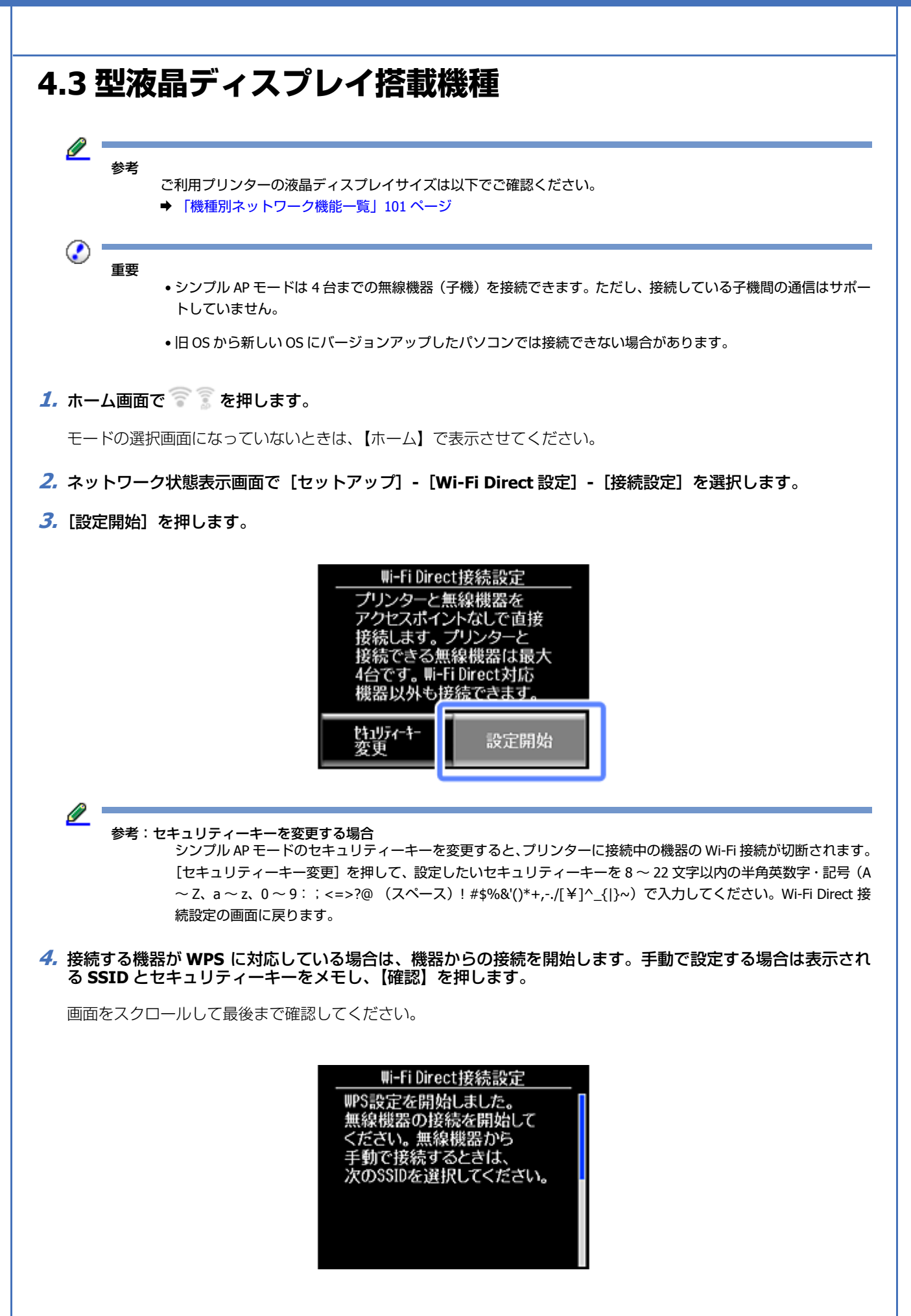

アクセスポイントを使用しない直接接続 **28**

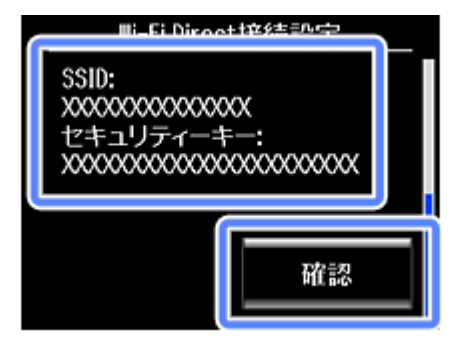

以上で、プリンターのネットワーク設定が終了しました。手動で接続する場合は接続する機器(パソコンなど)から接続 してください。

## <span id="page-28-0"></span>**2.7 型 /1.44 型液晶ディスプレイ搭載機種**

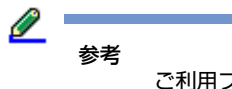

ご利用プリンターの液晶ディスプレイサイズは以下でご確認ください。

◆ [「機種別ネットワーク機能一覧」](#page-100-3)101 ページ

重要

- シンプル AP モードは 4 台までの無線機器(子機)を接続できます。ただし、接続している子機間の通信はサポー トしていません。
- 旧 OS から新しい OS にバージョンアップしたパソコンでは接続できない場合があります。

#### **1.** ホーム画面で[無線 **LAN** 設定]を選択します。

モードの選択画面になっていないときは、【ホーム】で表示させてください。PX-S05 シリーズでは、【 3】を画面が 変わらなくなるまで押します。

PX-M650F をお使いの方は、ホーム画面で <mark>おっ</mark> を押します。ネットワーク概要表示画面で[セットアップ]を選択 してください。

- **2.** 無線 **LAN** 設定画面で[**Wi-Fi Direct** 設定]**-**[接続設定]を選択します。
- **3.** 以下の画面が表示されたら【**OK**】を押します。

2.7型液晶ディスプレイ

Wi-Fi Direct接続設定 プリンターと無線機器をアクセスポイント を使わず直接接続します。 接続できる無線機器は 最大4台です。

■セキュリティーキー変更 OKI設定開始

1.44型液晶ディスプレイ

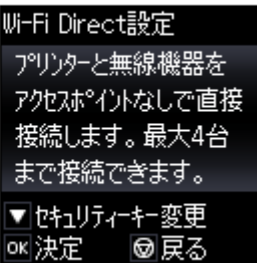

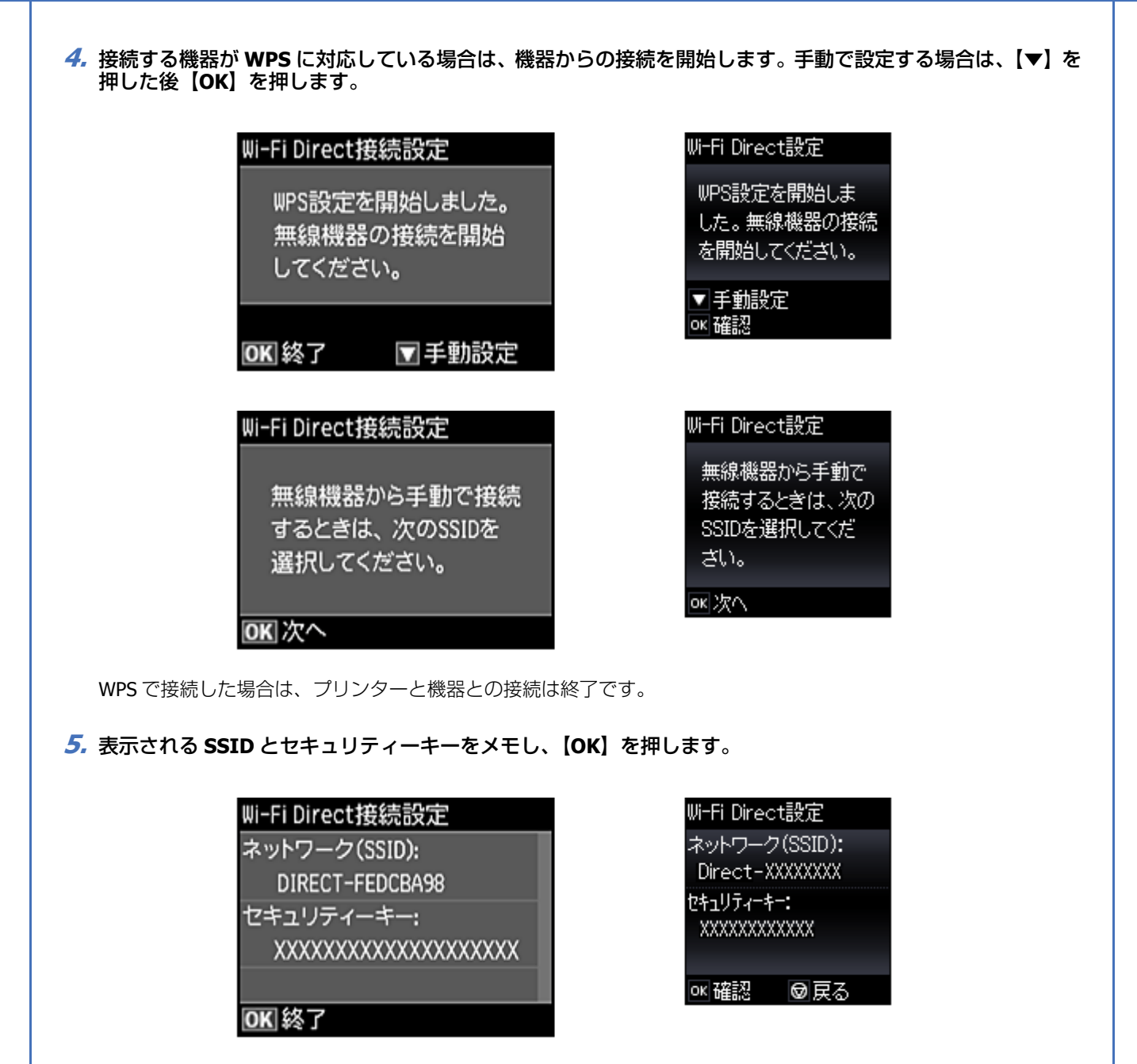

以上でプリンターのネットワーク設定が終了しました。次に接続する機器(パソコンなど)から接続してください。

## <span id="page-29-0"></span>**2.2 型液晶ディスプレイ搭載機種**

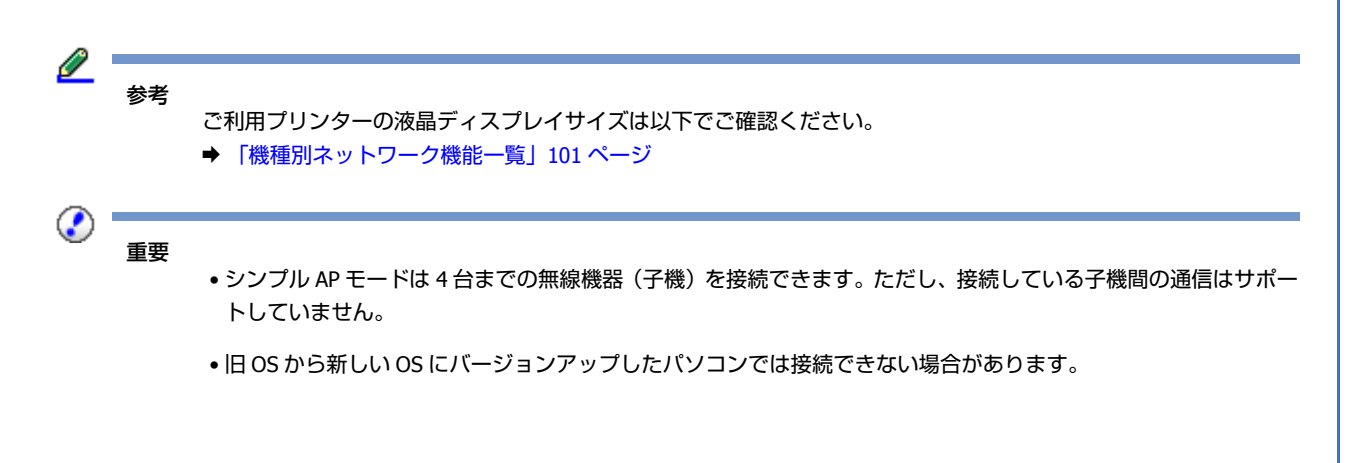

**1.** ホーム画面で[無線 **LAN** 設定]を選択します。

ホーム画面になっていないときは、【ホーム】で表示させてください。

- **2.**[**Wi-Fi Direct** 設定]**-**[接続設定]を選択します。
- **3.**「無線機器をアクセスポイントなしで **4** 台まで直接接続できます。」というメッセージを確認し、[設定開始]を 選択して【**OK**】を押します。
- **4.** 接続する機器が **WPS** に対応している場合は、**WPS** ボタンを使って機器からの接続を開始します。手動で設定 する場合は、【 】を押した後次の画面で【**OK**】を押します。

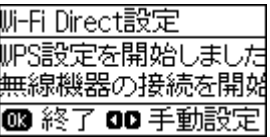

WPS で接続した場合は、プリンターと機器との接続は終了です。

**5.** 表示される **SSID** とセキュリティーキーをメモし、【**OK**】を押します。

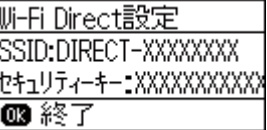

以上でプリンターのネットワーク設定が終了しました。次に接続する機器から接続してください。

## <span id="page-30-0"></span>**機器からの接続**

Wi-Fi Direct の SSID、セキュリティーキーを使って、機器からの接続を開始します。

機器からの接続手順は OS によって異なります。詳しくは、OS のヘルプや機器のマニュアルをご覧ください。

#### **Windows の場合**

以下の手順で接続してください。Windows の Wi-Fi Direct 機能からの接続には対応していません。

ここでは、Windows 7 での接続を例に説明します。

タスクバーのネットワーク接続アイコンをクリックし、手順 5 でメモした「DIRECT-XXXXXXXX」を選択します。

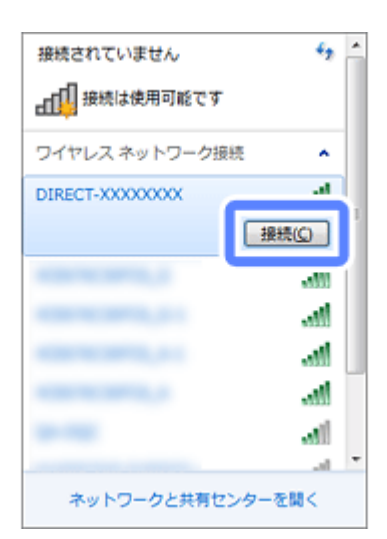

セキュリティーキーの入力を求める画面が表示されたら、手順 5 でメモしたセキュリティーキーを入力して接続します。

この後は、「2 台目以降のパソコンを追加接続」の手順に沿ってプリンタードライバーなどのインストールと接続設定を 行ってください。

◆ [2台目以降のパソコンを追加接続| 43 ページ

以上で終了です。

#### **Mac OS X の場合**

Wi-Fi の状況アイコンをクリックして、手順 5 でメモした「DIRECT-XXXXXXXX」を選択します。

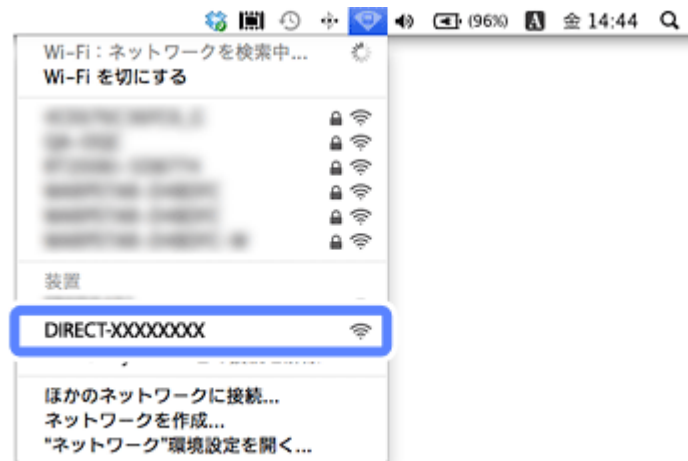

セキュリティーキーの入力を求める画面が表示されたら、手順 5 でメモしたセキュリティーキーを入力して接続します。

この後は、「2 台目以降のパソコンを追加接続」の手順に沿ってプリンタードライバーなどのインストールと接続設定を 行ってください。

◆ [2台目以降のパソコンを追加接続] 43 ページ

以上で終了です。

### **スマートフォンからの接続方法**

#### **手動で接続する場合**

接続するスマートフォンから Wi-Fi ネットワーク設定をします。スマートフォンからは、Wi-Fi を接続する手順を行って ください。詳しい接続手順は、お使いのスマートフォンのマニュアルでご確認ください。以下は、iPhone からの接続例 を紹介します。

#### **1. Wi-Fi** 接続画面から手順 **5** でメモした「**DIRECT-XXXXXXXX**」を選択してください。

「DIRECT-」から始まるネットワーク名が Wi-Fi Direct の名前です。

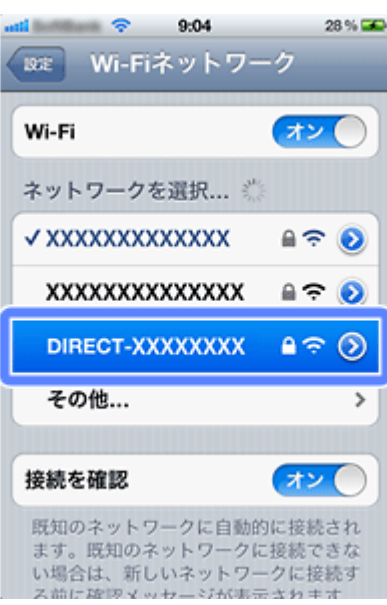

#### **2.** 手順 **5** でメモしたセキュリティーキーを入力し、接続します。

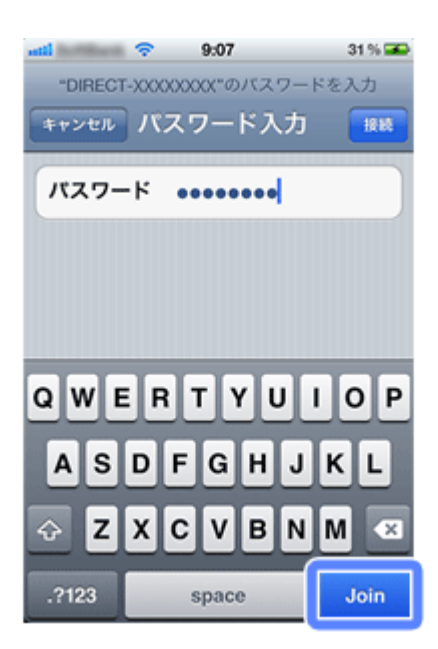

以上でスマートフォンの接続設定は終了です。

#### **スマートフォンが WPS に対応している場合**

スマートフォンが WPS に対応している場合は、Wi-Fi 設定に WPS 接続用のボタンが表示されます。該当のボタンを押す だけでプリンターと相互に通信して接続設定ができます。

スマートフォンからは、ネットワークプリンターとして検索できるようになります。

スマートフォンから印刷するときは最新の「Epson iPrint」をインストールしてプリンターをご利用ください。 ◆ 「Epson iPrint ([Android/iOS](#page-71-2))」72 ページ

#### **スマートフォンが Wi-Fi Direct に対応している場合**

Wi-Fi Direct 対応の Android 搭載機器をお使いの場合は、Wi-Fi Direct 機能を利用してもプリンターと接続ができます。

参考 搭載されている Android OS のバージョンや機種によっては Wi-Fi Direct 機能を利用した接続に対応していない場合 があります。 また、機種により操作手順も異なります。

**1.** スマートフォンなどの機器の **Wi-Fi Direct** 機能でプリンターと接続します。

詳しい手順はスマートフォンのマニュアルをご覧ください。

- **2.** プリンターの操作パネルに表示されるメッセージを確認し、接続を許可する場合は許可を、許可しない場合は 拒否を選択します。
- **3.** プリンターに機器の情報を登録するかを選択します。

許可を選択して登録すると、次回同じ機器から Wi-Fi Direct 機能でプリンターに接続するときはプリンターのパネル 操作なしで自動接続されます。拒否を選択して登録すると、同じ機器から Wi-Fi Direct 機能で接続を開始しても、プ リンターは確認画面を出さずに接続を拒否します。

# 参考

Ø.

- 見覚えのない機器からの接続確認が頻繁に表示される場合は、拒否する機器として登録することをお勧めします。
- 接続させたくない機器を許可したり、接続したい機器を拒否したり、プリンターに登録する機器情報を間違えて しまった場合は、プリンターの操作パネルの [Wi-Fi Direct 設定] - [無線機器情報の削除]から登録されている情 報を削除してください。この機能を使うと、プリンターに登録されている許可と拒否の情報全てが一度に削除さ れます。

## <span id="page-33-0"></span>**切断方法**

接続している機器の Wi-Fi をオフにするか、他の Wi-Fi ネットワークに接続し直すと Wi-Fi Direct 接続を切断できます。

#### **プリンターからの切断方法**

プリンターからも切断できます。

**1.**[無線 **LAN** 設定]を選択します。

ホーム画面に [無線 LAN 設定] メニューがある場合は選択します。

ホーム画面に [無線 LAN 設定] メニューが無い場合は 88 3 / 68 8 (お使いの NW 接続環境によりアイコンの状態 は異なります)を押します。ネットワーク概要表示画面で[セットアップ]を押してください。

- **2.**[**Wi-Fi Direct** 設定]**-**[接続切断]を選択します。
- **3.** メッセージを確認し[はい]を選択します。

以上で終了です。

#### **5 台目の機器を接続したい**

シンプル AP モードではプリンターに 4 台まで無線機器を接続できます。プリンターに接続されている機器数は、プリン ターから「ネットワーク接続診断」を行い、ネットワーク接続診断レポートを印刷すると確認できます。 ◆ 「ネットワーク接続診断 (対応機種のみ)」46 ページ

既にプリンターに 4 台の無線機器が接続されているときにプリンターに接続しようとすると、プリンターには接続エラー が表示されます。このような場合は、プリンターを使用していない機器側で Wi-Fi 接続を切断(他のネットワークへ接続、 または Wi-Fi をオフ)します。これにより、新たな機器を接続できるようになります。

参考

Wi-Fi Direct (シンプル AP モード)接続中に Wi-Fi 接続が切断された場合は、以下をご覧ください。 ◆ 「Wi-Fi Direct (シンプル AP モード)でのトラブル | 94 ページ

### <span id="page-34-0"></span>**シンプル AP モードの確認方法**

プリンターがシンプル AP モードになっているときは、ホーム画面の接続アイコンが変わります。アイコンのデザインは 機種により異なります。

◆ 「プリンター操作パネルのアイコンで確認(対応機種のみ) | 45 ページ

# <span id="page-34-1"></span>**アドホックモード**

アドホックモードで、プリンターとパソコンを接続するときの設定方法を説明します。

## <span id="page-34-2"></span>**1. パソコンのアドホックネットワーク設定**

重要

- パソコンがインフラストラクチャーモードで接続されていたら、インフラストラクチャーモードでの使用をお勧 めします。
- パソコンの無線 LAN アダプターがアドホックモードに対応している必要があります。
- IP アドレスは自動で取得することをお勧めします。自動にすると、パソコンやプリンター側で相互通信可能な IP アドレスが付与されるため、設定する必要がありません。
- アドホックモードでは強固なセキュリティーは設定できません。対応しているセキュリティーモードは WEP のみ です。
- Windows 8 以降は、アドホックモードに対応していません。

アドホックモードでネットワーク接続できるようにパソコンの設定をします。

◆ [「パソコンのアドホックネットワーク設定」](#page-35-1)36 ページ

## <span id="page-35-0"></span>**2. プリンターとパソコンの設定**

ソフトウェアディスクを使って、ネットワーク設定を行います。

◆ [「プリンターとパソコンの設定」](#page-41-0)42 ページ

# <span id="page-35-1"></span>**パソコンのアドホックネットワーク設定**

アドホックモードでネットワーク接続できるようにパソコンの設定をします。ここでは Windows 7 での設定方法を例に 説明します。各 OS での設定手順は、パソコンまたは OS の説明書などを参照してください。

#### **1. Windows** の[ネットワーク設定]画面を表示させます。

[スタート] - [コントロールパネル] - [ネットワークとインターネット]の[ネットワークの状態とタスクの表示] の順にクリックしてください。

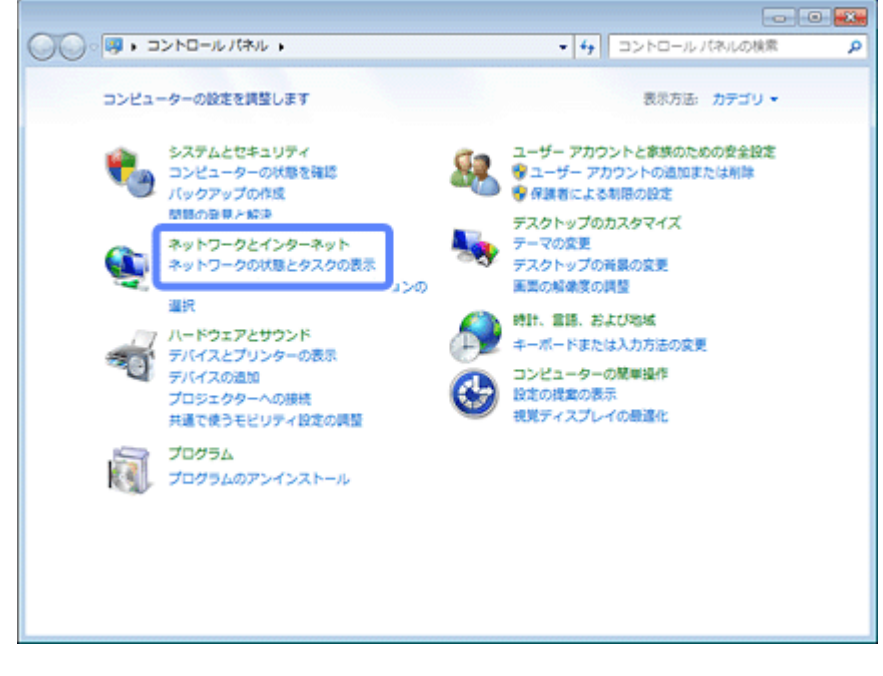

**2.**[新しい接続またはネットワークのセットアップ]をクリックします。
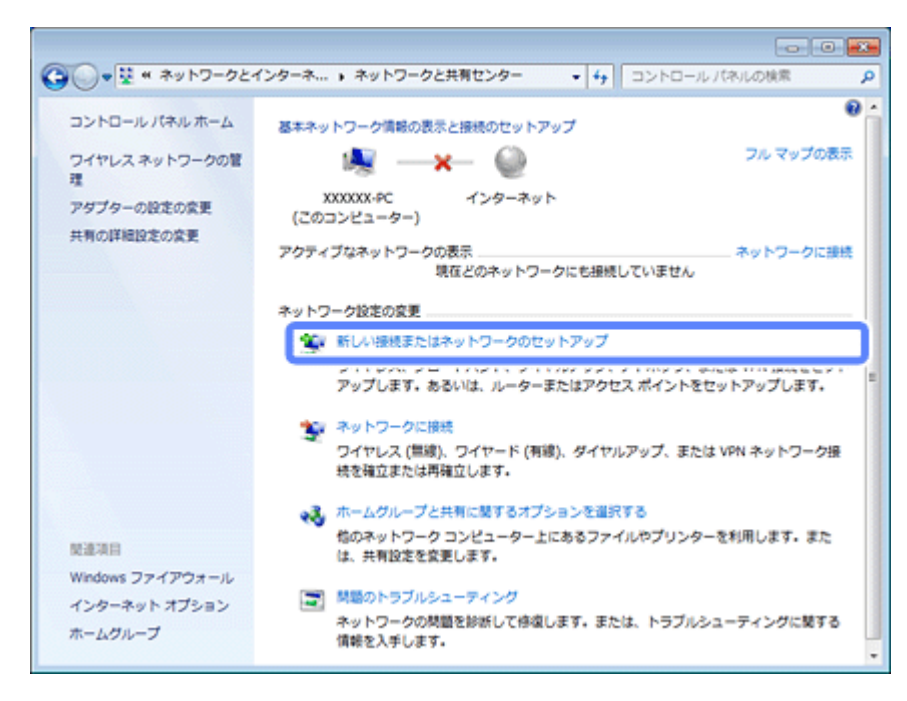

**3.**[ワイヤレス アドホック(コンピューター相互)ネットワークを設定します]を選択して、[次へ]をクリック します。

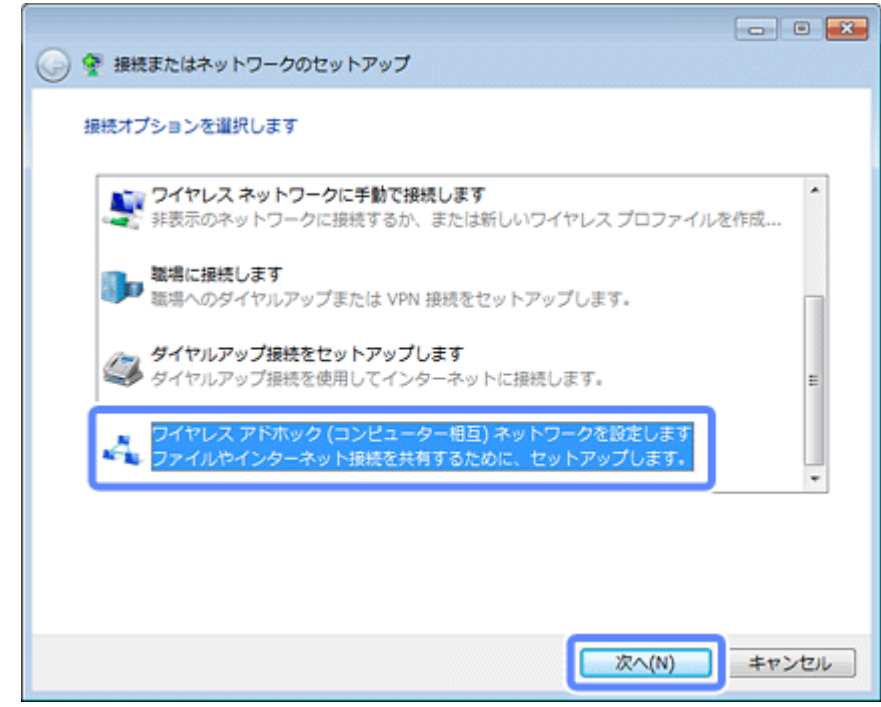

**4.**[次へ]をクリックします。

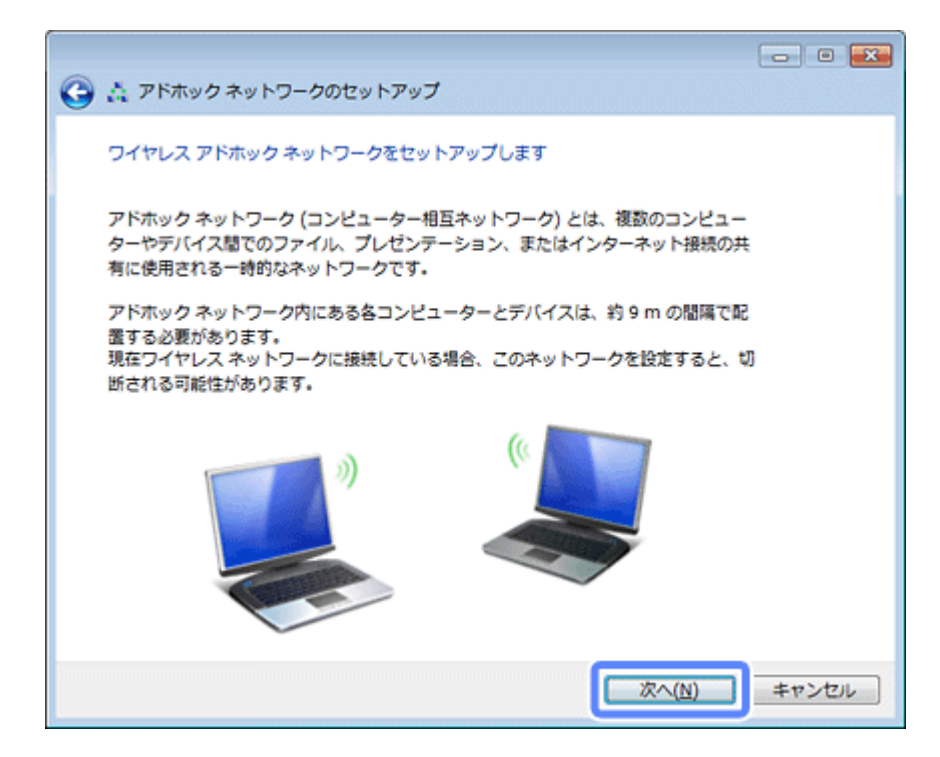

**5.** アドホックネットワークのセットアップ情報を入力して、[次へ]をクリックします。

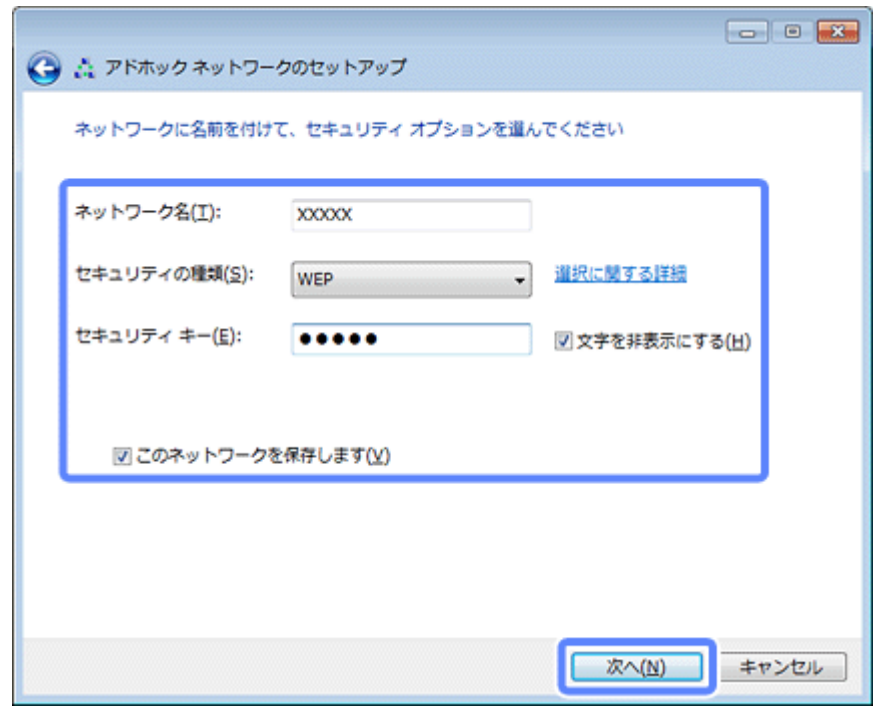

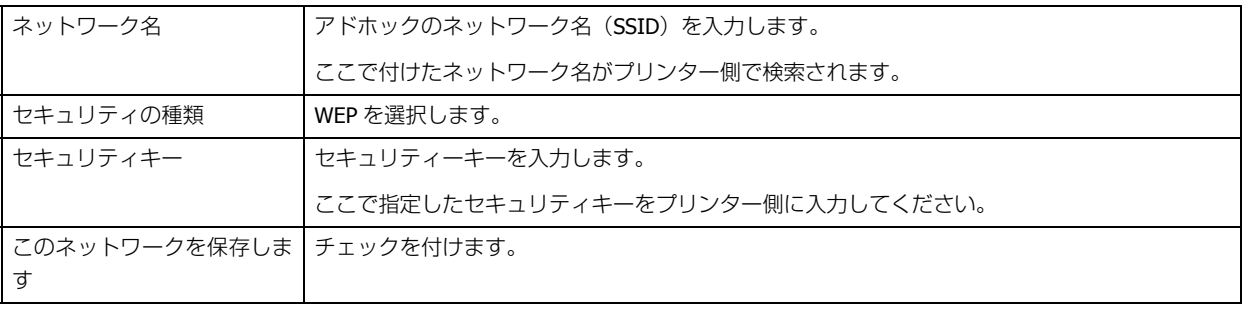

**6.**[閉じる]をクリックします。

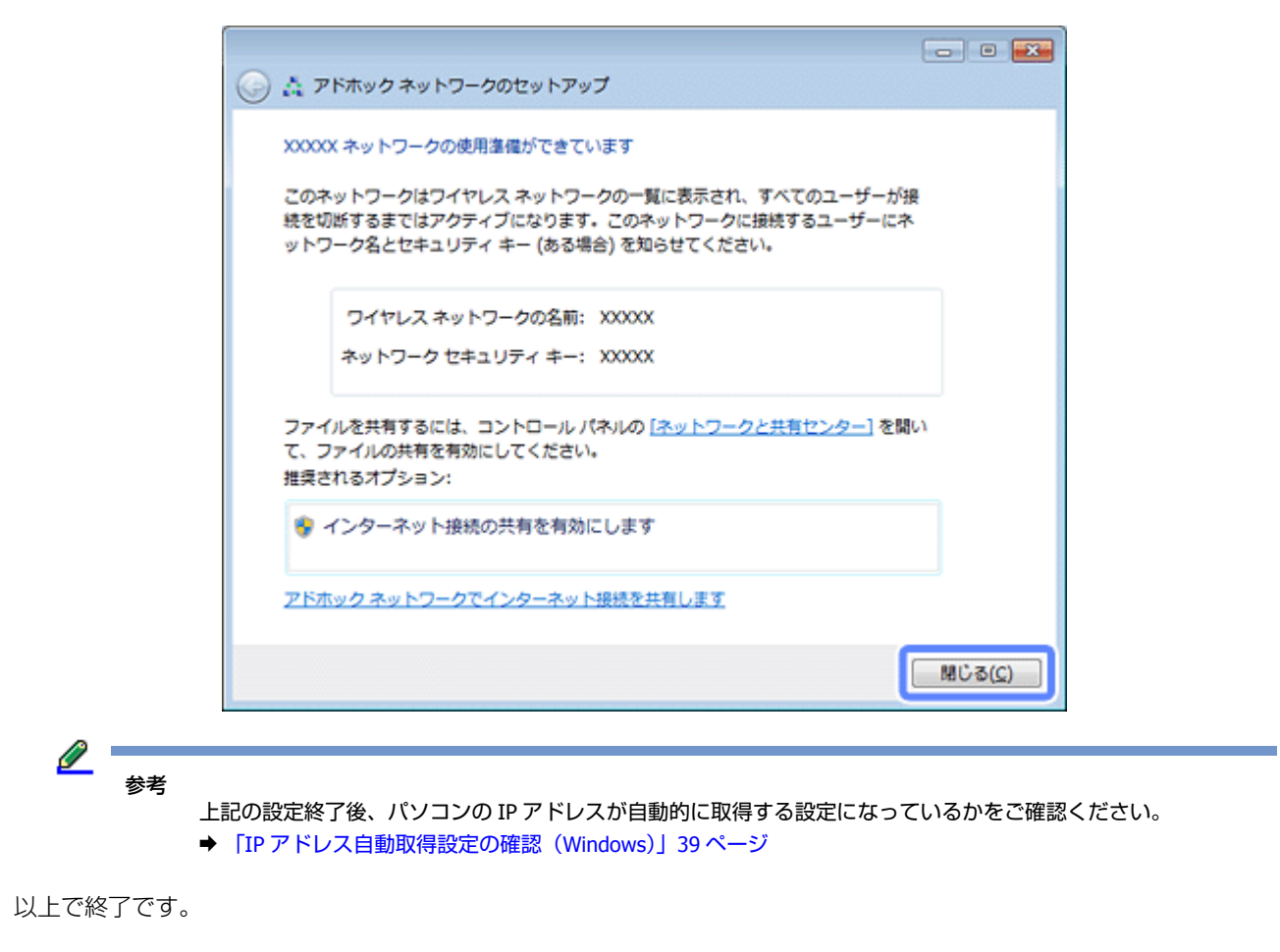

## <span id="page-38-0"></span>**IP アドレス自動取得設定の確認(Windows)**

パソコンの IP アドレスが自動的に取得する設定になっているかを確認する手順を説明します。

### **1. Windows** の[ネットワーク設定]画面を表示させます。

[スタート] - [コントロールパネル] - [ネットワークとインターネット]の[ネットワークの状態とタスクの表示] の順にクリックしてください。

**2.** [アダプターの設定の変更] をクリックします。

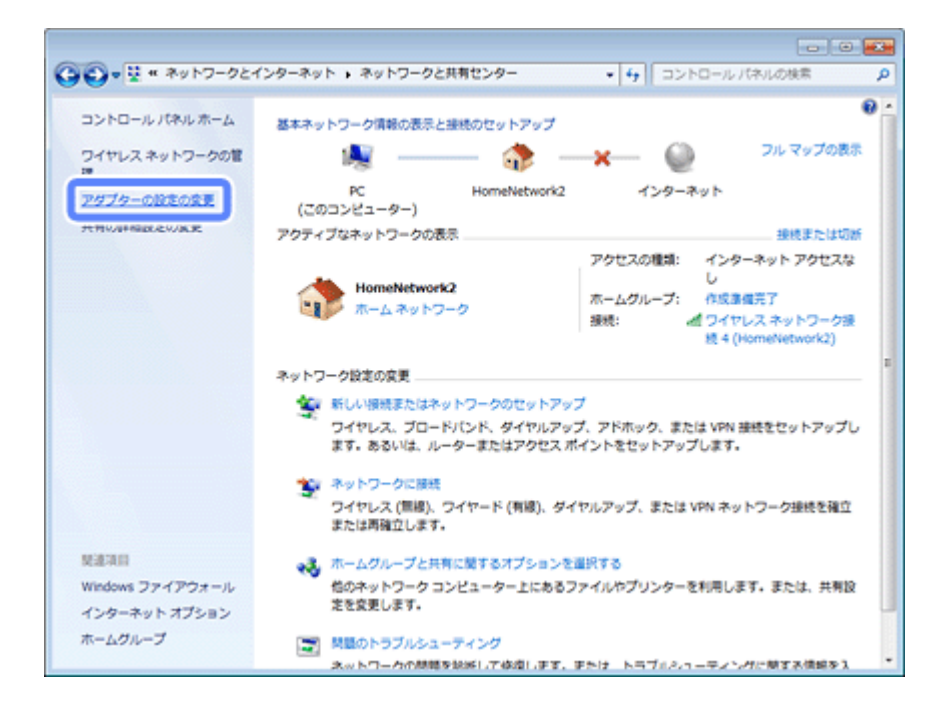

**3.** [ワイヤレスネットワーク接続] を右クリックして、[プロパティ]をクリックします。

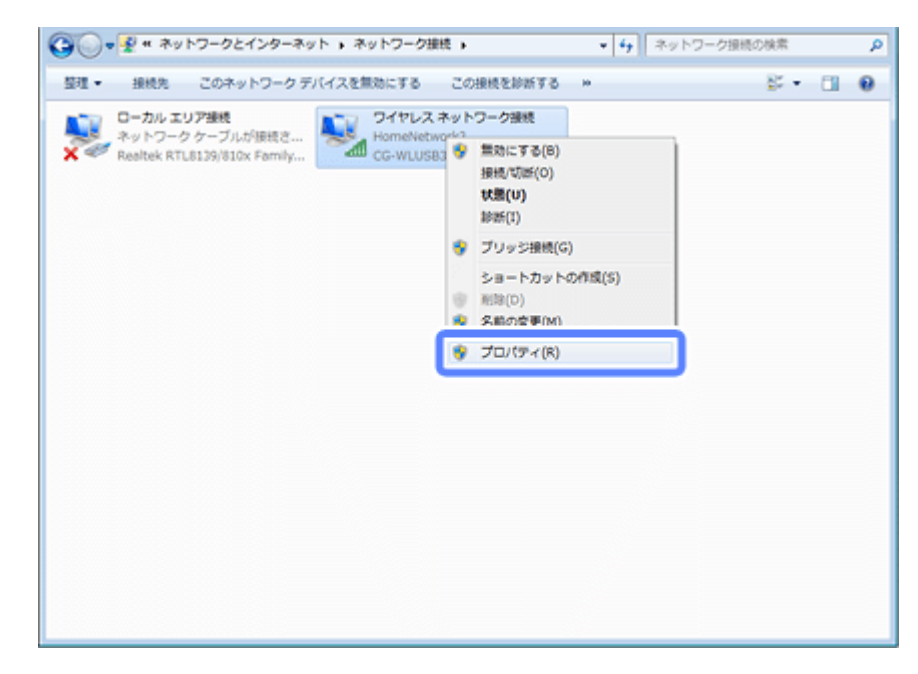

**4.** [インターネットプロトコルバージョン 4 (TCP/IPv4)] を選択して、[プロパティ] をクリックします。

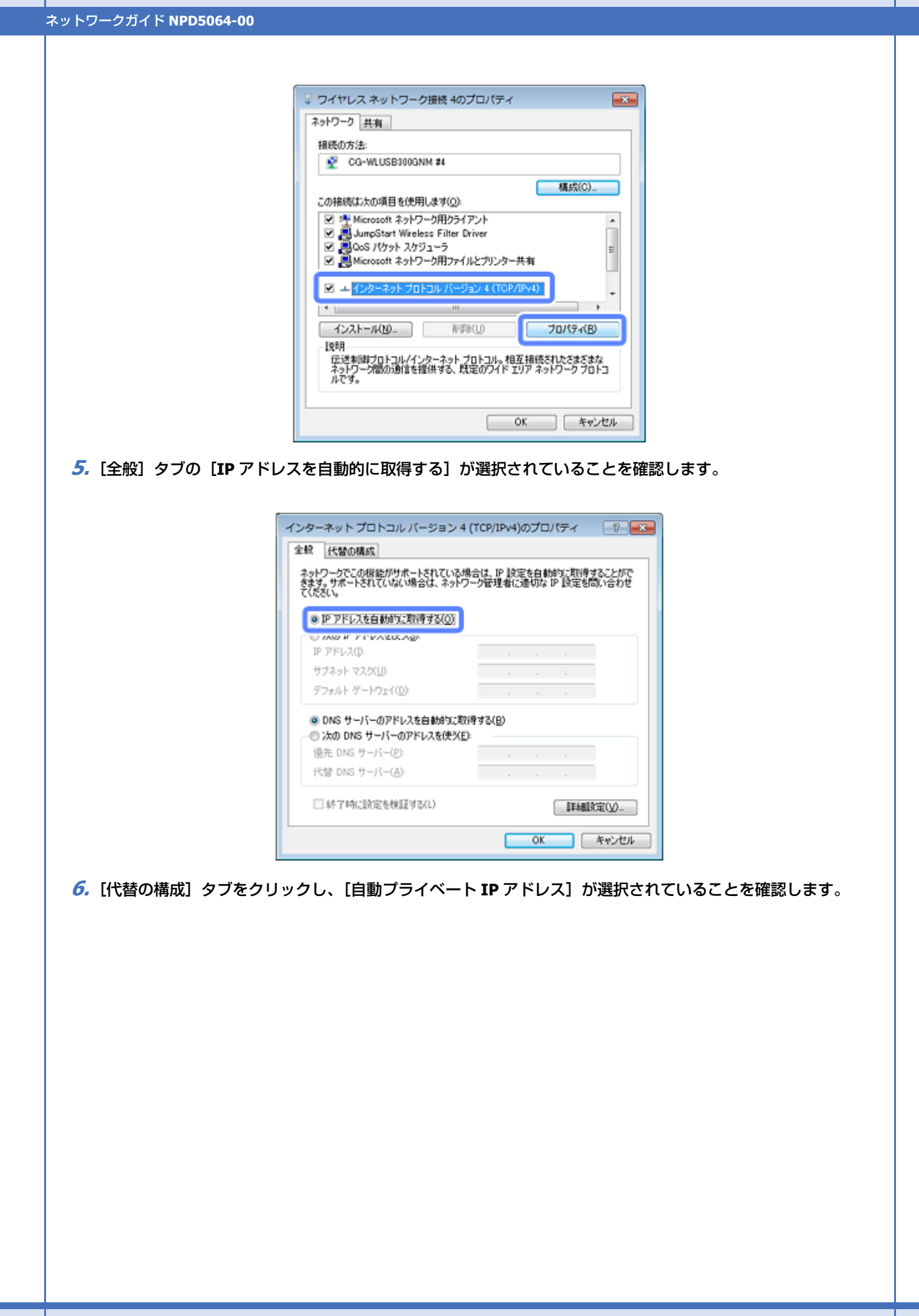

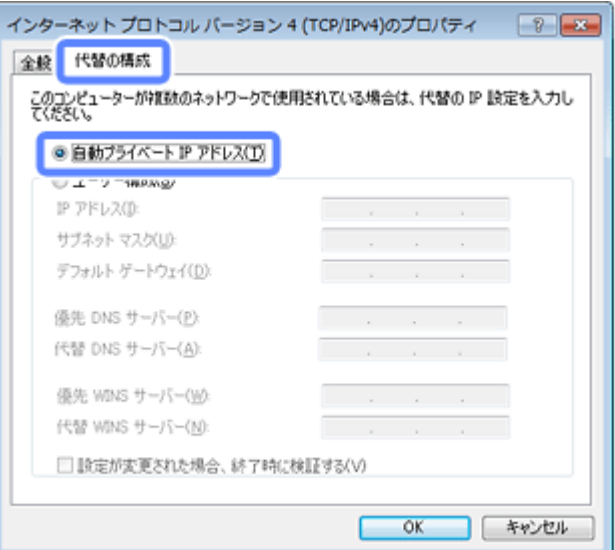

**7.**[**OK**]をクリックし、[インターネットプロトコルバージョン **4**(**TCP/IPv4**)のプロパティ]画面を閉じます。

**8.**[閉じる]をクリックし、[ワイヤレスネットワーク接続のプロパティ]画面を閉じます。

以上で終了です。

# **プリンターとパソコンの設定**

### **Windows の場合**

アドホック設定を行ったコンピューターに付属のソフトウェアディスクをセットしてください。接続先の設定画面では 「無線 LAN 接続」を選択し、後は画面に表示される案内通りに操作してください。

参考

ソフトウェアディスクが使えない場合は、以下にアクセスしてセットアップに進み、ソフトウェアをダウンロード して設定します。画面の案内に従って操作してください。  $\rightarrow$  [http://epson.sn](http://epson.sn/?q=2)

## **Mac OS X の場合**

以下にアクセスしてサポートに進み、プリンターの追加手順に従って操作してください。 **→ [http://epson.sn](http://epson.sn/?q=2)** 

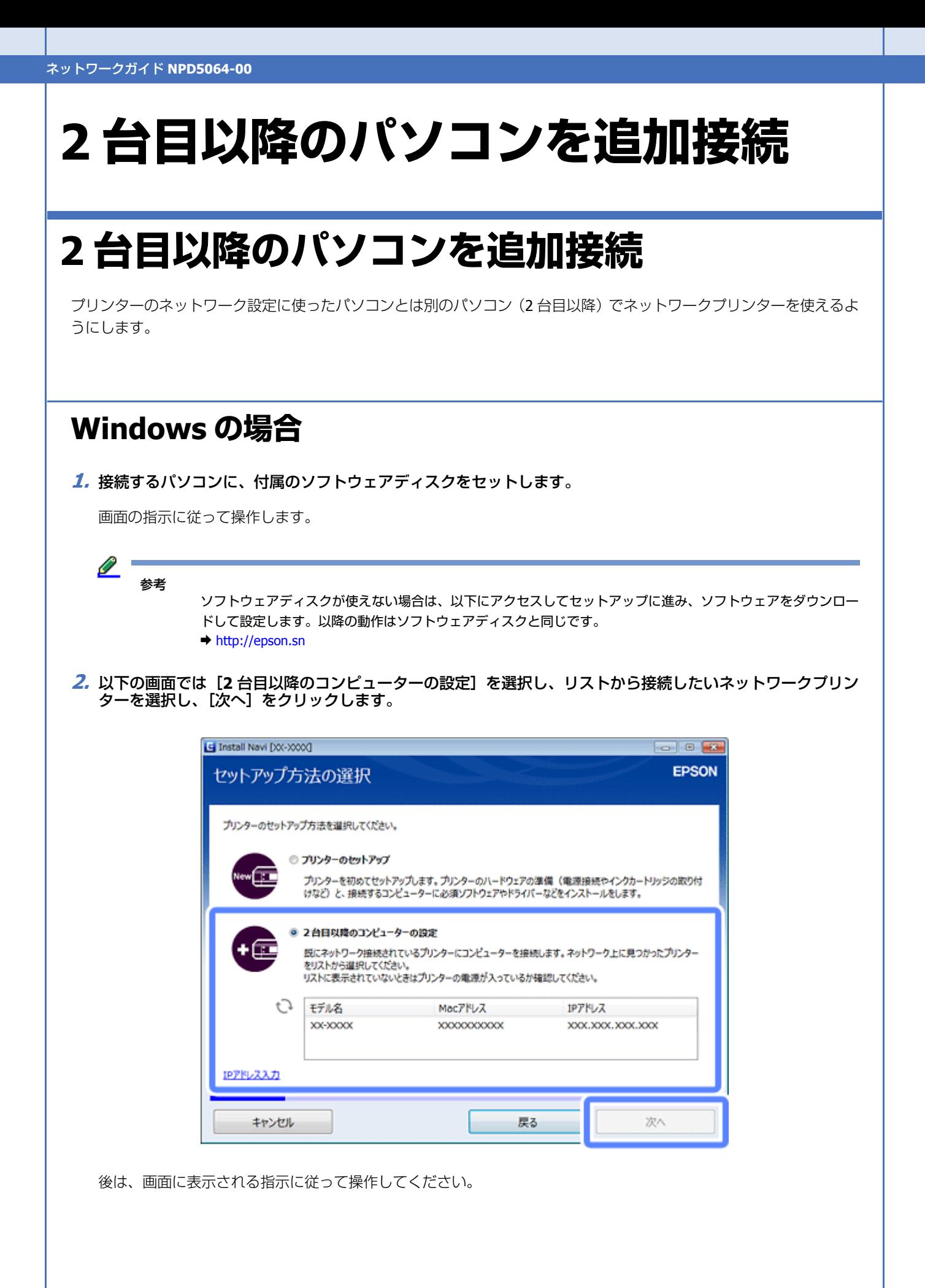

## **Mac OS X の場合**

以下にアクセスしてセットアップに進み、ソフトウェアをダウンロードして設定します。接続先の選択画面が表示された ら、コンピューターの接続設定を選択します。

◆ [http://epson.sn](http://epson.sn/?q=2)

# **ネットワーク接続の確認**

## <span id="page-44-0"></span>**プリンター操作パネルのアイコンで確認(対応 機種のみ)**

液晶ディスプレイ搭載機種では、ホーム画面のアイコンで接続状態を確認できます。また、タッチパネルタイプの機種で はネットワークアイコンを押すとネットワーク状態を確認できます。 プリンターによりデザインが異なります。

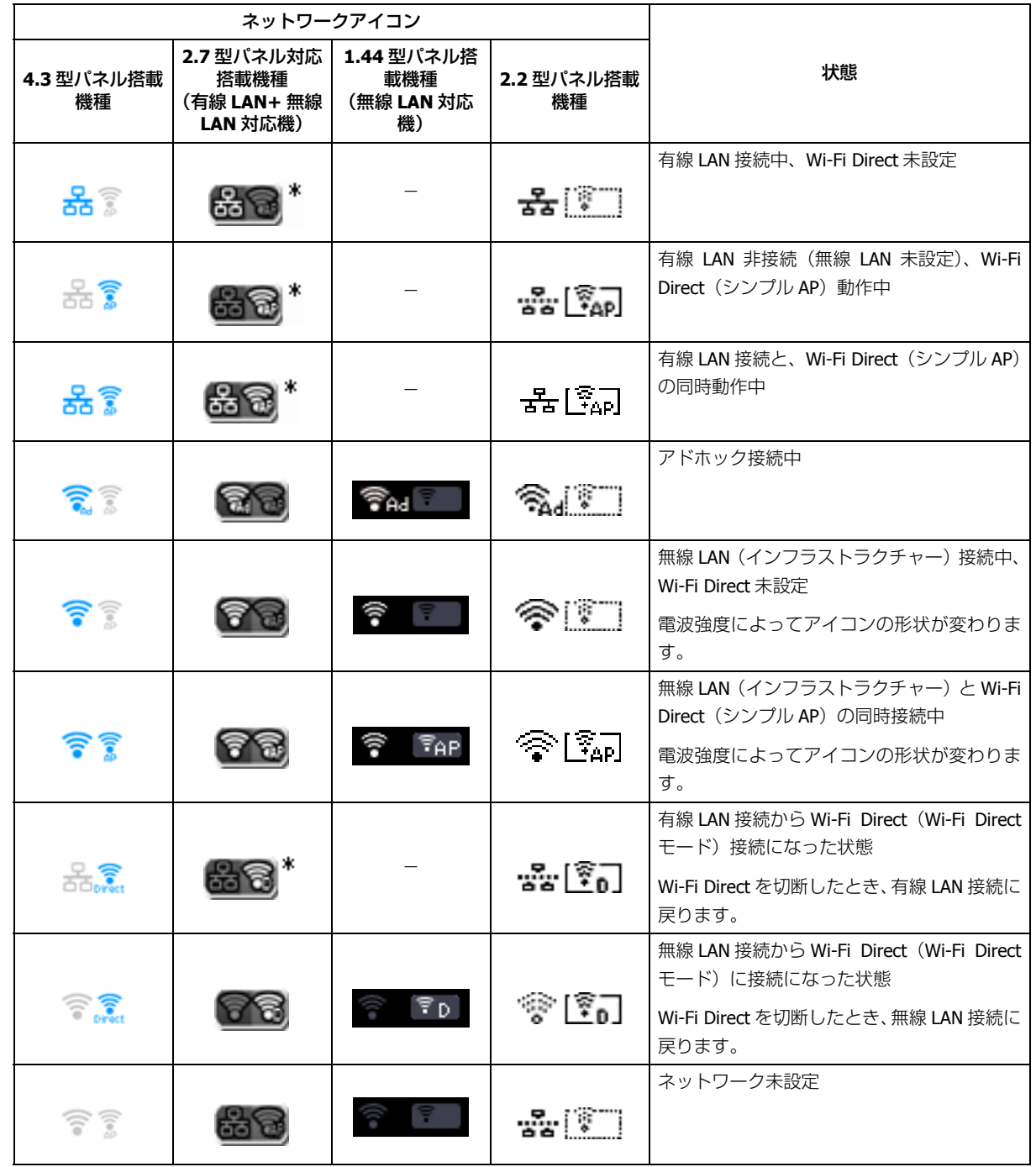

\*:有線 LAN 非対応の機種は表示されません。

## <span id="page-45-0"></span>**ネットワーク接続診断(対応機種のみ)**

液晶ディスプレイ搭載プリンターには、ネットワーク接続を診断する機能があります。プリンターをネットワークに接続 できないときは、ネットワーク接続診断機能をお試しください。ここでは、EP-807A の画面を例に説明します。

### **1.** ホーム画面で [セットアップ] または [メニュー] を選択します。

モードの選択画面になっていないときは、【ホーム】で表示させてください。

**2.**[ネットワーク設定]**-**[ネットワーク接続診断]を選択します。

### **3.** 診断結果が表示されます。

以下のように「ネットワークは正常に接続されています。」と表示されれば、接続に問題はありません。[終了]を押 してください。

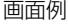

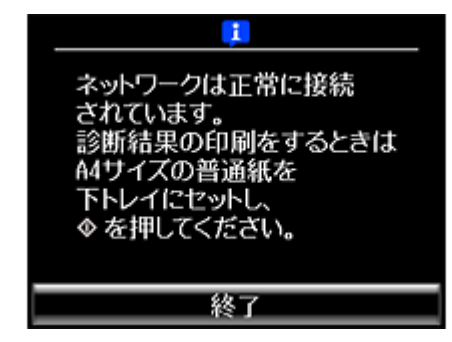

以下のように「ネットワークは正常に接続されていません。」と表示されたら、診断レポートを印刷して、診断結果 の詳細を確認してください。

パネルに案内される用紙をセットして、【スタート】を押します。

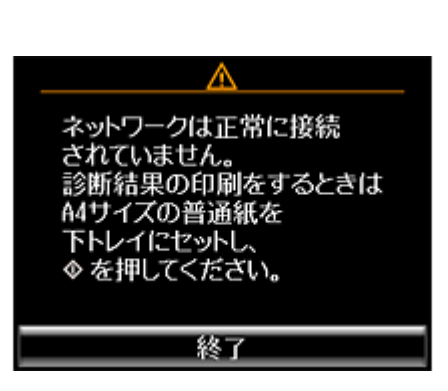

画面例

### **4.** 印刷された診断レポートを確認します。

診断レポートの見方とエラーメッセージの対処方法は、以下のページをご覧ください。 ◆ [「エラーメッセージが表示される」](#page-73-0)74 ページ

また、エラーメッセージを確認しても対処方法がわからないときは、以下のページへお進みください。

- **→ [「接続できない原因がわからない](#page-85-0) 無線 LAN に接続できないときの対処方法 -| 86 ページ**
- → [「接続できない原因がわからない](#page-91-0) 有線 LAN に接続できないときの対処方法 -| 92 ページ

以上で終了です。

## <span id="page-46-0"></span>**ネットワーク情報の確認(ステータスシートの 印刷)**

プリンターの操作パネルで、ネットワークの設定と接続状態を確認できます。お使いの機種によって表示できるネット ワーク情報が異なります。

また、ステータスシートを印刷すると、パネルでは表示されない詳細なネットワーク情報を確認できます。ステータス シートを印刷するときは、事前に A4 サイズの普通紙をセットしてください。

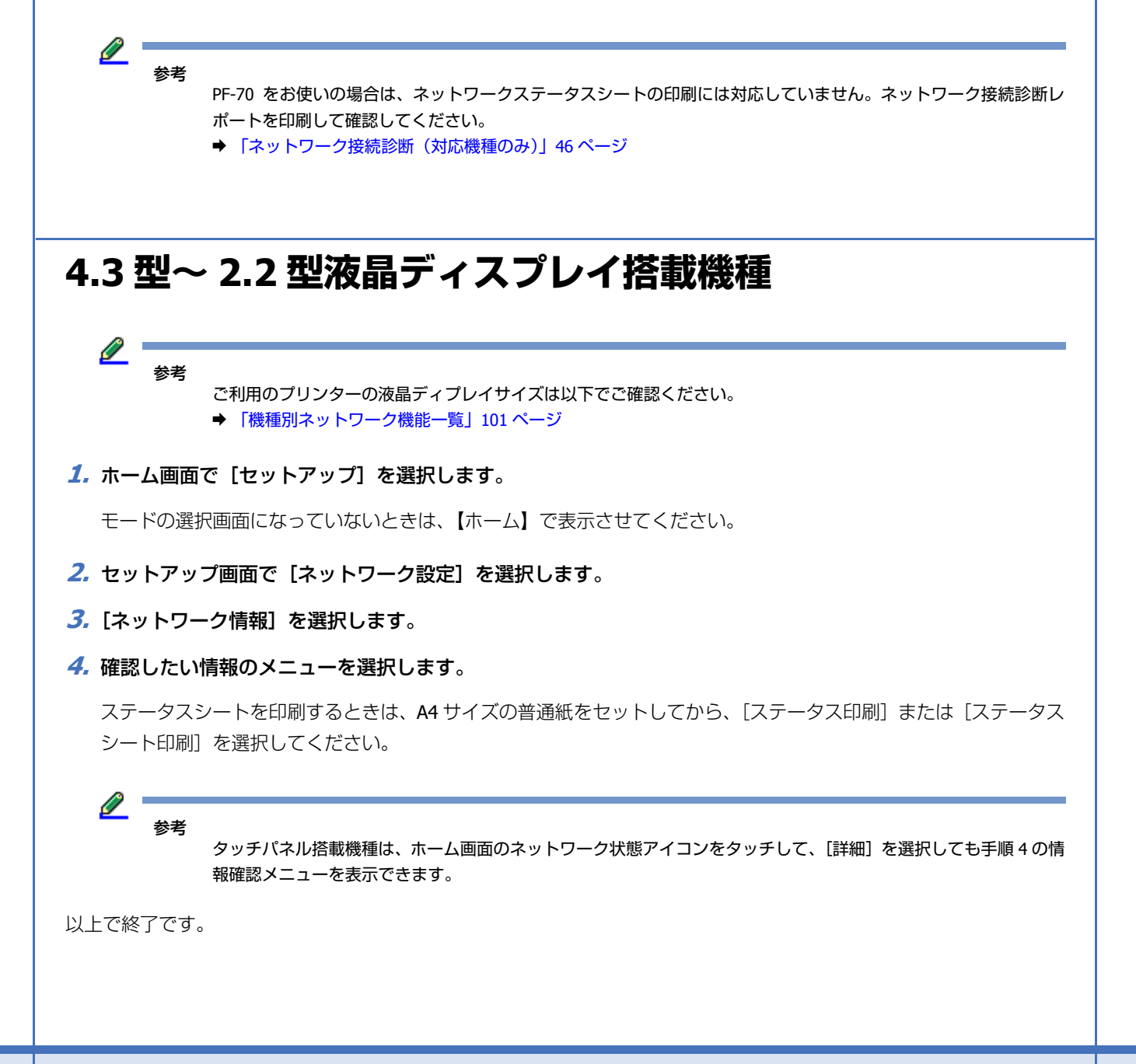

## **1.44 型液晶ディスプレイ搭載機種**

#### $\mathscr{Q}$  . 参考

- ご利用のプリンターの液晶ディプレイサイズは以下でご確認ください。
- ◆ [「機種別ネットワーク機能一覧」](#page-100-0)101 ページ
- **1.** ホーム画面で[セットアップ]または[メニュー]を選択します。

モードの選択画面になっていないときは、【ホーム】で表示させてください。PX-S05 シリーズでは、【 ◎】を画面が 変わらなくなるまで押します。

- **2.** セットアップ画面で[ネットワーク設定]を選択します。
- **3.** ネットワーク設定画面で [ネットワーク情報印刷] を選択します。
- **4. A4** 普通紙をセットして【スタート】を押します。

以上で終了です。

**その他の設定**

**接続形態の変更**

USB 接続からネットワーク接続への接続変更は、ソフトウェアで行います。 接続形態の変更(無線 LAN から有線 LAN へなど)は、プリンターで行います。

### **USB 接続からネットワーク接続への変更**

Windows の場合は、付属のソフトウェアディスクを使います。ソフトウェアディスクを挿入し、画面の指示に従って[イ ンストールソフトウェア選択]画面が表示されるまで進めます。 「別の接続方法に変更する]を選択し、画面の指示に従って設定してください。

l 参考

ソフトウェアディスクが使えない場合は、以下にアクセスしてセットアップに進み、ソフトウェアをダウンロード して設定します。操作はソフトウェアディスクを使用する場合と同じです。  $\rightarrow$  [http://epson.sn](http://epson.sn/?q=2)

Mac OS X の場合は、以下にアクセスしてセットアップに進み、ソフトウェアをダウンロードして設定します。画面の案 内に従って操作してください。 **→ [http://epson.sn](http://epson.sn/?q=2)** 

### **プリンターからの接続形態の変更**

### **前に接続していた無線 LAN 接続に戻す**

プリンターを無線 LAN (インフラストラクチャー / アドホック)で設定すると、その接続設定情報がプリンターに記憶さ れます。プリンターにこの情報があるときにパネル操作で無線 LAN 設定の各メニューに入ると、前の接続に戻すかどう かを確認するメッセージが表示されます。前の接続に戻す選択をした場合は、記憶された情報を使って再接続されます。 接続を戻さない場合は、新しい無線 LAN の設定を行います。

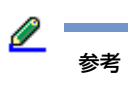

プリンターに記録された情報を削除するには、ネットワーク設定を初期化します。

以上で終了です。

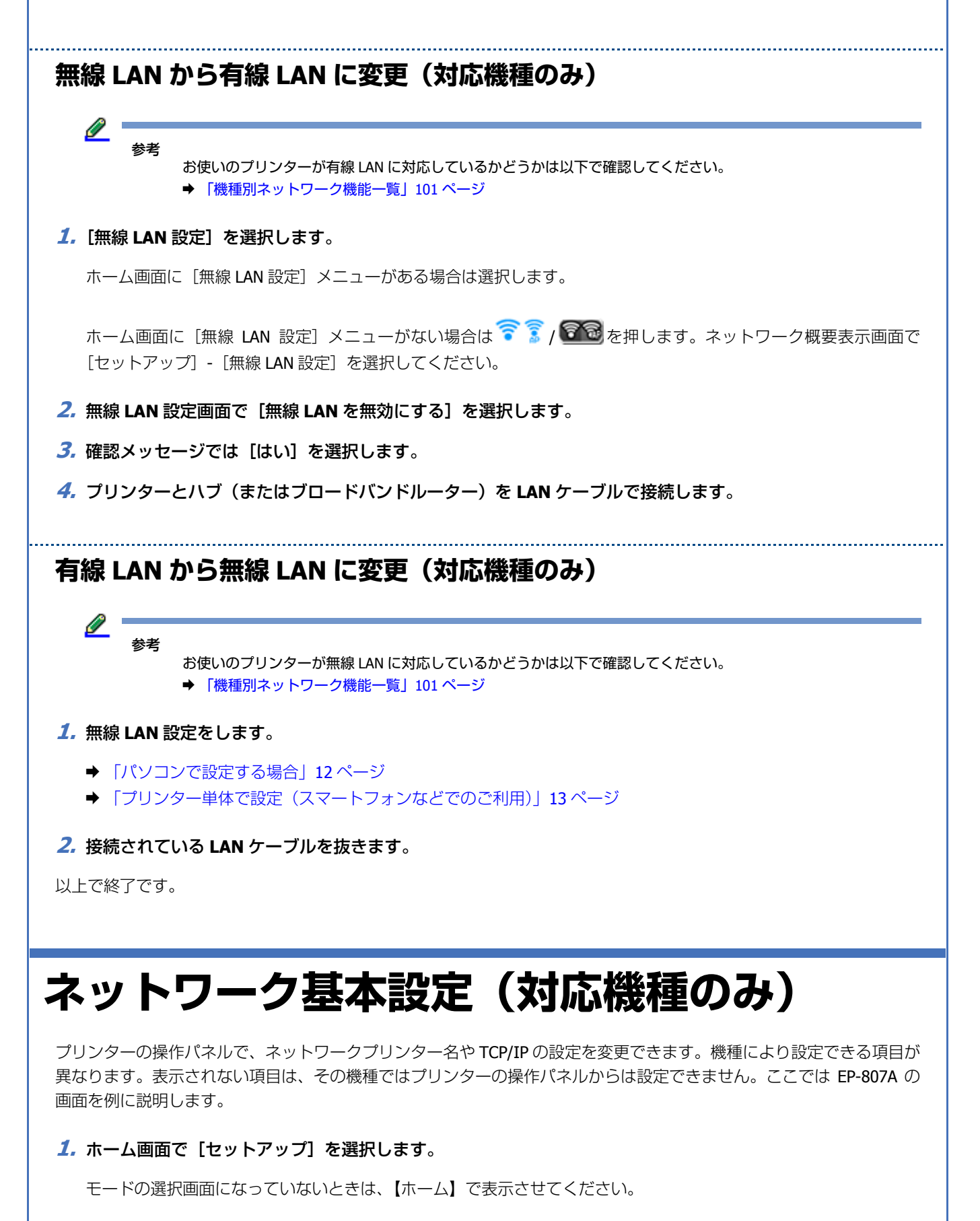

- **2.**[ネットワーク設定]**-**[ネットワーク基本設定]または[ネットワーク詳細設定]を選択します。
- **3.** プリンター名を確認して、[**OK**]で決定します。

プリンター名は、ネットワーク上で表示される本製品の名前です。 初期設定は「EPSONXXXXXXI (X は MAC アドレスの下 6 桁)になっています。プリンター名を変更するときは、文 字を入力し直してください。

プリンター名として入力できる文字規則は以下の通りです。

- 文字数: 2~15 (1 文字は不可)
- 使用可能文字:A ~ Z、a ~ z、0 ~ 9、-(半角スペースは不可)
- 先頭に使用できる文字:A ~ Z、a ~ z
- 最後に使用できる文字:A ~ Z、a ~ z、0 ~ 9

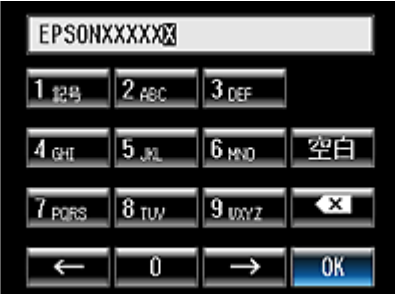

#### **4. TCP/IP** の設定方法を選択します。

[自動設定]を選択することをお勧めします。ご使用のアクセスポイントやブロードバンドルーターに搭載の DHCP サーバーによる IP アドレス自動取得機能を有効にしているときは、[自動設定] を選択すると簡単に設定できます。

本製品に固有の IP アドレスを設定するときは、「手動設定」を選択して、「IP アドレス]/[サブネットマスク]/[デ フォルトゲートウェイ]/[プライマリーDNSサーバー]/[セカンダリーDNSサーバー]のアドレスを入力してください。

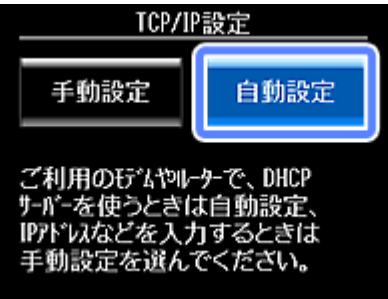

### **5. DNS** サーバーの設定方法を選択します。(対応機種のみ)

[自動設定]を選択することをお勧めします。

本製品に固有の DNS サーバーアドレスを設定するときは、[手動設定]を選択して、[プライマリー DNS サーバー] / [セカンダリー DNS サーバー]のアドレスを入力してください。

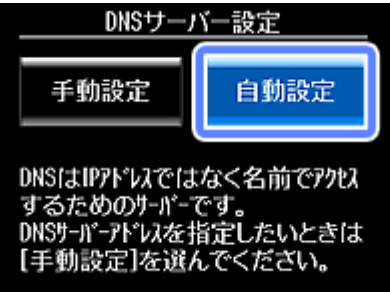

### **6.** プロキシサーバーを使用するかしないかを選択します。(対応機種のみ)

[使用しない]を選択することをお勧めします。

プロキシサーバーを使用するときは、[使用する]を選択して、[プロキシサーバー]のアドレスと [ポート]を入力 してください。

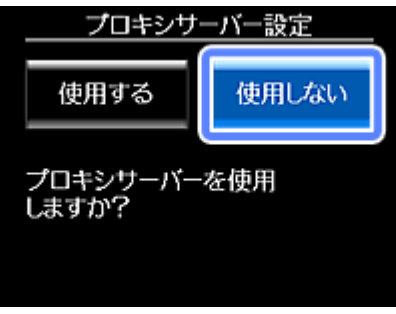

**7. IPv6** アドレスを使用するかどうかを選択します。(**PX-M650F** のみ)

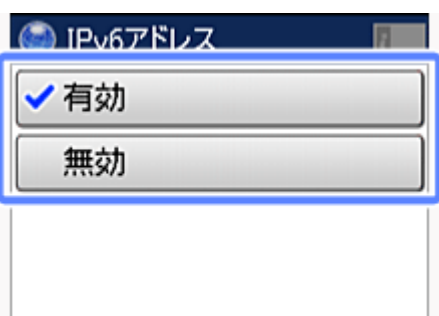

**8.** 設定内容を確認して、設定を開始します。

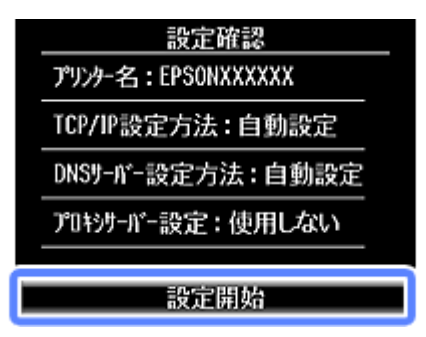

以上で終了です。

# <span id="page-52-0"></span>**スキャナーの接続設定(対応機種のみ)**

スキャナーがネットワーク接続できていないときは、「EPSON Scan の設定」を起動して、スキャナーの接続設定をご確 認ください。

 $\mathscr{Q}^{-}$ 参考

> Mac OS X でお使いの場合は、EPSON Software Updater を使って「EPSON Scan」をインストールしてください。 **→ [http://epson.sn](http://epson.sn/?q=2)**

### **1. EPSON Scan** の設定を起動します。

[スタート] - [すべてのプログラム] (または [プログラム]) - [EPSON] - [EPSON Scan] - [EPSON Scan の設定] の順にクリックしてください。

Window 8.1/Windows 8 では、チャームから検索を選択し、アプリ名「EPSON Scan の設定」と入力します。検索結 果から選択して起動します。

Mac OS X:

[ハードディスク]-[アプリケーション]-[Epson Software]-[EPSON Scan の設定]の順にダブルクリックして ください。

### **2.**[スキャナーの選択]リストでご使用のスキャナー選択して、[接続方法]で[ネットワーク接続]をクリック し、[追加]をクリックします。

「追加】画面が表示され、自動的にスキャナーが検索されます。

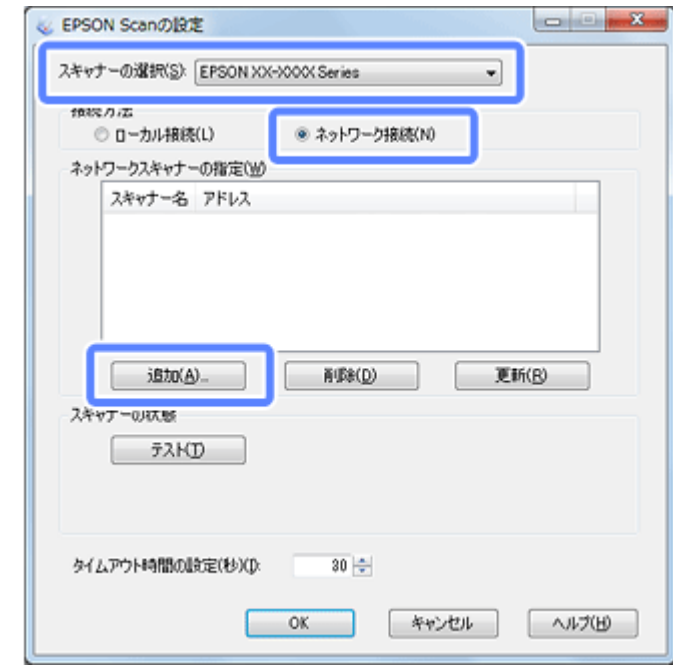

**3. 検索が終了したら、IP アドレスをクリックして「OKI をクリックします。** 

参考

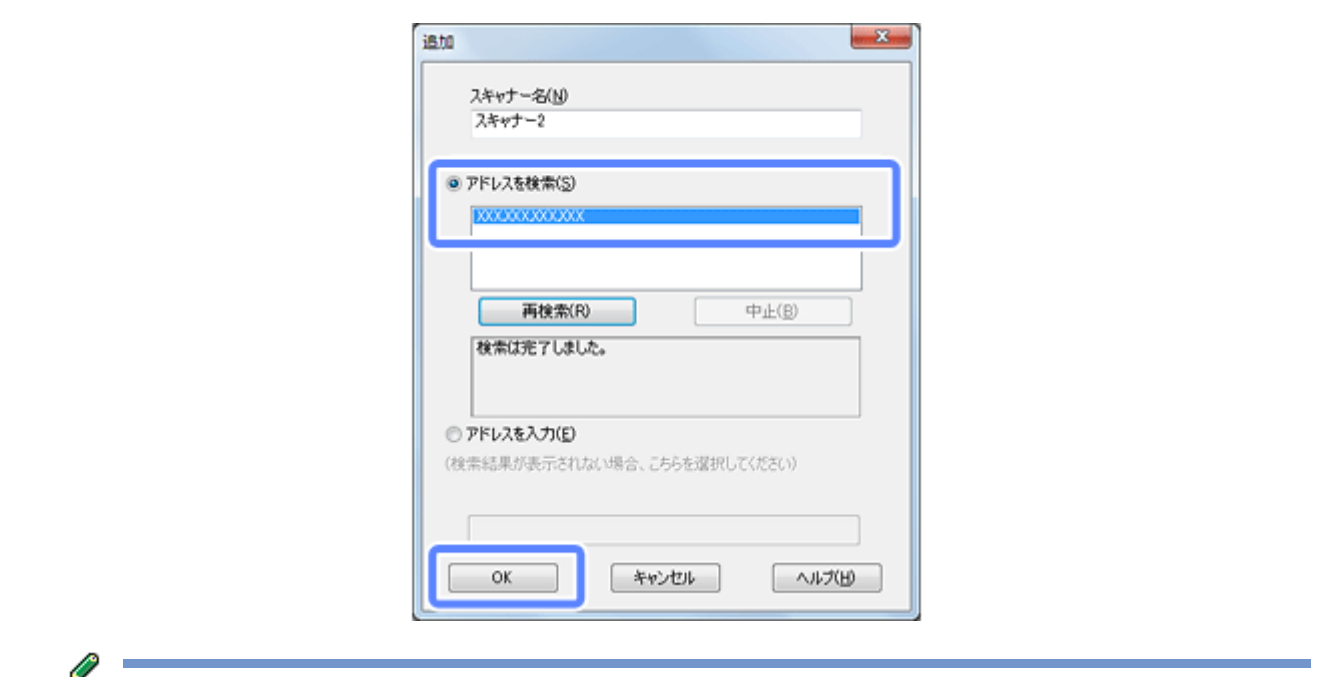

- 同じネットワーク上に複数のスキャナーが接続されていたら、[スキャナー名]に設置場所などの名前を付けてお くと、IP アドレスが変わってもご使用のスキャナーを特定しやすくなります。
- ルーターを越えた場所(別セグメント)にあるスキャナーは検索できません。アドレスを直接入力して検索して ください。
- [スキャナー名]は、全角 16 文字 / 半角 32 文字まで入力できます。

### **4. IP** アドレスを選択して [テスト] をクリックします。

[スキャナーの状態]欄に「接続テストは成功しました。ネットワークスキャナーは使用可能です。」と表示された ら、スキャナーとパソコンが正しく接続されています。

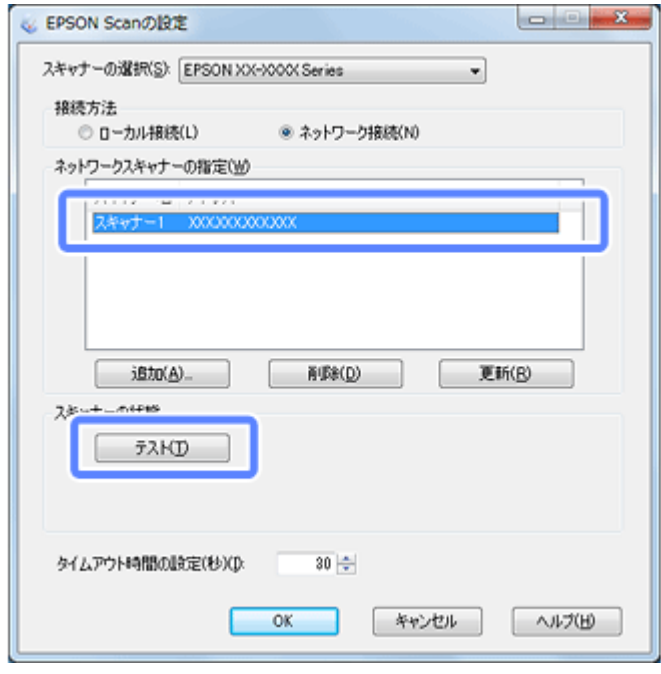

参考

「スキャナーとの正常な通信ができません。」と表示されたら、スキャナーとパソコンが正しく接続されているか、 スキャナーの電源が入っているかをご確認ください。

**5.**[**OK**]をクリックします。

以上で終了です。

## **ネットワーク設定の初期化**

プリンターのネットワーク設定を初期設定に戻す(初期化)には、以下の手順に従ってください。なお、ネットワーク設 定の初期化を実行するとプリンター上の「Epson Connect」や「Google クラウド プリント」の登録情報も削除されます。 再度利用するには、プリンターのネットワーク設定後に登録をし直してください。

### **液晶ディスプレイがある機種**

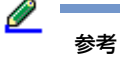

ご利用プリンターの液晶ディスプレイの有無については以下でご確認ください。 ◆ [「機種別ネットワーク機能一覧」](#page-100-0)101 ページ

- 
- **1.** ホーム画面で[セットアップ]または[メニュー]を選択します。

モードの選択画面になっていないときは、【ホーム】で表示させてください。

- **2.**[購入時の設定に戻す]または[初期設定に戻す]**-**[ネットワーク設定]を選択します。
- **3.** メッセージを確認して [はい] を選択します。

以上で終了です。

### **液晶ディスプレイがない機種**

参考 ご利用プリンターの液晶ディスプレイの有無については以下でご確認ください。 ◆ [「機種別ネットワーク機能一覧」](#page-100-0)101 ページ

機種によりデザインが異なります。

- **1.** プリンターの【電源】ボタンを押して電源を切ります。
- **2.** プリンターの【**NW** ステータスシート】ボタンを押したまま【電源】ボタンを押します。

ランプが点灯したら手を離します。

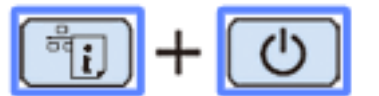

### **3.** 初期化が終了するまで、しばらくお待ちください。

電源ランプだけが点灯した状態になると、初期化は終了です。

以上で終了です。

## <span id="page-55-0"></span>**Web Config**

Web Config (ウェブコンフィグ) はブラウザーからプリンターの設定メニューを表示して各種設定を行えます。ブラウ ザーを起動できるパソコン、スマートフォン、タブレット端末などから起動できます。 Web Config を使用するためには、プリンターと設定に使うパソコンなどの両方の機器に IP アドレスが設定されている必 要があります。

### **起動方法**

以下の方法で Web Config を開けます。

### **Web ブラウザーから起動**

### **1.** プリンターの **IP** アドレスを確認します。

プリンターの操作パネルまたは、ネットワークステータスシートを印刷してプリンターの IP アドレスを確認してく ださい。

◆ [「ネットワーク情報の確認\(ステータスシートの印刷\)」](#page-46-0) 47 ページ

**2.** 設定するパソコンなどでブラウザーを起動し、プリンターの **IP** アドレスを入力します。

- 書式) http:// プリンターの IP アドレス /
- 例) IPv4: http://192.168.100.201/
	- IPv6: (IP アドレスを [ ] で囲みます) http://[2001:db8::1000:1]/

### **ネットワークマップから起動**

Windows Vista/Windows 7 では、OS に搭載されているネットワークマップから起動できます。

[スタート]-[コントロールパネル]-[ネットワークの状態とタスクの表示]-[フルマップの表示]の順にクリックし て、表示された画面でプリンターをクリックします。

### **Mac OS X のプリンタードライバーから起動**

プリンタードライバーから起動できます。

- **1.**[アップル]**-**[システム環境設定]**-**[プリントとスキャン(または[プリントとファクス])]の順にクリック します。
- 2. プリンターリストから表示したいプリンターを選択し、「オプションとサプライ]をクリックします。
- **3.** [プリンタの Web ページを表示] をクリックします。

[メインに戻る]をクリックすると、Web Config のメインページが表示されます。

以上で終了です。

### **設定方法**

ファームアップデートや Epson Connect、他社サービスの Google クラウド プリント設定など、各種サービスへのプリン ター登録なども行えます。Web Config の各メニューを選択し、画面の案内に従って設定してください。

以上で終了です。

## **プリンターと機器を一時的に接続するには**

プリンターと機器がアクセスポイントを介さず、1 対 1 で直接接続できます。この接続形態を「Wi-Fi Direct モード」と 呼びます。Wi-Fi Direct モードは、他のネットワーク接続を中断して一時的に接続します。Wi-Fi Direct モード接続を切断 すると、元のネットワーク接続に戻ります。

このモードを使うには、プリンターの設定が必要です。また、接続する機器が Wi-Fi Direct に対応している必要がありま す。機器が Wi-Fi Direct に対応しているかどうかは、機器のマニュアル等でご確認ください。

参考

- Wi-Fi Direct モードは一時利用の接続形態のため、継続的に使用する場合は無線 LAN(インフラストラクチャー モード)や、Wi-Fi Direct (シンプル AP モード)接続をお勧めします。
- Windows および iOS 搭載機器は、このモードでは接続できません。「Wi-Fi Direct 接続(シンプル AP モード)」を ご覧ください。
- Wi-Fi Direct モードで接続できるのは 1 台のみです。
- Wi-Fi Direct モード接続中は、プリンターの無線 LAN 接続が切断されるため、無線 LAN 接続からはプリンターが 使用できなくなります。なお、Wi-Fi Direct モードを切断するとプリンターは元のネットワーク接続に戻ります。
- Wi-Fi Direct モードで接続中は、Web Config からプリンターのファームアップデートはできません。

# **プリンターの設定 1.** ネットワーク情報を表示してプリンターの **IP** アドレスを確認します。 ◆ [「ネットワーク情報の確認\(ステータスシートの印刷\)」](#page-46-0) 47 ページ **2. Web Config** を起動します。 起動方法は以下をご覧ください。 **◆ 「[Web Config](#page-55-0)」56 ページ 3.**[詳細設定]**-**[利用サービス]**-**[**Wi-Fi Direct**]を選択します。

**4.**[モード設定]をクリックし、[**Wi-Fi Direct** 対応機器との接続に限定する]を選択します。

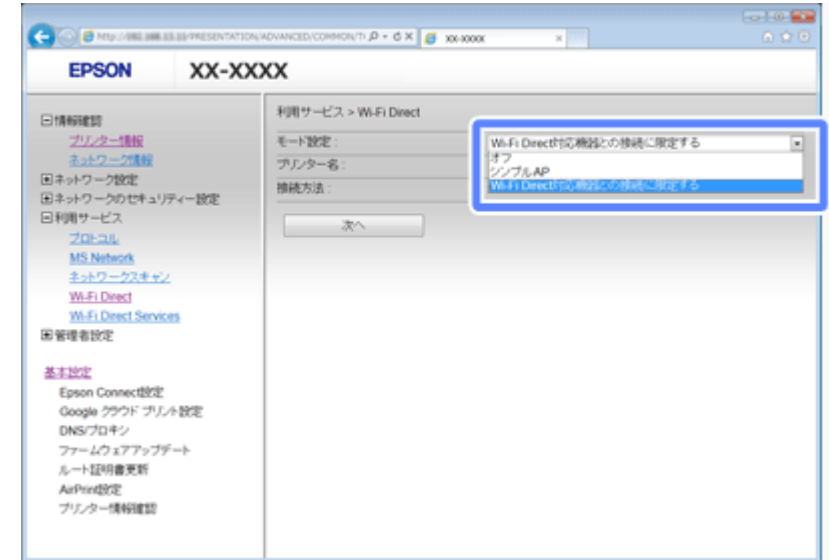

- **5.** [次へ] をクリックして設定内容を確認し、[設定] をクリックします。
- **6. Web Config** を終了します。

後は、プリンターの操作パネルから Wi-Fi Direct 接続を行います。

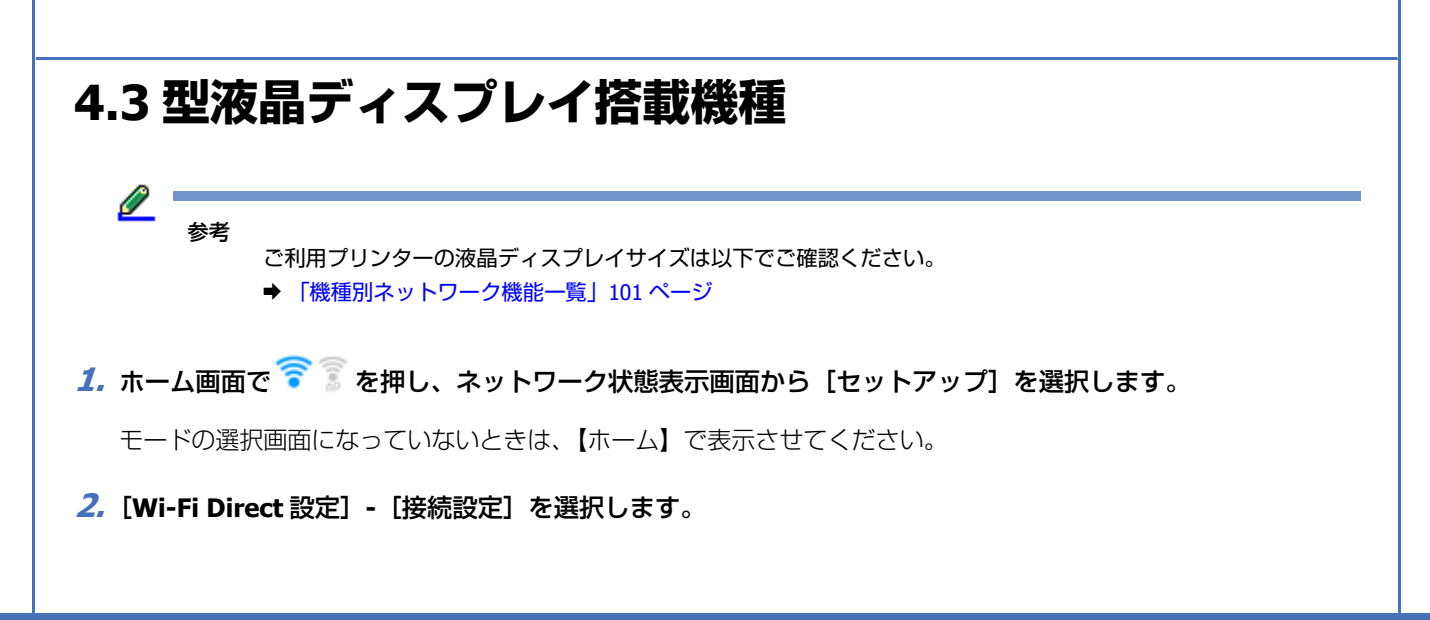

**3.** メッセージを確認して [設定開始] を押します。

### **4.** 接続する機器の **Wi-Fi Direct** 機能を有効にします。

操作方法は、接続する機器のマニュアルをご覧ください。

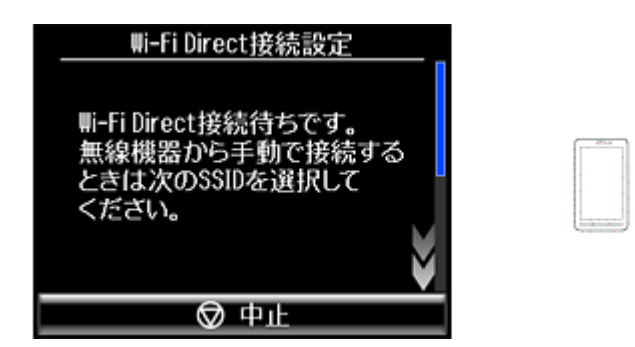

接続が終了するとメッセージが表示され、プリンターのホーム画面のアイコンが へ < こ変わります。アイコンデザ インは状態により異なる場合があります。

接続した無線機器が Android 搭載機器の場合は、「Epson iPrint」などを使ってプリンターをご利用ください。

以上で終了です。

### **2.7 型 /1.44 型液晶ディスプレイ搭載機種**

参考

ご利用プリンターの液晶ディスプレイサイズは以下でご確認ください。

◆ [「機種別ネットワーク機能一覧」](#page-100-0)101 ページ

### **1.** ホーム画面で[無線 **LAN** 設定]を選択します。

モードの選択画面になっていないときは、【ホーム】で表示させてください。PX-S05 シリーズでは、【 3】を画面が 変わらなくなるまで押します。

PX-M650F をお使いの方は、ホーム画面で <mark>金 で</mark> を押します。ネットワーク概要表示画面で「セットアップ]を選択 してください。

**2.**[**Wi-Fi Direct** 設定]**-**[接続設定]を選択します。

**3.** メッセージを確認して設定を開始します。

### 2.7型液晶ディスプレイ

Wi-Fi Direct接続設定 プリンターと無線機器を アクセスポイントを使わず 1対1で直接接続します。

▼セキュリティーキー変更 OKI 設定開始

1.44型液晶ディスプレイ

∍

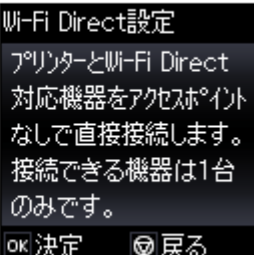

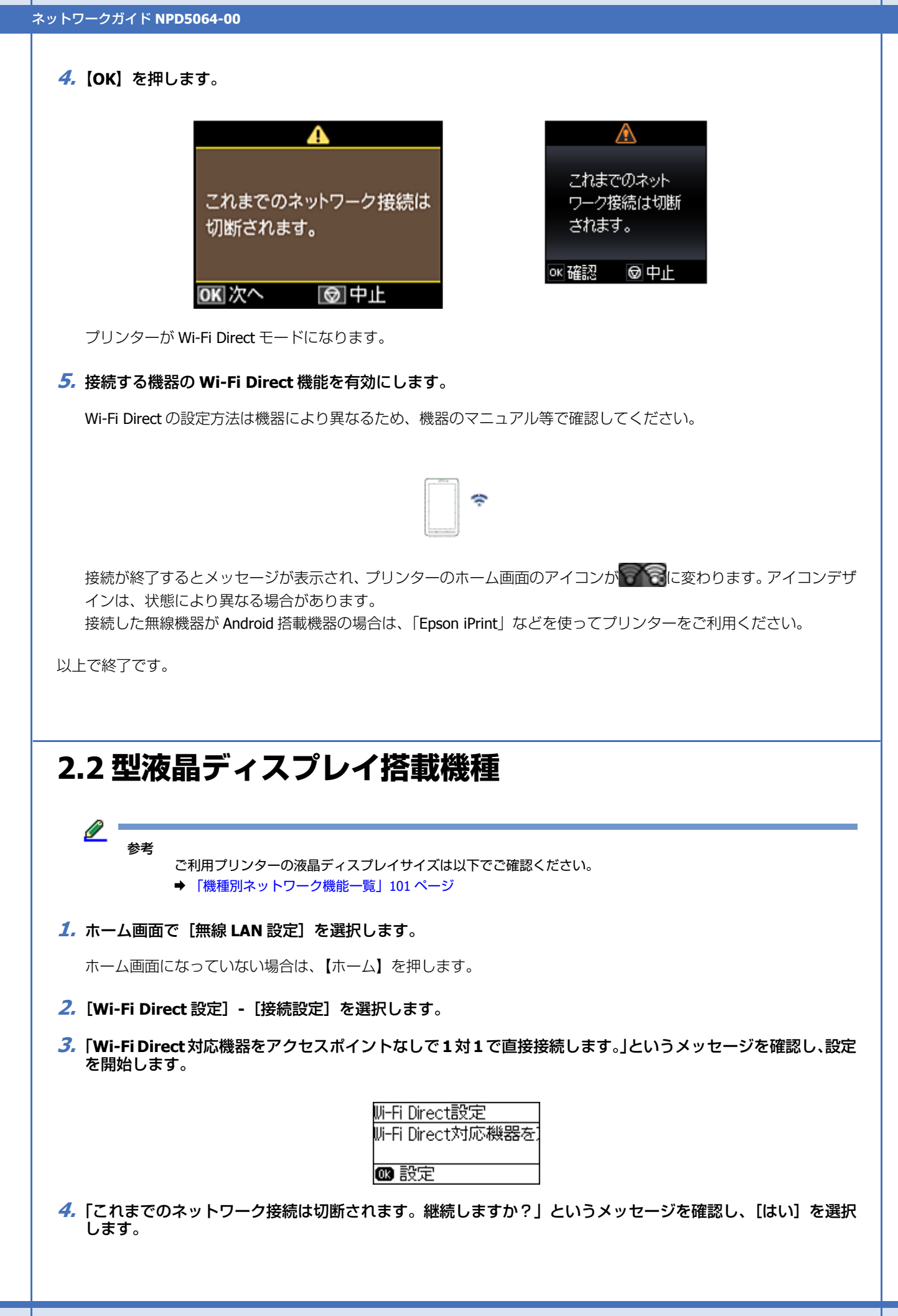

プリンターが Wi-Fi Direct モードになります。

#### **5.** 接続する機器の **Wi-Fi Direct** 機能を有効にします。

Wi-Fi Direct の設定方法は機器により異なるため、機器のマニュアル等で確認してください。

接続が終了するとメッセージが表示され、プリンターのホーム画面のアイコンが 『 『 『 』」に変わります。 アイコンデザ インは、状態により異なる場合があります。

以上で終了です。

### **Wi-Fi Direct モードの確認方法**

プリンターが Wi-Fi Direct モードになっているときは、ホーム画面の接続アイコンが変わります。アイコンのデザインは 機種により異なります。

プリンターが Wi-Fi Direct モードのアイコンになっているときは、他のネットワーク接続が中断しています。プリンター と接続されている機器との Wi-Fi 接続が切断されると、プリンターは直前のネットワーク接続に戻ります。ホーム画面の アイコンが変わることで接続の状態を確認できます。

◆ [「プリンター操作パネルのアイコンで確認\(対応機種のみ\)」](#page-44-0)45 ページ

### **切断方法**

プリンターを使い終わったら速やかに Wi-Fi Direct モード接続を切断することをお勧めします。

接続している機器の Wi-Fi をオフにするか、他の Wi-Fi ネットワークに接続してください。なお、プリンターからも切断 できます。

### **1.**[無線 **LAN** 設定]を選択します。

ホーム画面に [無線 LAN 設定] メニューがある場合は選択します。

ホーム画面に [無線 LAN 設定] メニューが無い場合は、 8.8.1 はら (お使いの NW 接続環境によりアイコンの状 態は異なります)を押します。ネットワーク概要表示画面で[セットアップ]を押してください。

### **2.**[**Wi-Fi Direct** 設定]**-**[接続切断]を選択します。

**3.** メッセージを確認し [はい] を選択します。

元のネットワーク接続に戻ります。

以上で終了です。

## **その他のネットワーク印刷**

ネットワーク接続で印刷するための、その他の設定方法を説明します。

### **EpsonNet Print 印刷(Windows)**

付属のソフトウェアディスクを使ってプリンターのネットワーク設定を行うと、自動で EpsonNet Print ポートが設定され ます。EpsonNet Print 印刷の特長は、次の通りです。

- サーバーやルーターの DHCP 機能によってプリンターの IP アドレスが変更されても、設定し直す必要がありません。
- ルーターを越えた場所にあるプリンター(別セグメントのプリンター)で印刷できます。
- Windows のスプーラー画面の上部に、プリンターのステータスが表示されます。

### **WSD 印刷(Windows 8/Windows 7/Windows Vista)**

- Windows 8.1/Windows 8/Windows 7/Windows Vista に標準搭載されている印刷方法です。WSD とは Web Services on Devices の略で、ネットワーク上のパソコンやプリンターなどを自動的に探索するための仕組みです。Windows 8 以降 ではネットワーク上に WSD 接続プリンターを見つけると、自動で接続設定されます。
- WSD でプリンターを使用するとき、Windows の[Windows FAX とスキャン]からスキャン機能を使用できます。
- プリンターの IP アドレスを変更しても、自動で追従します。
- ルーターを越えた場所にあるプリンター(別セグメントのプリンター)で印刷できます。
- ◆ 「WSD 印刷([Windows 7/Windows Vista](#page-62-0)) | 63 ページ

### **標準 TCP/IP 印刷(Windows)**

- OS に標準搭載されている印刷方法です。
- ルーターを越えた場所にあるプリンター(別セグメントのプリンター)で印刷できます。
- イベントビューアーを使用して印刷ログ(記録)を取得できます。
- サーバーやルーターの DHCP 機能によってプリンターの IP アドレスが変更されたら、IP アドレスを手動で設定し直す 必要があります。
- **◆ 「標準 TCP/IP 印刷([Windows](#page-65-0))」66 ページ**

### **Bonjour 印刷(Mac OS X)**

サーバーやルーターの DHCP 機能によってプリンターの IP アドレスが変更されても、設定し直す必要がありません。

**◆ 「Bonjour 印刷([Mac OS X](#page-71-0))」72 ページ** 

### **Epson iPrint(Android/iOS)**

スマートフォンやタブレット端末からネットワークプリンターに印刷やスキャン(対応機種のみ)ができます。

◆ 「Epson iPrint ([Android/iOS](#page-71-1))」72 ページ

## <span id="page-62-0"></span>**WSD 印刷(Windows 7/Windows Vista)**

ここでは、ネットワークに接続したプリンターを、WSD (Web Services on Devices) を使用してセットアップする方法 を説明します。 なお、Windows 8.1/Windows 8 ではネットワーク接続のプリンターをセットアップすると、自動で WSD デバイスとして 登録されます。

### **ソフトウェアのインストール**

⊙ 重要

> WSD を使用してセットアップするには、使用するパソコンとプリンターがネットワーク接続されている必要があり ます。

付属のソフトウェアディスクからプリンターを利用するのに必要なソフトウェアをインストールします。 **◆ 「Windows [で設定する」](#page-11-1)12 ページ** 

### **プリンター(WSD デバイス)の登録**

WSD でプリンター (プリント / スキャン機能) を使用できるようにします。

- **1.** プリンターの電源が入っていることを確認します。
- **2. Windows の [ネットワーク]画面を表示させます。**

[スタート] - [コントロールパネル] - [ネットワークとインターネット] - [ネットワークと共有センター]の[ネッ トワークのコンピューターとデバイスの表示]の順にクリックしてください。

**3. ご使用のプリンターアイコンを右クリックして、[インストール] をクリックします。** 

「ユーザーアカウント制御]画面が表示されたら作業を続行してください。

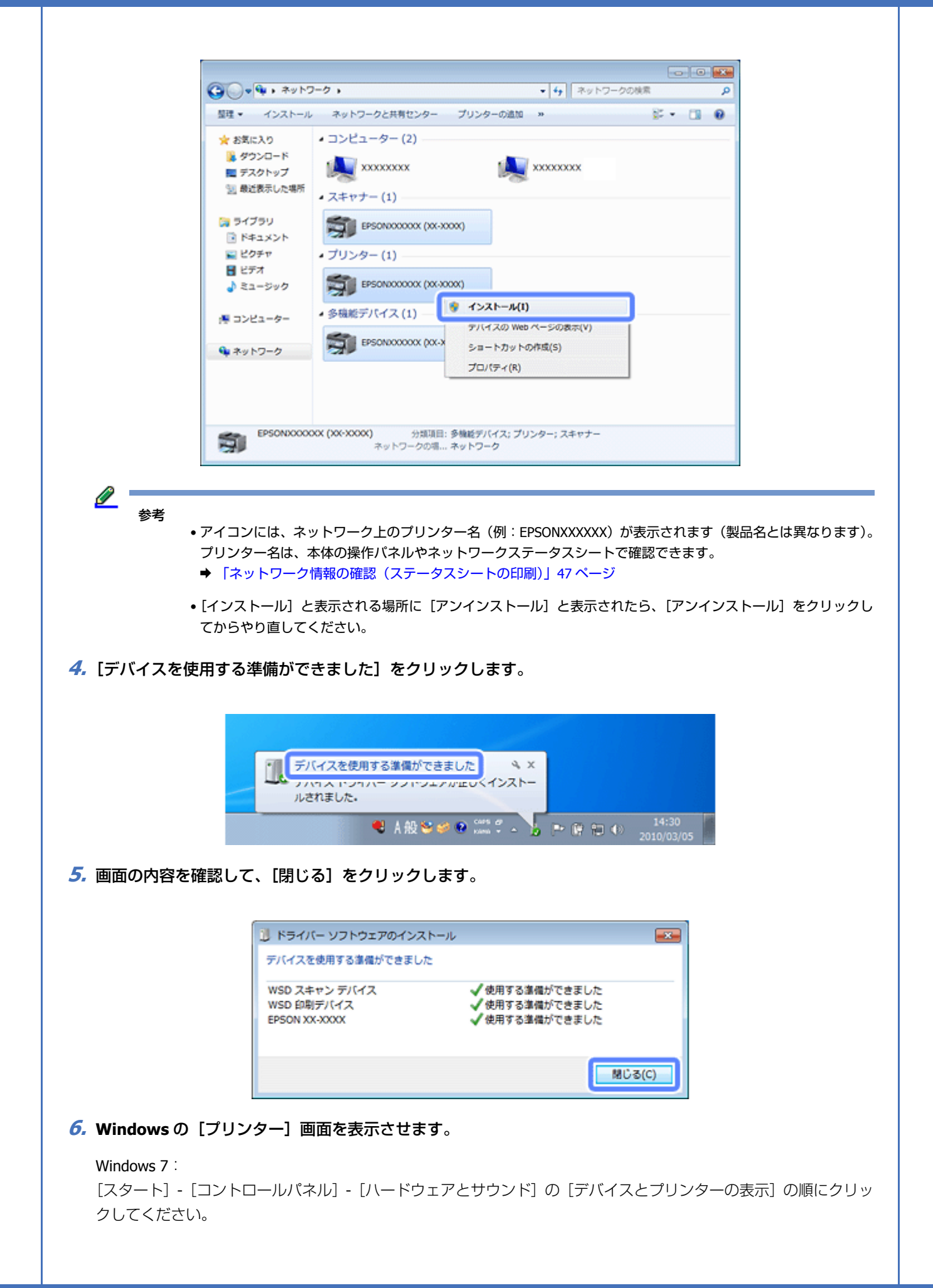

Windows Vista:

[スタート] - [コントロールパネル] - [ハードウェアとサウンド]の[プリンタ]の順にクリックしてください。

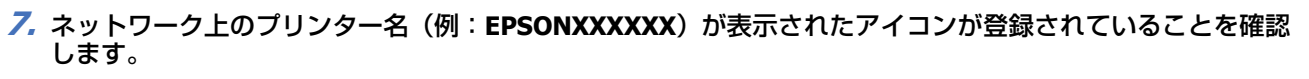

WSD で印刷するときは、ネットワーク上のプリンター名が付いたプリンターを選択してください。

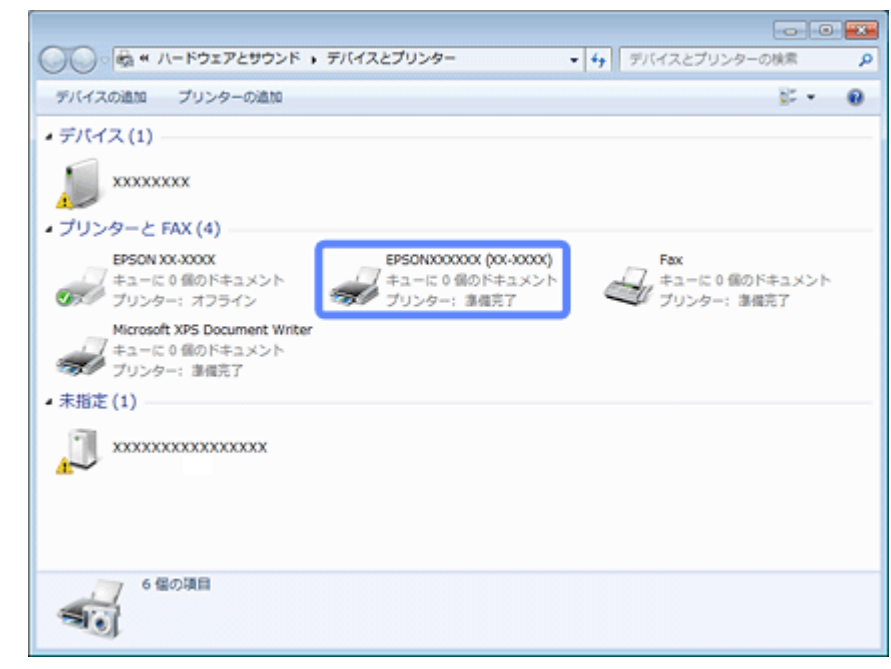

## 参考

正常にインストールされないときは、手順 3 の画面でご使用のプリンターアイコンを右クリックして[アンイン ストール】をクリックした後、手順1からやり直してください。

それでもインストールされないときは、ソフトウェアディスクからインストールしたソフトウェアを削除して、イ ンストールからやり直してください。

Windows 8 以降でエプソンプリンターのプリンタードライバーをインストールしないままネットワークプリン ターを接続すると、OS 標準のドライバーが設定されます。デバイスとプリンターの表示画面で「EPSONxxxxxx (XX-XXX)」と表示される場合は、エプソンのプリンタードライバーがインストールされていないため、プリンター ドライバーを別途インストールすることをお勧めします。プリンタードライバーをインストール後は、プリンター アイコンのプロパティ画面から使用するプリンタードライバーを選択してください。

#### 以上で終了です。

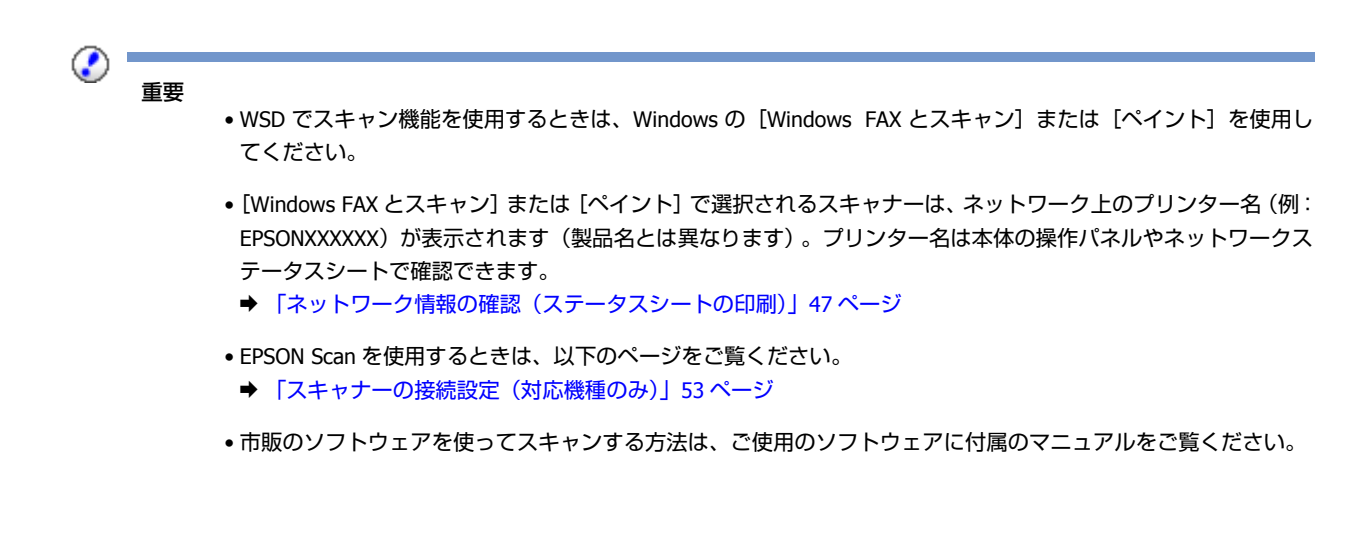

## <span id="page-65-0"></span>**標準 TCP/IP 印刷(Windows)**

## **プリンターポートの作成 / プリンタードライバーのインス トール**

#### l 参考

ソフトウェアディスクが使えない場合は、プリンタードライバーはエプソンのホームページから入手してください。  $\rightarrow$  http://www.epson.jp/support/

### **1. Windows** の[プリンター]画面を表示させます。

#### Windows 8.1/Windows 8:

デスクトップ画面でチャームを開き、「設定] - [コントロールパネル] - [ハードウェアとサウンド]の「デバイス とプリンターの表示]を選択します。

#### Windows 7:

[スタート]-[コントロールパネル]-[ハードウェアとサウンド]の[デバイスとプリンターの表示]の順にクリッ クしてください。

#### Windows Vista:

[スタート] - [コントロールパネル] - [ハードウェアとサウンド]の[プリンタ]の順にクリックしてください。

#### Windows XP:

[スタート] - [コントロールパネル] - [プリンタとその他のハードウェア] の [プリンタと FAX] をクリックして ください。

### **2.** プリンターを追加します。

#### Windows 8.1/Windows 8/Windows 7:

「プリンターの追加]をクリックしてください。

#### Windows Vista:

[プリンタのインストール]をクリックしてください。

#### Windows XP:

[プリンタを追加する]をクリックして、表示される画面で[次へ]をクリックしてください。

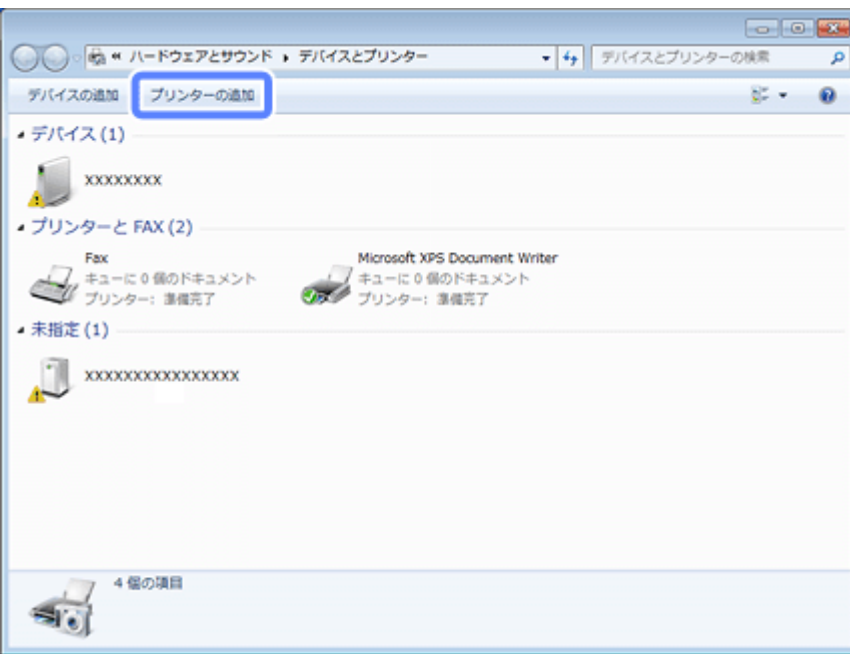

Windows 8.1/Windows 8 の場合は、この後表示される画面で[探しているプリンターはこの一覧にはありません]を 選択します。

### **3.** ローカルプリンターを追加します。

#### Windows 8.1/Windows 8:

[ローカルプリンターまたはネットワークプリンターを手動設定で追加する]を選択して[次へ]をクリックします。

### Windows 7/Windows Vista:

[ローカルプリンターを追加します]をクリックしてください。

### Windows XP:

[このコンピュータに接続されているローカルプリンタ]を選択し、[プラグアンドプレイ対応プリンタを自動的に検 出してインストールする]のチェックを外して、[次へ]をクリックしてください。

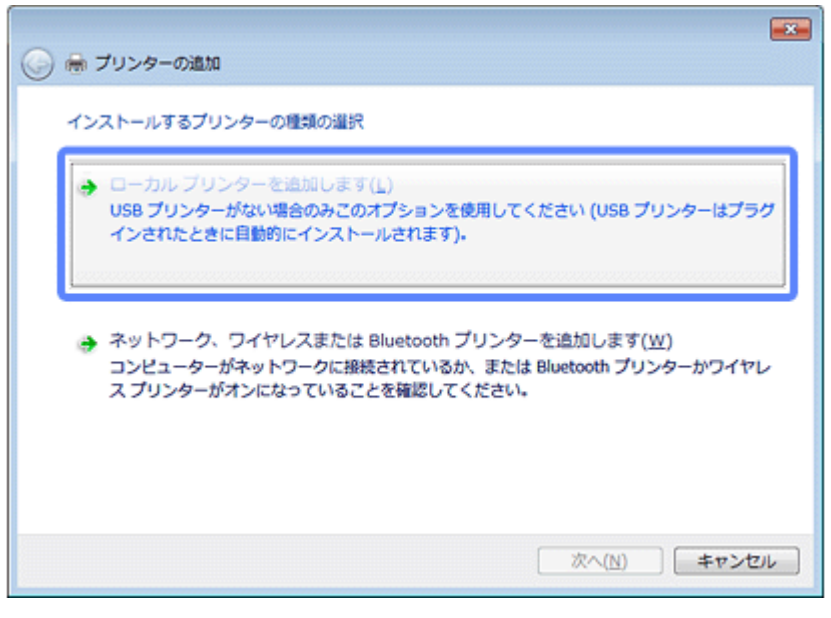

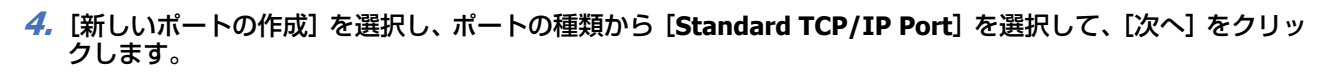

### Windows XP:

続いて表示される[標準 TCP/IP プリンタポートの追加ウィザード]が表示されたら、[次へ]をクリックしてください。

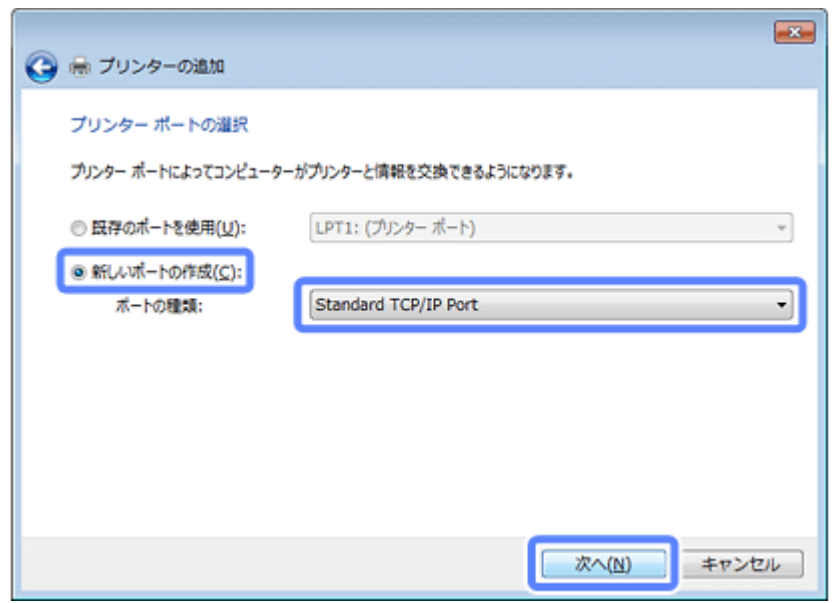

5. [ホスト名または IP アドレス] にプリンターの IP アドレスを入力して [次へ] をクリックし、続いて表示され る[ユーザーアカウント制御]画面で[続行]をクリックします。

[ポート名]は自動的に入力される文字列のままで、変更する必要はありません。

Windows XP:

[プリンタ名または IP アドレス]にプリンターの IP アドレスを入力して [次へ]をクリックし、続いて表示される [標準 TCP/IP プリンタポート]画面で [完了] をクリックしてください。

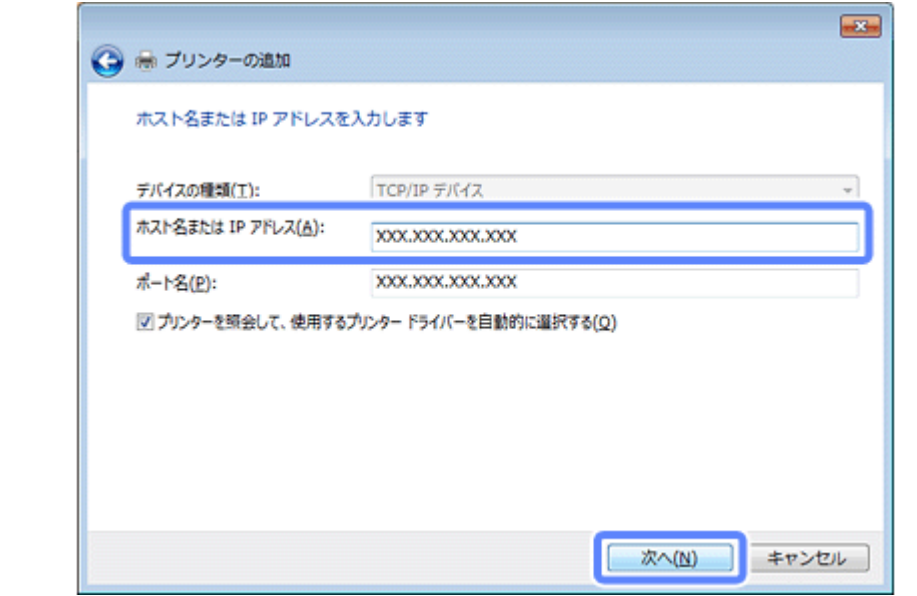

<mark>*6.</mark> プ*リンタードライバーがインストールされている場合は、[製造元] と [プリンター] を選択します。プリン</mark> タードライバーがインストールされていないときは、[ディスク使用]を選択します。

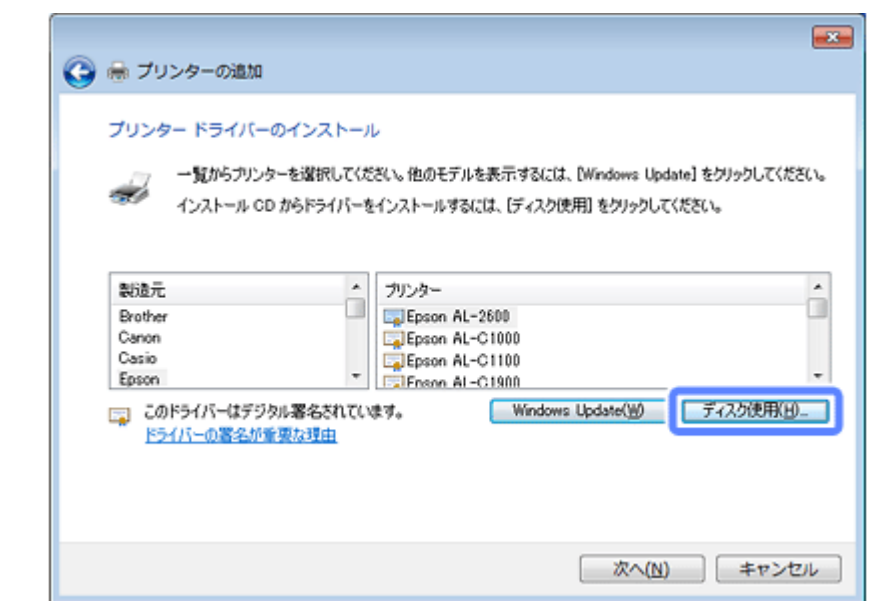

**7.** 付属のソフトウェアディスクをパソコンにセットして、[参照]をクリックし、ディスクドライブを選択します。

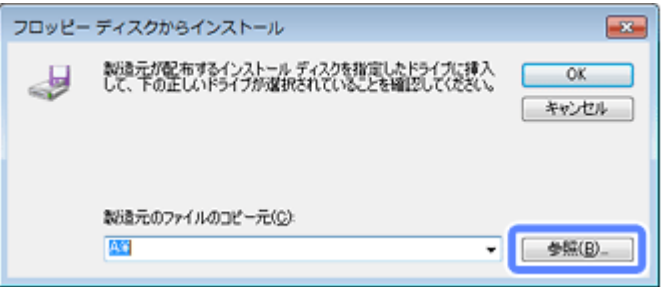

ディスクドライブ以下、プリンタードライバーが入っているフォルダーを選択してください。OS 環境により選択す るフォルダーが異なります。

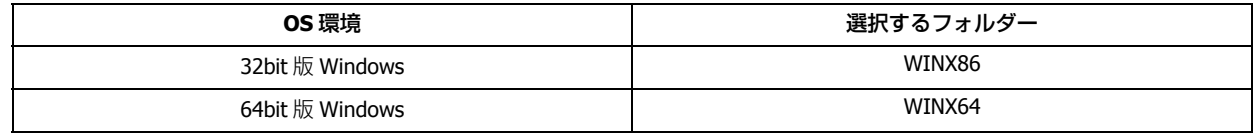

#### <u>I</u> 参考

付属のソフトウェアディスクのフォルダーを確認して設定してください。

この後は、画面の指示に従ってインストールしてください。

Windows XP: 以上で終了です。

Windows 8.1/Windows 8/Windows 7/Windows Vista: 引き続きポート構成を確認します。

### **ポート構成の確認**

Windows 8.1/Windows 8/Windows 7/Windows Vista で標準 TCP/IP ポートを使用してネットワーク印刷をするときは、以 下の設定になっていることを確認してください。この設定がされていないと正しく印刷できないことがあります。

### **1.**[デバイスとプリンター]を開きます。

### Windows 8.1/Windows 8:

デスクトップ画面でチャームを開き、「設定] - [コントロールパネル] - [ハードウェアとサウンド]の「デバイス とプリンターの表示]を選択します。

### Windows 7:

[スタート]-[コントロールパネル]-[ハードウェアとサウンド]の [デバイスとプリンター]の順にクリックし てください。

#### Windows Vista:

[スタート] - [コントロールパネル] - [プリンタ]の順にクリックしてください。

### 2. 対象プリンターのアイコンを右クリックして、[プリンターのプロパティ]をクリックします。

#### Windows Vista:

対象プリンターのアイコンを右クリックして、[管理者として実行]-[プロパティ]の順にクリックしてください。

### **3.** [ポート] タブをクリックし、[標準の TCP/IP ポート] を選択して、[ポートの構成] をクリックします。

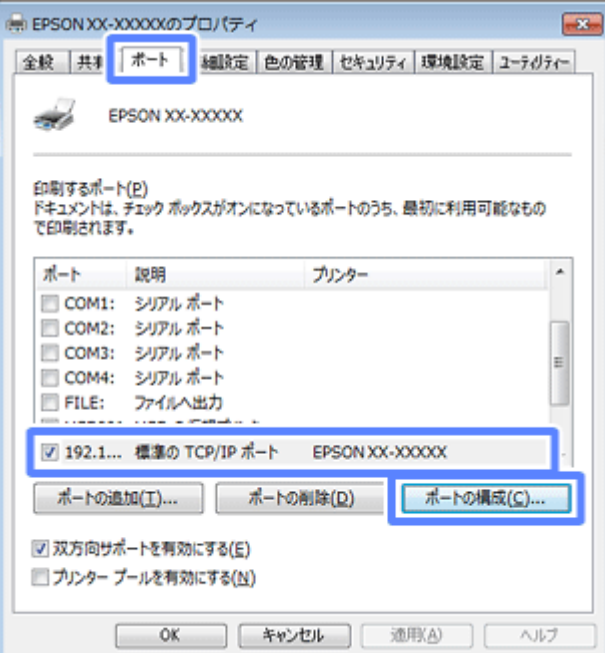

### **4.** ポート モニター構成が以下のどちらかになっていることを確認します。

### RAW の場合

「プロトコル]で「Raw]が選択されていることを確認

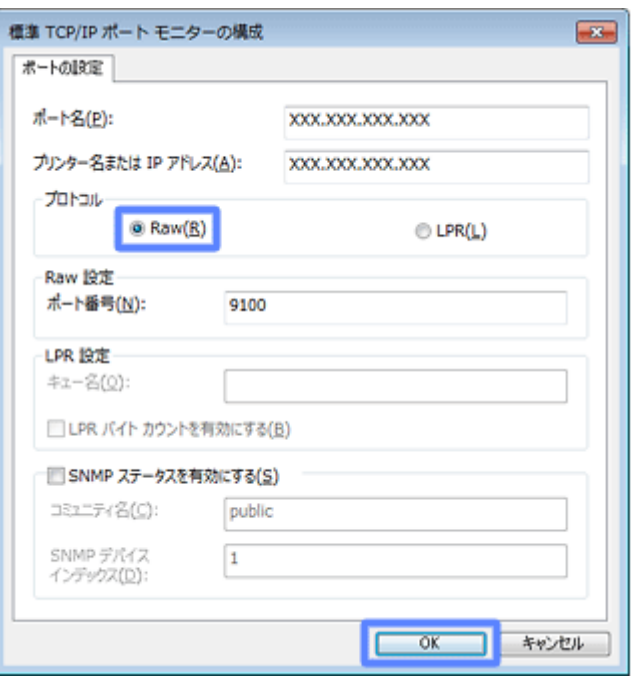

LPR の場合

[プロトコル]で [LPR] が選択され、[LPR 設定] の [LPR バイトカウントを有効にする]にチェックが付いている ことを確認

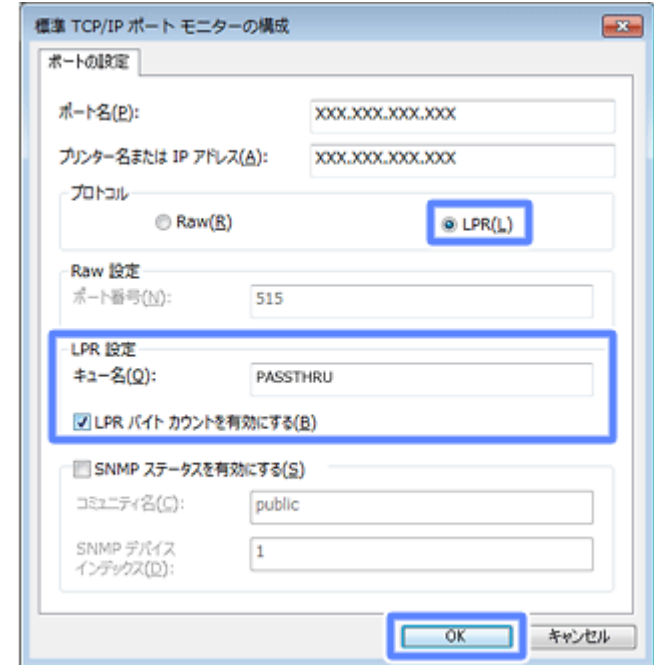

**5.**[**OK**]をクリックします。

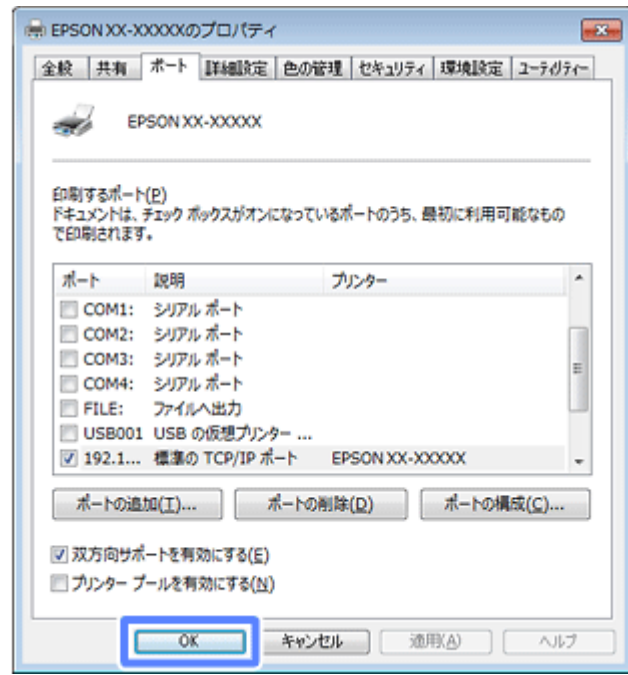

以上で終了です。

# <span id="page-71-0"></span>**Bonjour 印刷(Mac OS X)**

以下にアクセスしてセットアップに進み、ソフトウェアをダウンロードして設定します。画面の案内に従って操作してく ださい。

& [http://epson.sn](http://epson.sn/?q=2)

# <span id="page-71-1"></span>**Epson iPrint(Android/iOS)**

スマートフォンやタブレットから印刷やスキャン(対応機種のみ)を行うアプリケーションソフトです。詳細は以下の URL または QR コードからご覧ください。

 $\rightarrow$  http://ipr.to

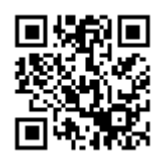
**トラブル解決**

# **トラブル解決の流れ**

プリンターをネットワークに接続できない、接続しても印刷 / スキャンできないときは、以下の流れでトラブルを解決し てください。

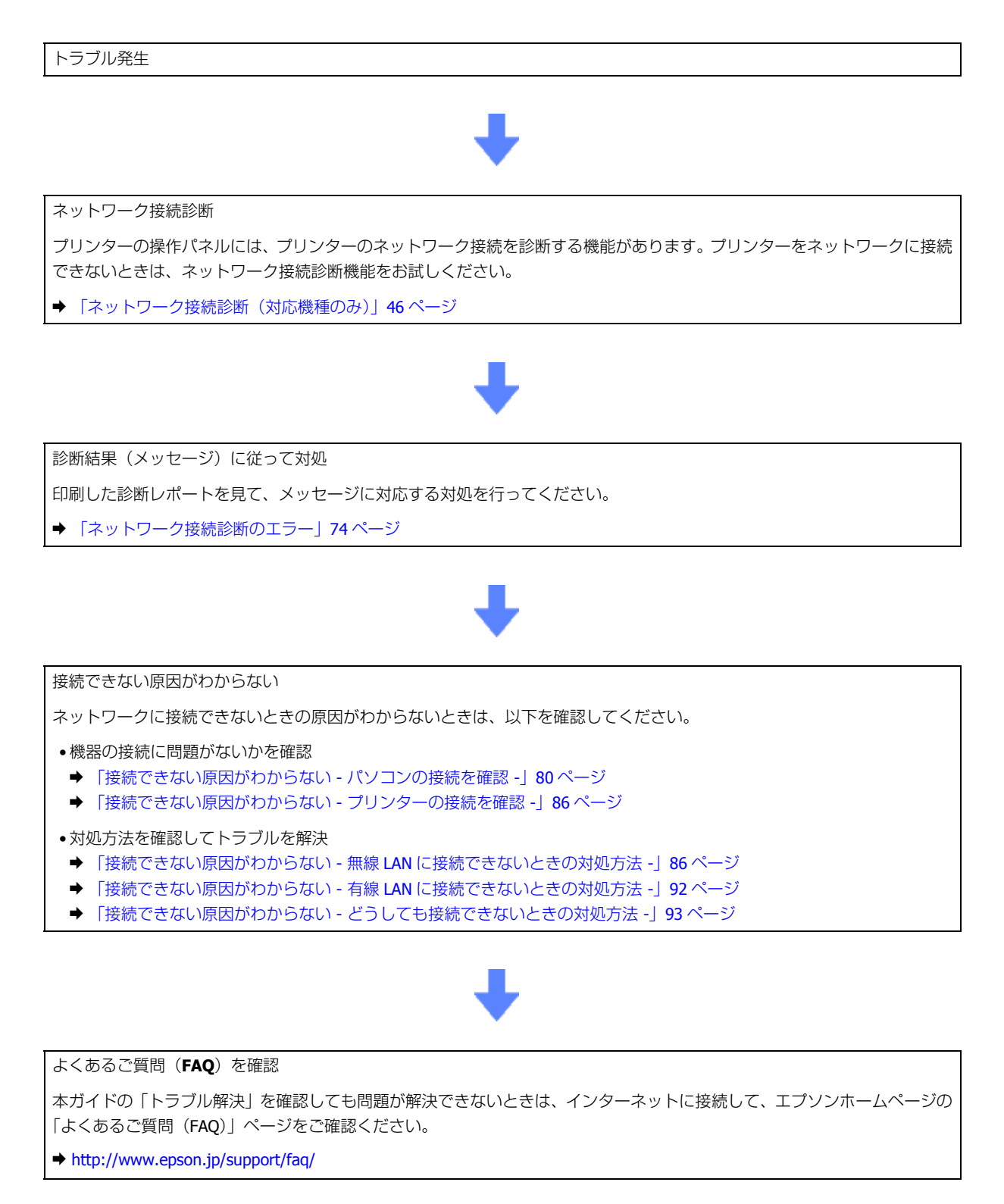

# **接続のトラブル**

- ◆ [「エラーメッセージが表示される」](#page-73-1)74 ページ
- ◆ [「接続できない原因がわからない」](#page-79-1)80 ページ
- ◆ 「Wi-Fi Direct (シンプル AP [モード\)でのトラブル」](#page-93-0)94 ページ

# <span id="page-73-1"></span>**エラーメッセージが表示される**

ネットワークに接続できないときは、ネットワーク接続診断を行い、エラーメッセージの内容を確認します。

ネットワーク接続診断については、以下のページをご覧ください。 ◆ 「ネットワーク接続診断 (対応機種のみ)」46 ページ

# <span id="page-73-0"></span>**ネットワーク接続診断のエラー**

印刷した診断レポートに表示されているエラー番号を確認し、番号に応じた対処を行ってください。

**A4** サイズのイメージ

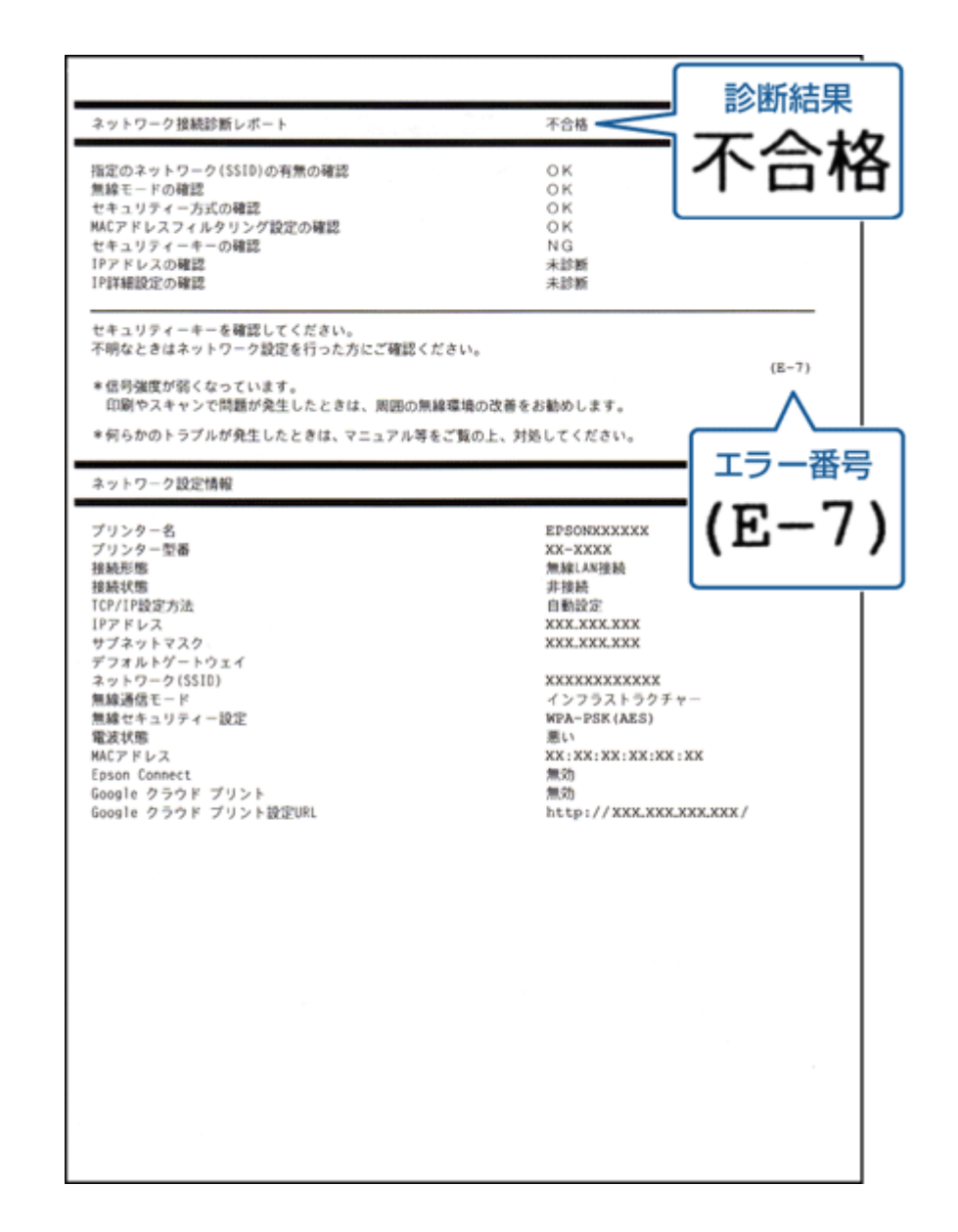

**A5** サイズのイメージ

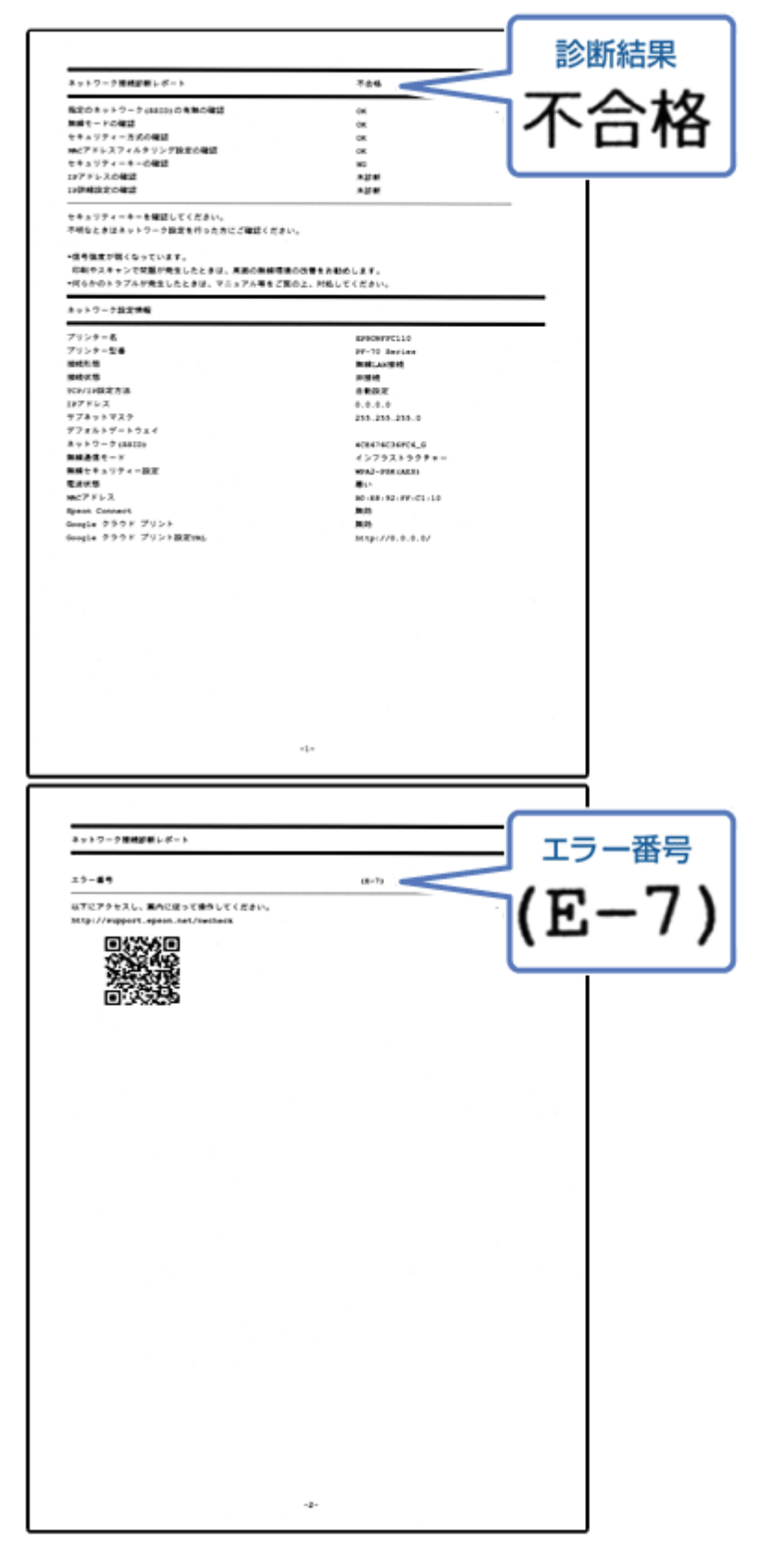

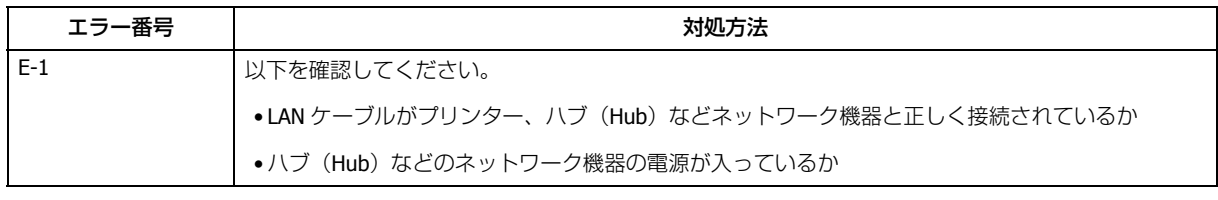

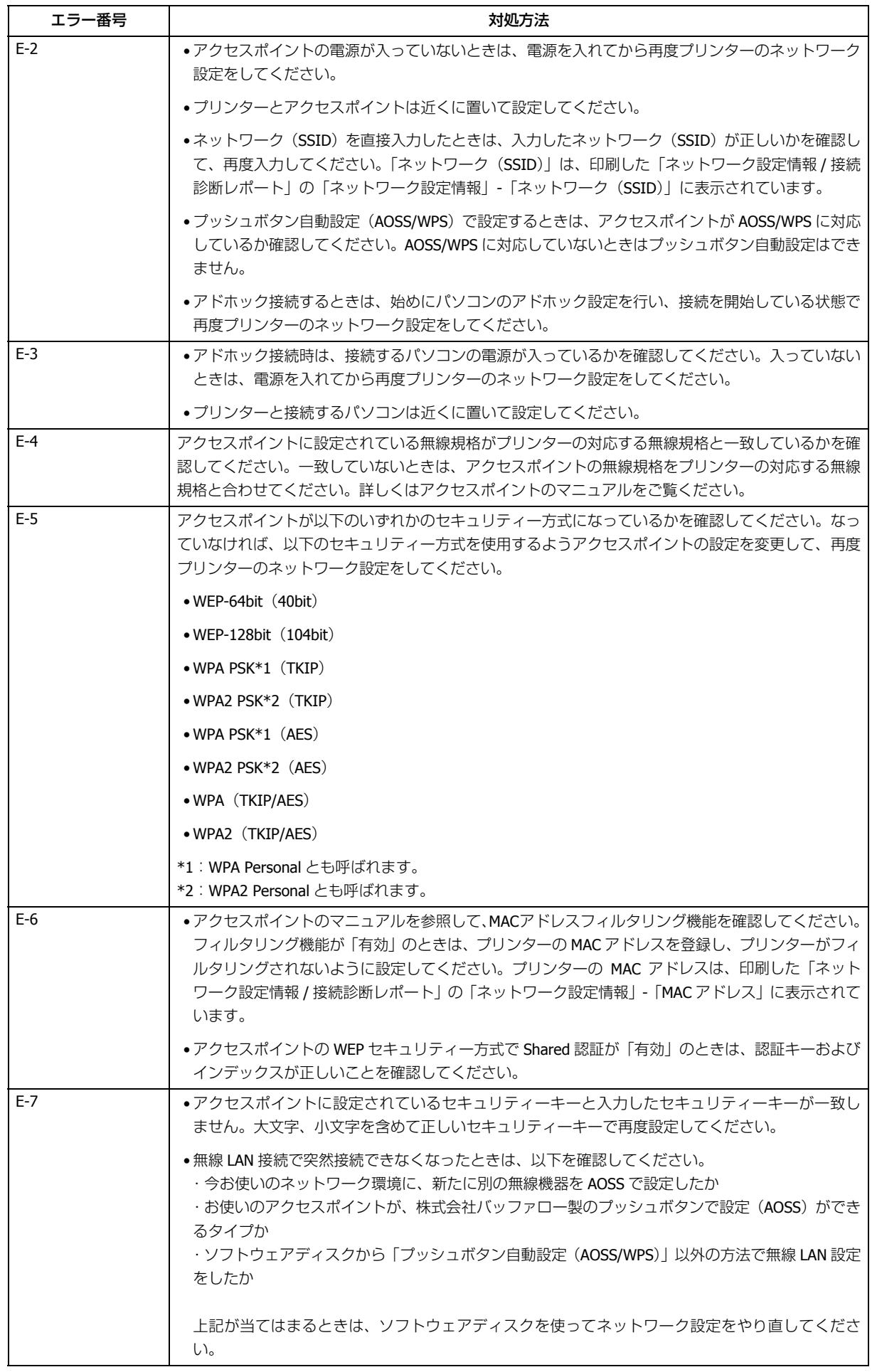

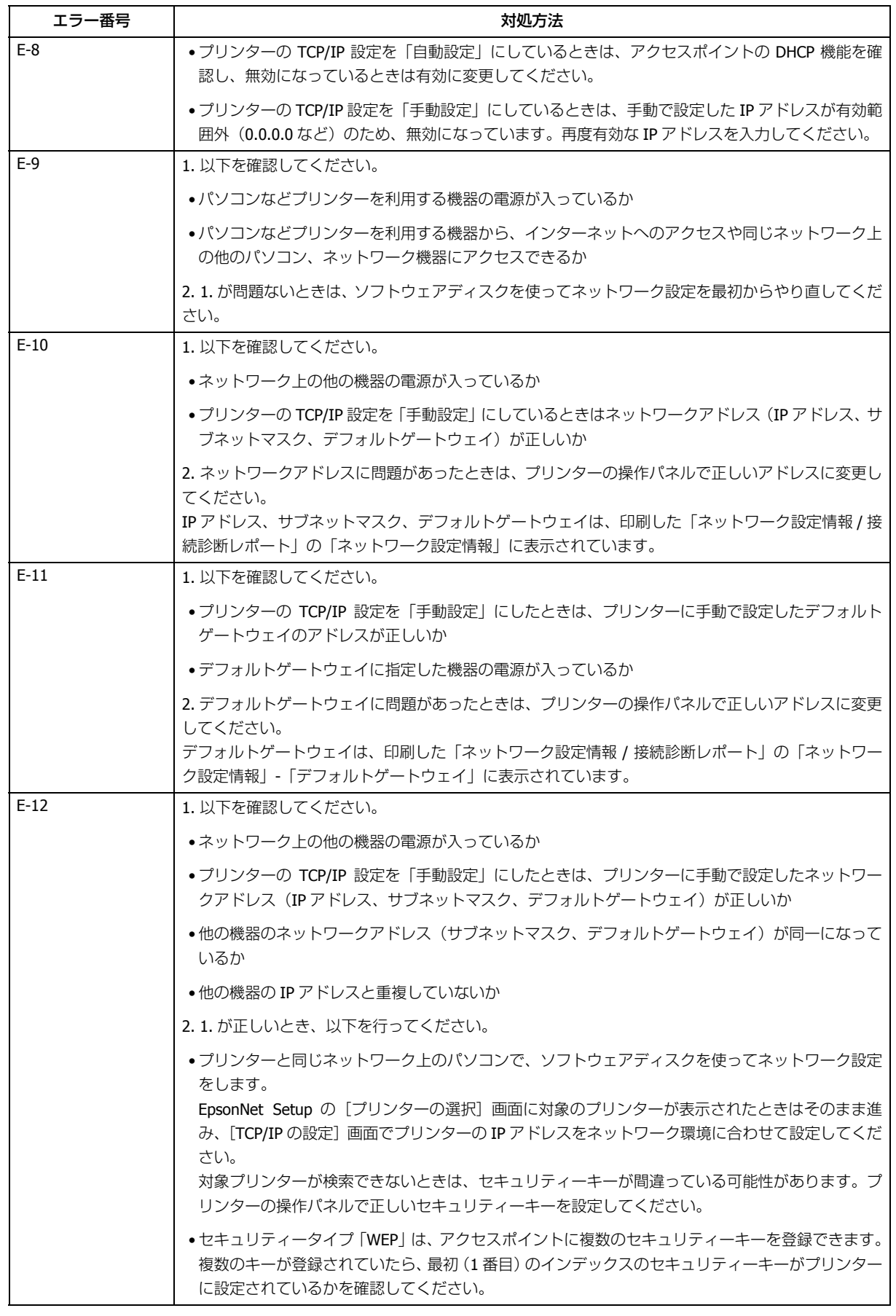

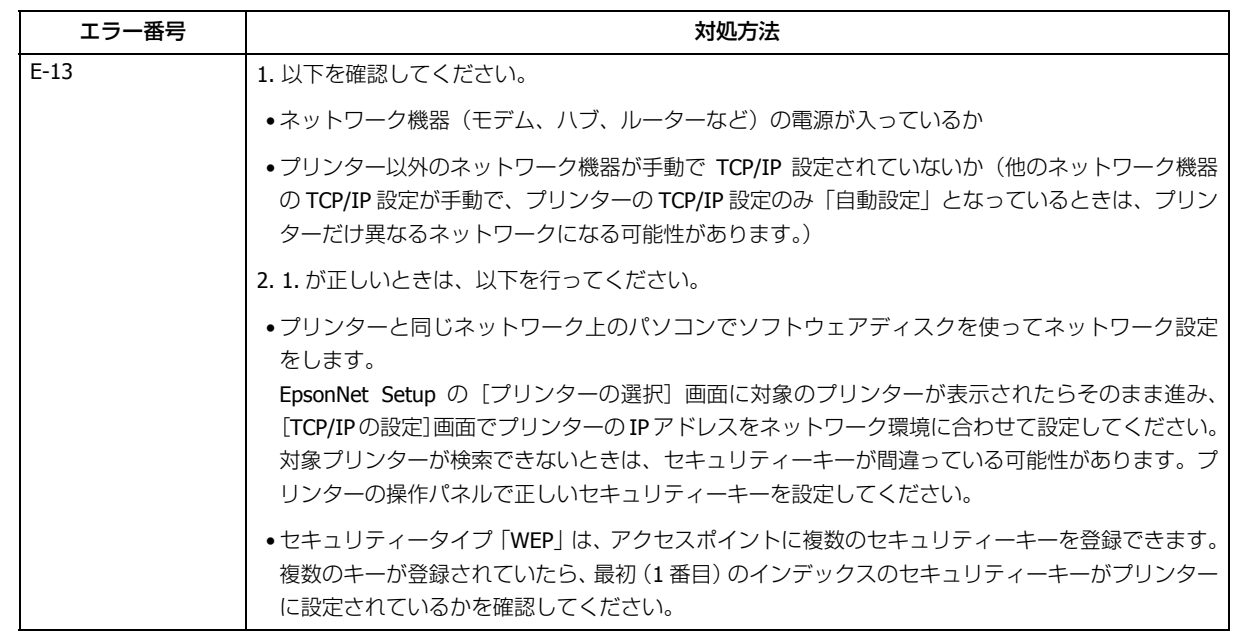

## **その他ネットワークの環境について**

診断レポートのエラーメッセージの下にはネットワーク環境の情報が表示されます。メッセージとその対処方法は次の通 りです。

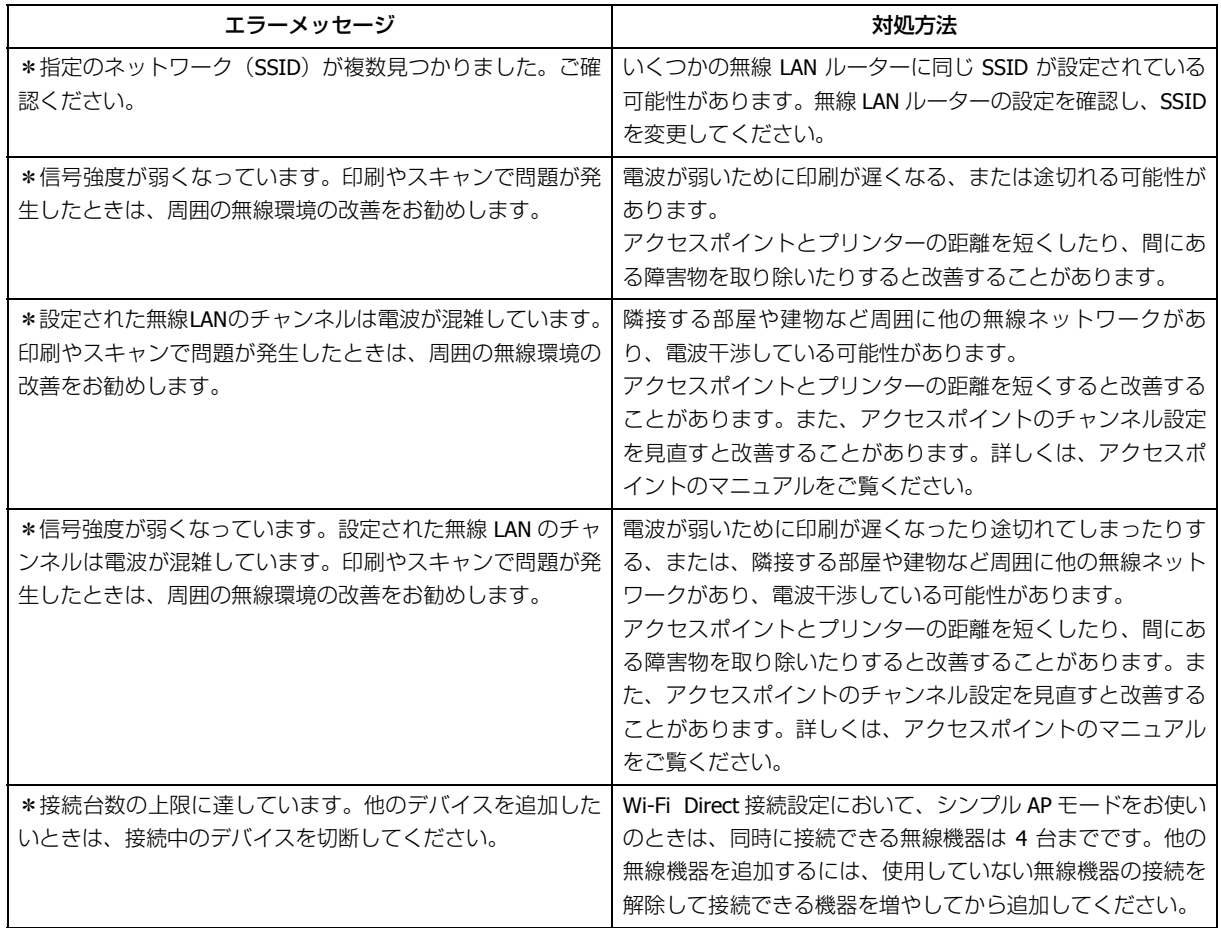

# <span id="page-79-1"></span>**接続できない原因がわからない**

ネットワークに接続できないときの原因がわからないときは、以下を確認します。

# **1. 機器の接続に問題がないかを確認**

- ◆ [「接続できない原因がわからない](#page-79-0) パソコンの接続を確認 -1 80 ページ
- ◆ [「接続できない原因がわからない](#page-85-0) プリンターの接続を確認 -| 86 ページ

# **2. 対処方法を確認してトラブルを解決**

- ◆ [「接続できない原因がわからない](#page-85-1) 無線 LAN に接続できないときの対処方法 | 86 ページ
- ◆ [「接続できない原因がわからない](#page-91-0) 有線 LAN に接続できないときの対処方法 -」92 ページ
- ◆ 「接続できない原因がわからない [どうしても接続できないときの対処方法](#page-92-0) -| 93 ページ

# <span id="page-79-0"></span>**接続できない原因がわからない - パソコンの 接続を確認 -**

まず、ご使用のパソコンがネットワーク機器に接続できているかを確認します。

# **Windows - ネットワークアイコンを確認 -**

### **1. Windows** の[ネットワーク接続]画面を表示させます。

### Windows 8.1/Windows 8:

デスクトップ画面でチャームを開き、[設定] - [コントロールパネル] - [ネットワークとインターネット] - [ネッ トワークと共有センター]-[アダプターの設定変更]を選択してください。

#### Windows 7:

[スタート] - [コントロールパネル] - [ネットワークとインターネット] - [ネットワークと共有センター] - [アダ プターの設定の変更]の順にクリックしてください。

### Windows Vista:

[スタート] - [ネットワーク] - [ネットワークと共有センター] - [ネットワーク接続の管理]の順にクリックして ください。

### Windows XP:

[スタート] - [コントロールパネル] - [ネットワークとインターネット接続] - [ネットワーク接続] の順にクリッ クしてください。

### **2.** ネットワークアイコンの状態を確認します。

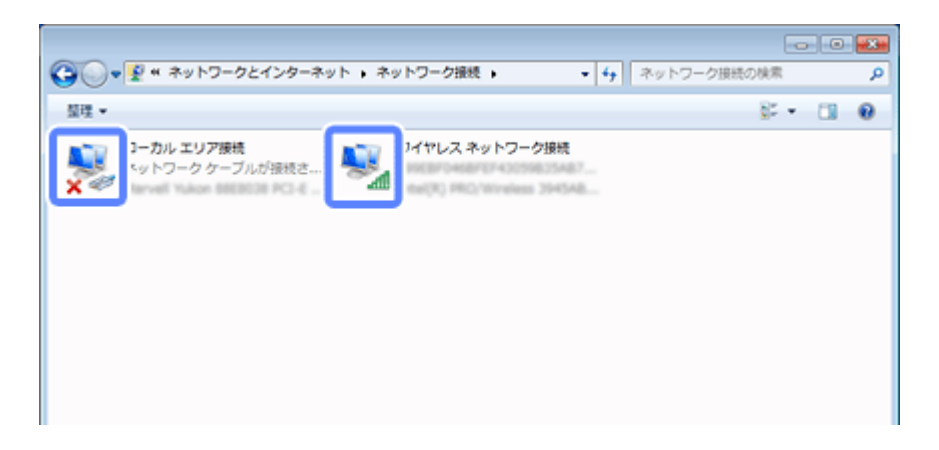

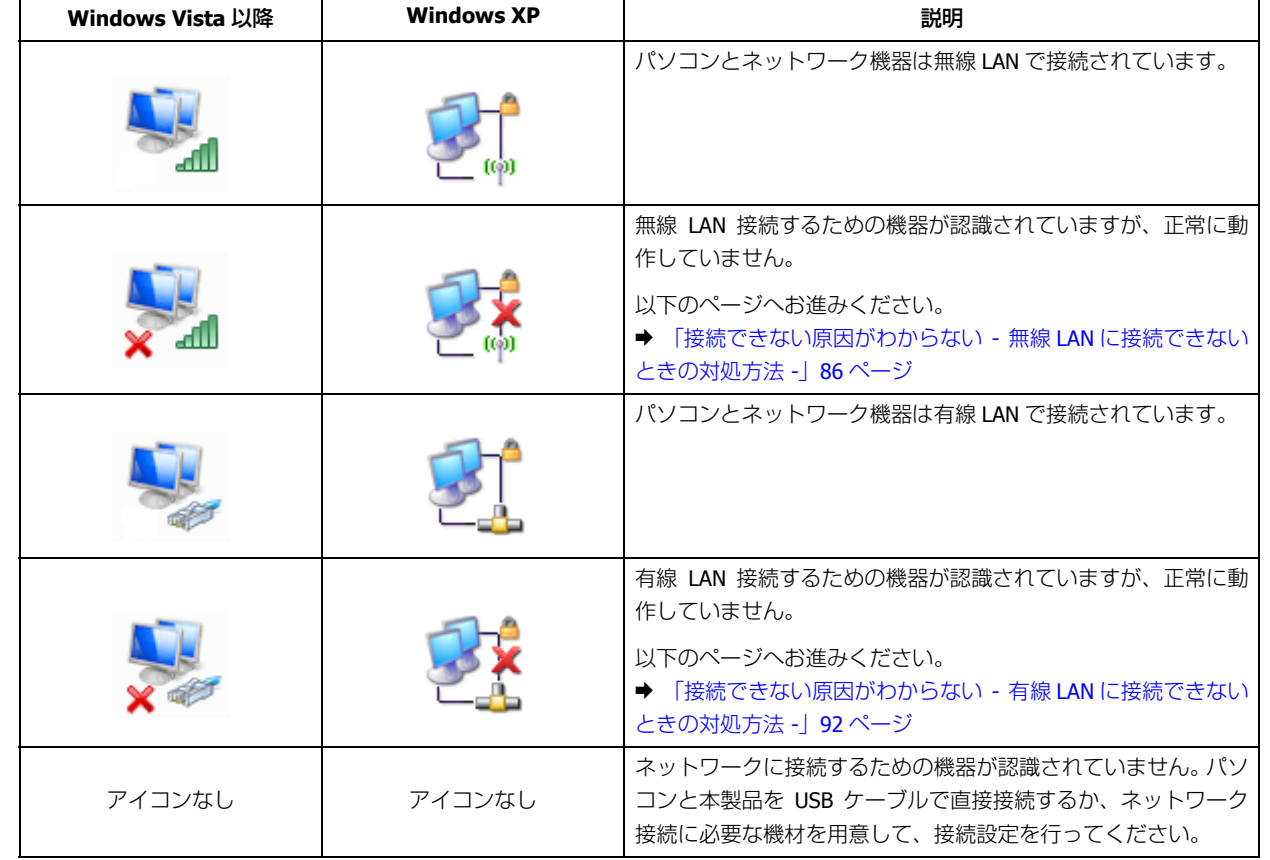

続いて、次の項目へ進んでください。

# **Windows - PING コマンドで確認 -**

### **1.** ネットワーク機器(アクセスポイント **/** ブロードバンドルーターなど)の **IP** アドレスを確認します。

ネットワーク機器の IP アドレスがわからないときは、ネットワーク機器のマニュアルをご覧ください。

### **2.** コマンドプロンプトを表示させます。

Windows 8.1/Windows 8 の場合は、スタート画面のタイル表示のない部分で右クリックし、[すべてのアプリ]を選 択し、「コマンドプロンプト」を選択してください。

Windows 7 以前の OS は、[スタート] - [すべてのプログラム] (または [プログラム]) - [アクセサリ] - [コマン ドプロンプト]の順にクリックしてください。

### **3.**「**ping xxx.xxx.xxx.xxx**」と入力して、[**Enter**]キーを押します。

xxx.xxx.xxx.xxx には、手順 1 で確認したネットワーク機器の IP アドレスを入力してください。

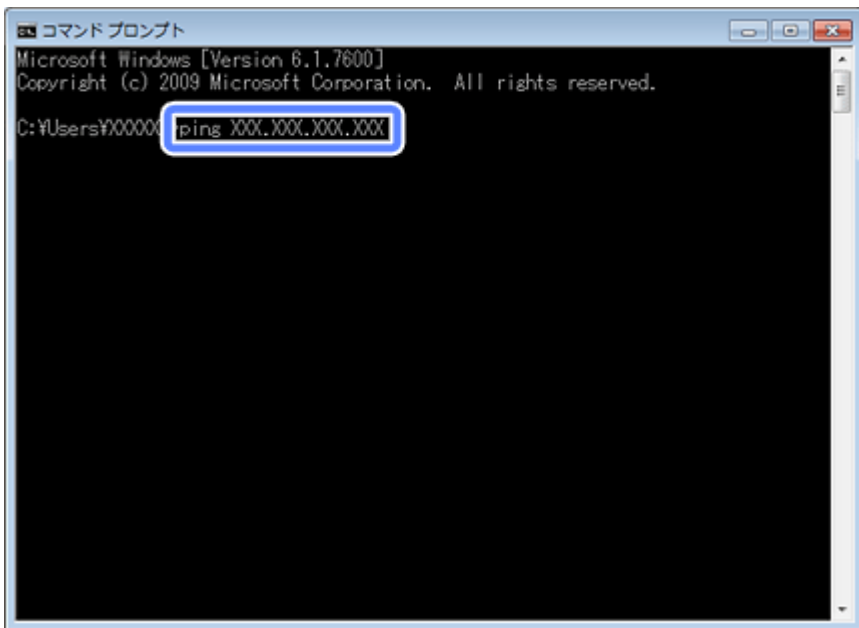

### **4.** 通信状況を確認します。

下図のように通信状況(バイト数、時間など)が表示されれば、パソコンとネットワーク機器は通信できています。

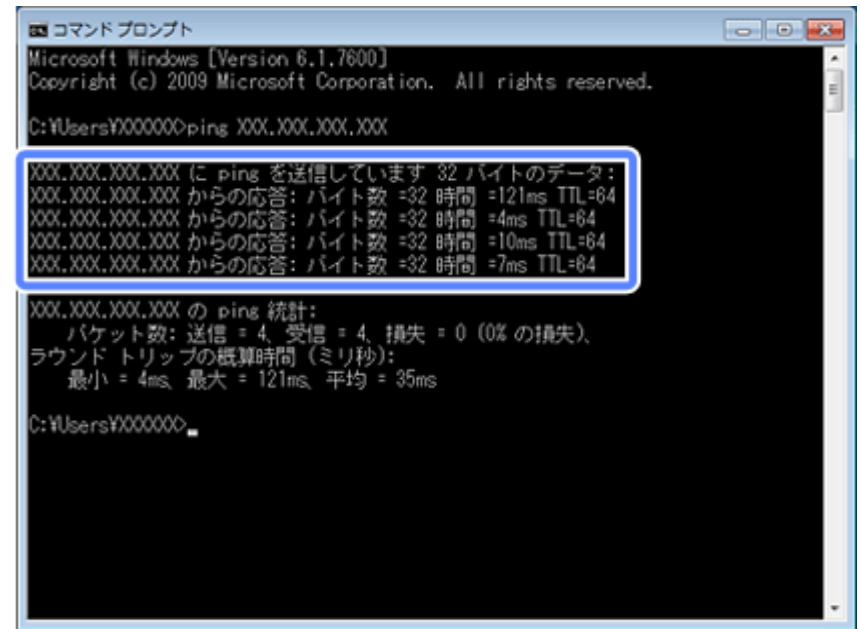

下図のように[宛先ホストに到達できません。]と表示されたら、パソコンとネットワーク機器は通信できていませ ん。以下のページへお進みください。

- → [「接続できない原因がわからない](#page-85-1) 無線 LAN に接続できないときの対処方法 -」86 ページ
- ◆ [「接続できない原因がわからない](#page-91-0) 有線 LAN に接続できないときの対処方法 -」92 ページ

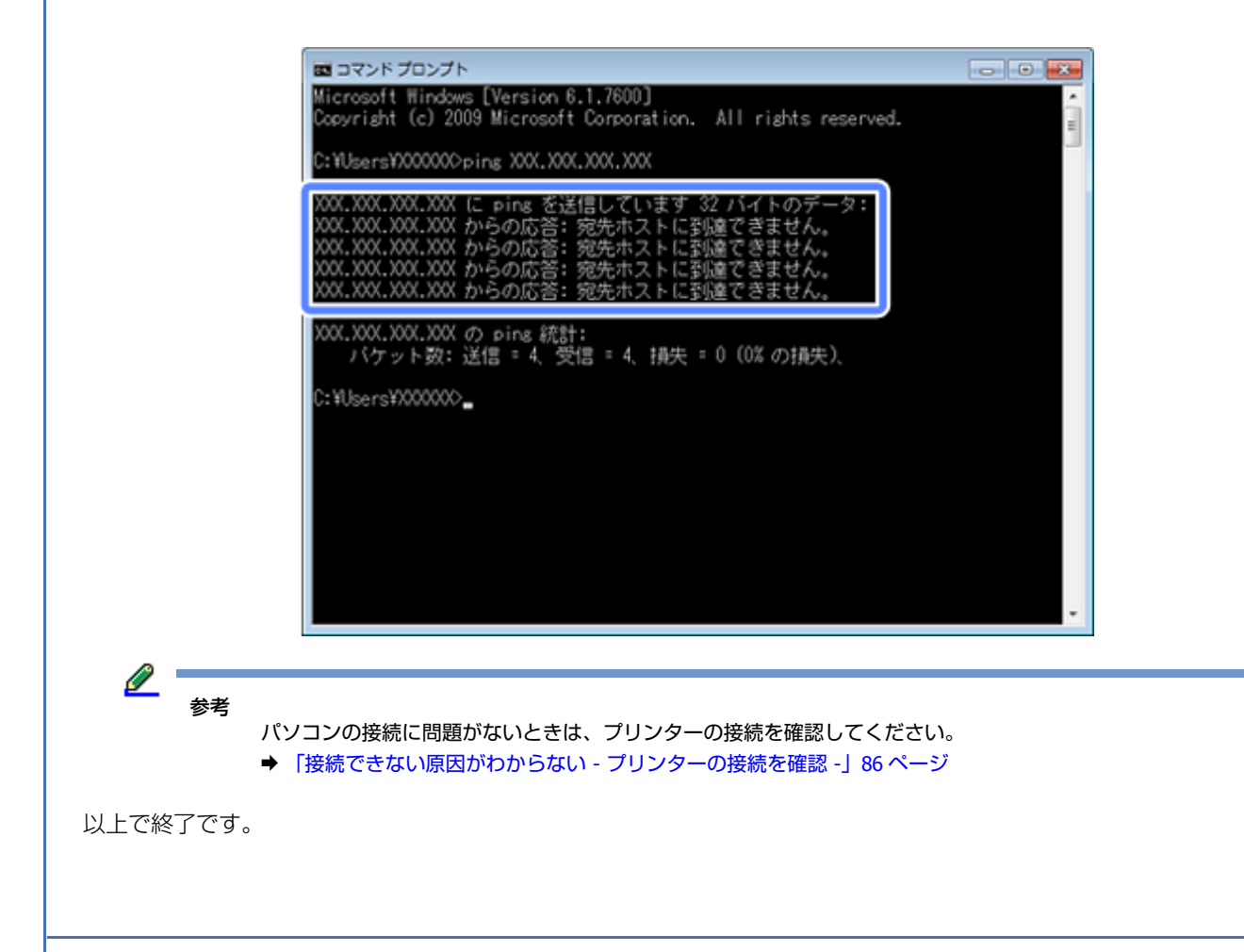

# **Mac OS X - ネットワークランプを確認 -**

### **1. Mac OS X** の[ネットワーク]画面を表示させます。

[アップル]メニュー -[システム環境設定]-[ネットワーク]の順にクリックしてください。

**2.** ネットワークランプの状態を確認します。

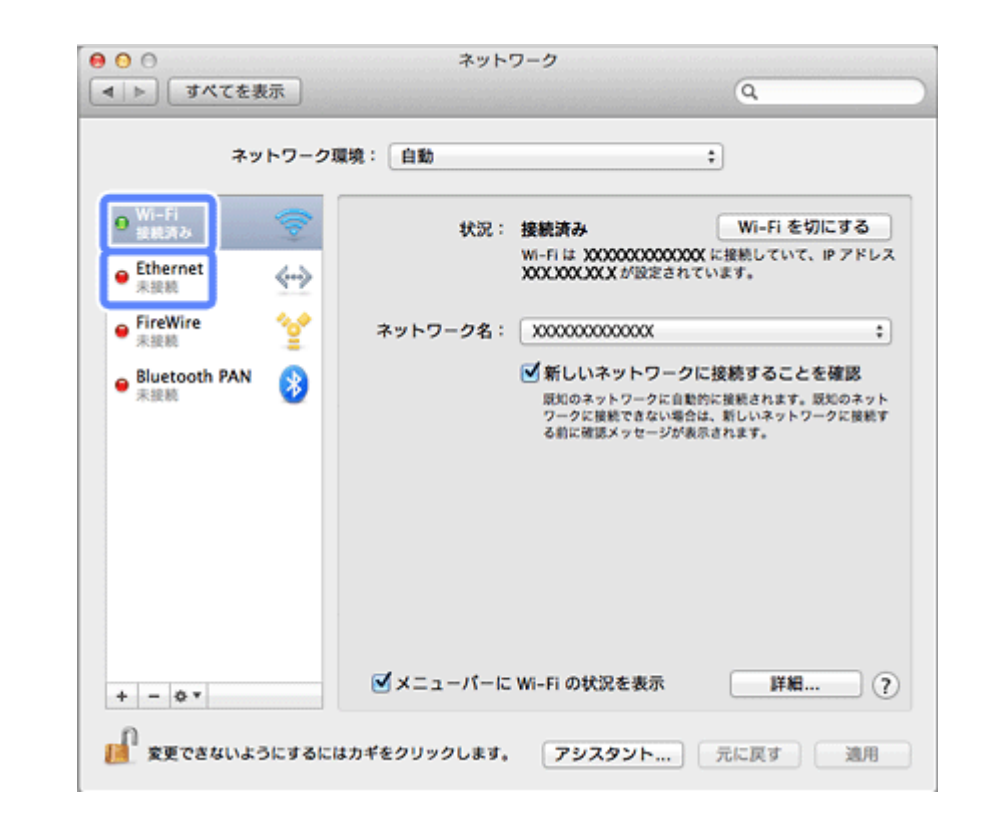

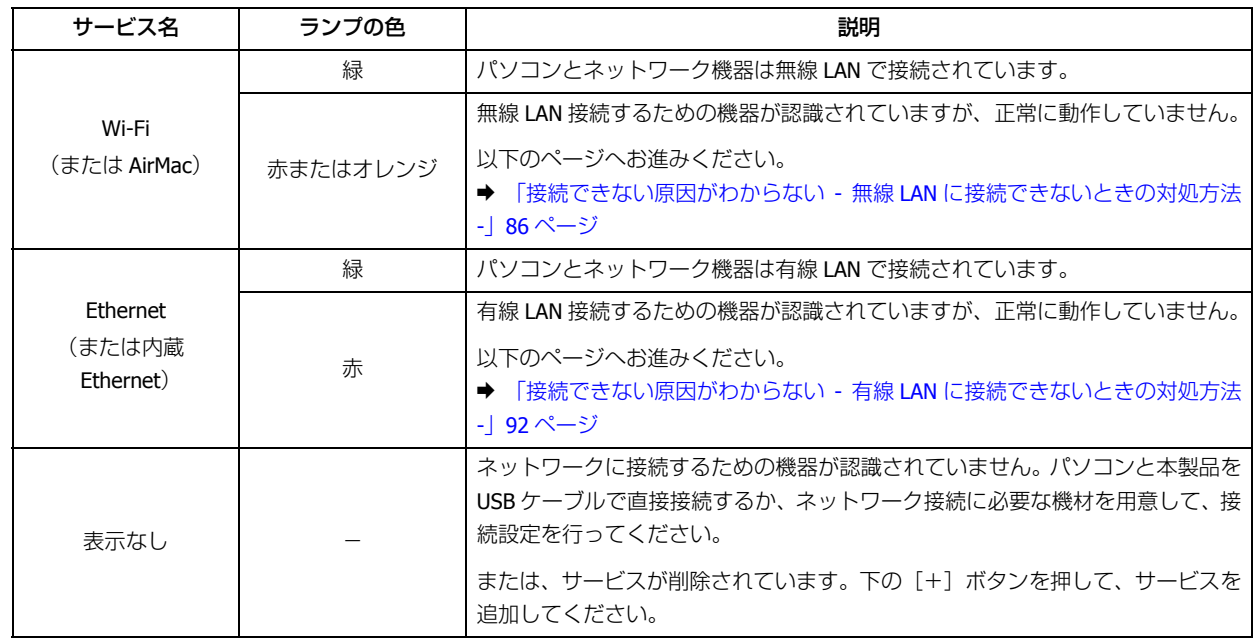

続いて、次の項目へ進んでください。

# **Mac OS X - PING コマンドで確認 -**

### **1.** ネットワーク機器(アクセスポイント **/** ブロードバンドルーターなど)の **IP** アドレスを確認します。

ネットワーク機器の IP アドレスがわからないときは、ネットワーク機器のマニュアルをご覧ください。

**2.** ネットワークユーティリティを表示させます。

[ハードディスク] - [アプリケーション] - [ユーティリティ] - [ネットワークユーティリティ]の順にダブルクリッ クしてください。

**3.**[**Ping**]タブをクリックし、手順 **1** で確認したネットワーク機器の **IP** アドレスを入力して、[**Ping**]をクリック します。

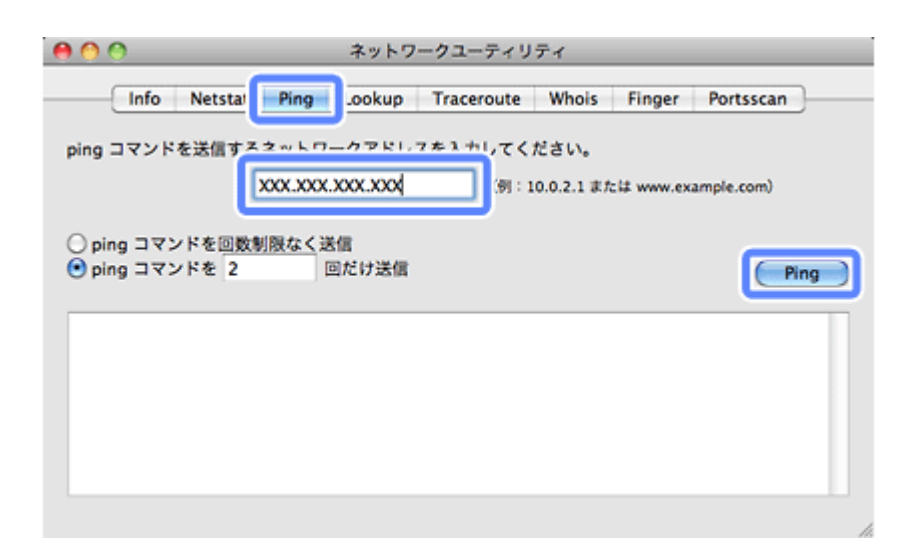

### **4.** 通信状況を確認します。

下図のように [0% packet loss] と表示されれば、パソコンとネットワーク機器は通信できています。

![](_page_84_Figure_6.jpeg)

下図のように [100% packet loss] と表示されたら、パソコンとネットワーク機器は通信できていません。以下の ページへお進みください。

- ◆ [「接続できない原因がわからない](#page-85-1) 無線 LAN に接続できないときの対処方法 -」86 ページ
- ◆ [「接続できない原因がわからない](#page-91-0) 有線 LAN に接続できないときの対処方法 -」 92 ページ

![](_page_85_Picture_99.jpeg)

以上で終了です。

# <span id="page-85-0"></span>**接続できない原因がわからない - プリンター の接続を確認 -**

次に、ご使用のプリンターがネットワーク機器に接続できているかを、プリンター操作パネルのネットワーク接続診断機 能を使って確認します。

◆ 「ネットワーク接続診断 (対応機種のみ)」 46 ページ

# <span id="page-85-1"></span>**接続できない原因がわからない - 無線 LAN に 接続できないときの対処方法 -**

無線 LAN 環境に接続できないときは、以下を確認してください。

# **パソコンをネットワークに接続できないときの対処方法**

 $\alpha -$ 

ネットワーク機器(アクセスポイント **/** ブロードバンドルーター)の電源は入っていますか?

ネットワーク機器の電源が入っていることを確認してください。また、電源が入っているときは、ネットワークを使用し ていないことを確認してから電源を入れ直してください。

### $\alpha -$

パソコンとネットワーク機器(アクセスポイント **/** ブロードバンドルーター)の距離が離れすぎていませんか?また障 害物がありませんか?

パソコンとネットワーク機器の位置を近づけたり、障害物を取り除いたりしてください。

### $\alpha$

### 近くに電磁波を発生する機器(電子レンジやデジタルコードレス電話など)や無線機器がありませんか?

近くに電磁波を発生する機器や無線機器があると、電波干渉が起こって通信が妨害されることがあります。これらの機器 とパソコンやネットワーク機器(アクセスポイント / ブロードバンドルーター)の距離を離してください。

### $\alpha$  –

### パソコンとネットワーク機器の無線チャネルは合っていますか?

無線 LAN を内蔵したパソコンでは、使用できる無線チャネルが制限されていることがあります。

パソコンで使用できる無線チャネルに、ネットワーク機器(アクセスポイント/ブロードバンドルーター)で設定されて いる無線チャネルが含まれているか確認してください。含まれていないときは、ネットワーク機器の無線チャネルを変更 してください。

無線チャネルの確認方法や変更方法は、パソコンやネットワーク機器のマニュアルをご覧ください。

 $\alpha$ 

#### ネットワークブリッジが作成されていませんか?(**Windows**)

ネットワークブリッジが作成されていると接続できないことがあります。ネットワークブリッジを削除してください。

#### **1. Windows** の[ネットワーク接続]画面を表示させます。

#### Windows 8.1/Windows 8:

デスクトップ画面でチャームを開き、[設定] - [コントロールパネル] - [ネットワークとインターネット] - [ネッ トワークと共有センター]-[アダプターの設定変更]を選択してください。

#### Windows 7:

[スタート] - [コントロールパネル] - [ネットワークとインターネット] - [ネットワークと共有センター] - [アダ プターの設定の変更]の順にクリックしてください。

#### Windows Vista:

[スタート] - [ネットワーク] - [ネットワークと共有センター] - [ネットワーク接続の管理] の順にクリックして ください。

#### Windows **XP**:

[スタート]-[コントロールパネル]-[ネットワークとインターネット接続]-[ネットワーク接続]の順にクリッ クしてください。

### **2.** [ネットワークブリッジ] アイコンを確認します。

[ネットワークブリッジ]アイコンがあるときは、アイコンを右クリックして[削除]をクリックしてください。

![](_page_87_Picture_1.jpeg)

以上で終了です。

### $\alpha$  –

### 他のネットワークアダプターが干渉していませんか?

複数のネットワークアダプターが有効になっていると接続できないことがあります。使用していないネットワークアダプ ターは無効にしてください。

### **1. Windows** の[ネットワーク接続]画面を表示させます。

#### Windows 8.1/Windows 8:

デスクトップ画面でチャームを開き、[設定] - [コントロールパネル] - [ネットワークとインターネット] - [ネッ トワークと共有センター]-[アダプターの設定変更]を選択してください。

### Windows 7:

[スタート] - [コントロールパネル] - [ネットワークとインターネット] - [ネットワークと共有センター] - [アダ プターの設定の変更]の順にクリックしてください。

#### Windows Vista:

[スタート] - [ネットワーク] - [ネットワークと共有センター] - [ネットワーク接続の管理]の順にクリックして ください。

#### Windows XP:

[スタート]-[コントロールパネル]-[ネットワークとインターネット接続]-[ネットワーク接続]の順にクリッ クしてください。

### **2.** ネットワークアダプターを確認します。

使用していないネットワークアダプターがあるときは、アイコンを右クリックして[無効にする]をクリックしてく ださい。

![](_page_88_Picture_1.jpeg)

以上で終了です。

 $\alpha -$ 

### ネットワーク機器 (アクセスポイント / ブロードバンドルーター / 無線 LAN ルーターなど) のプライバシーセパレー ター機能が有効になっていませんか?

ご使用のネットワーク機器のプライバシーセパレーター機能(同じアクセスポイントに接続している機器同士の接続がで きないようにする機能)が有効になっていると、プリンターとパソコンの通信ができません。ネットワーク機器のマニュ アルをご覧になり、プライバシーセパレーター機能を無効にしてください。

ネットワーク機器の不明点は、ネットワーク機器メーカーにお問い合わせください。

## $\alpha -$

### ネットワークに多くのパソコンやネットワーク機器が接続されていませんか?

ネットワークに多くのパソコンやネットワーク機器が接続されていると、パソコンやネットワーク機器が DHCP サーバー から IP アドレスを取得できないため、ネットワークに接続できなくなることがあります。使用していないパソコンやネッ トワーク機器の電源を切るなどして使える IP アドレスを増やしてください。

## $\alpha$  –

### **IP** アドレスが重複していませんか?

プリンターやパソコンなどネットワークに接続されている機器の IP アドレスが重複していると、ネットワーク内の通信 が不安定になり通信できなくなることがあります。各機器の IP アドレスを確認して、重複しているときは IP アドレスを 設定し直してください。

上記の項目を確認しても接続できないときは、以下のページへお進みください。 → 「接続できない原因がわからない - [どうしても接続できないときの対処方法](#page-92-0) -」93 ページ

# **プリンターをネットワークに接続できないときの対処方法**

### ネットワーク機器(アクセスポイント **/** ブロードバンドルーター)の電源は入っていますか?

ネットワーク機器の電源が入っていることを確認してください。また、電源が入っているときは、ネットワークを使用し ていないことを確認してから電源を入れ直してください。

### $\alpha$

 $\alpha$  –

プリンターとネットワーク機器(アクセスポイント **/** ブロードバンドルーター)の距離が離れすぎていませんか?また 障害物がありませんか?

プリンターとネットワーク機器の位置を近づけたり、障害物を取り除いたりしてください。

### $|Q|$

近くに電磁波を発生する機器(電子レンジやデジタルコードレス電話など)や無線機器がありませんか?

近くに電磁波を発生する機器や無線機器があると、電波干渉が起こって通信が妨害されることがあります。これらの機器 とプリンターやネットワーク機器(アクセスポイント / ブロードバンドルーター)の距離を離してください。

## $\alpha$  –

### プリンターの電源を入れ直してください

プリンターとネットワーク機器(アクセスポイント / ブロードバンドルーター)の電源を入れる順序によって、一時的に 接続できないことがあります。プリンターの電源を入れ直して 1 分ほどたってから、接続状況を確認してください。

### $\alpha$

### プリンターに設定した **SSID** は正しいですか?

プリンターに設定した SSID がご使用になるネットワーク機器(アクセスポイント / ブロードバンドルーター)の SSID と異なっていると接続できません。また、Wi-Fi Direct(シンプル AP モード)/ アドホック接続するときは、Wi-Fi Direct (シンプル AP モード) / アドホックのネットワーク名とプリンターに設定した SSID が異なっていると接続できません。 接続機器とプリンターの SSID が同じかどうか確認してください。

設定した SSID は操作パネルの「ネットワーク情報確認」で確認してください。 ◆ 「ネットワーク情報の確認 (ステータスシートの印刷) | 47 ページ

また、ご使用になるネットワーク機器の SSID がわからないときは、ネットワーク機器のマニュアルをご覧になるか、ネッ トワーク設定を行った方にお問い合わせください。

### $\alpha$  –

### プリンターに設定した無線セキュリティー方式は、機器同士で合っていますか?

プリンター、パソコン、ネットワーク機器(アクセスポイント/ブロードバンドルーター)の無線セキュリティー方式が 異なっていると接続できません。

プリンター、パソコン、ネットワーク機器の無線セキュリティー方式が合うように、設定し直してください。わからない ときは、ネットワーク機器のマニュアルをご覧になるか、ネットワーク設定を行った方にお問い合わせください。

 $\alpha -$ 

ネットワーク機器(アクセスポイント **/** ブロードバンドルーター)とプリンターセキュリティーを **AOSS** で設定しまし たか?

AOSS で設定したときは、ネットワークに接続している機器同士を全て AOSS で設定する必要があります。

例えば、パソコンとネットワーク機器の無線セキュリティー方式を WEP-64bit に設定しているときに、プリンターとネッ トワーク機器を AOSS 設定で接続すると、ネットワーク機器のセキュリティー設定が AOSS によって WEP-64bit から変更 されてしまうことがあるため、パソコンとネットワーク機器の通信ができなくなります。

プリンター、パソコン、ネットワーク機器の無線セキュリティー方式が合うように、設定し直してください。わからない ときは、ネットワーク機器のマニュアルをご覧になるか、ネットワーク設定を行った方にお問い合わせください。

### $\alpha$  -

ネットワーク機器 (アクセスポイント / ブロードバンドルーター / 無線 LAN ルーターなど) のプライバシーセパレー ター機能が有効になっていませんか?

ご使用のネットワーク機器のプライバシーセパレーター機能(同じアクセスポイントに接続している機器同士の接続がで きないようにする機能)が有効になっていると、プリンターとパソコンの通信ができません。ネットワーク機器のマニュ アルをご覧になり、プライバシーセパレーター機能を無効にしてください。

ネットワーク機器の不明点は、ネットワーク機器メーカーにお問い合わせください。

### $\alpha$  –

#### ネットワークに多くのパソコンやネットワーク機器が接続されていませんか?

ネットワークに多くのパソコンやネットワーク機器が接続されていると、パソコンやネットワーク機器が DHCP サーバー から IP アドレスを取得できないため、ネットワークに接続できなくなることがあります。使用していないパソコンやネッ トワーク機器の電源を切るなどして使える IP アドレスを増やしてください。

## $\alpha -$

#### **IP** アドレスが重複していませんか?

プリンターやパソコンなどネットワークに接続されている機器の IP アドレスが重複していると、ネットワーク内の通信 が不安定になり通信できなくなることがあります。各機器の IP アドレスを確認して、重複しているときは IP アドレスを 設定し直してください。

上記の項目を確認しても接続できないときは、以下のページへお進みください。 & 「接続できない原因がわからない - [どうしても接続できないときの対処方法](#page-92-0) -」93 ページ

# <span id="page-91-0"></span>**接続できない原因がわからない - 有線 LAN に 接続できないときの対処方法 -**

有線 LAN 環境に接続できないときは、以下を確認してください。

## $\mathbf{a}$

### ネットワーク機器(ブロードバンドルーター **/** ハブ)の電源は入っていますか?

ネットワーク機器の電源が入っていることを確認してください。また、電源が入っているときは、ネットワークを使用し ていないことを確認してから電源を入れ直してください。

### $\alpha -$

### **LAN** ケーブルがしっかり接続されていますか?

プリンターとネットワーク機器 (ブロードバンドルーター / ハブ)に LAN ケーブルがしっかり接続されていることを確 認してください。

また、接続状態を示すランプ(リンクランプ)を確認してください。ランプが消灯しているときは、以下をお試しください。

- 他のポートに接続する
- 他のハブに接続する
- LAN ケーブルを交換する

### $\alpha -$

#### プリンターの電源を入れ直してください

プリンターとネットワーク機器(ブロードバンドルーター / ハブ)の電源を入れる順序によって、一時的に接続できない ことがあります。プリンターの電源を入れ直して 1 分ほどたってから、接続状況を確認してください。

### $\alpha$  –

### ネットワークに多くのパソコンやネットワーク機器が接続されていませんか?

ネットワークに多くのパソコンやネットワーク機器が接続されていると、パソコンやネットワーク機器が DHCP サーバー から IP アドレスを取得できないため、ネットワークに接続できなくなることがあります。使用していないパソコンやネッ トワーク機器の電源を切るなどして使える IP アドレスを増やしてください。

# $\alpha$

### **IP** アドレスが重複していませんか?

プリンターやパソコンなどネットワークに接続されている機器の IP アドレスが重複していると、ネットワーク内の通信 が不安定になり通信できなくなることがあります。各機器の IP アドレスを確認して、重複しているときは IP アドレスを 設定し直してください。

上記の項目を確認しても接続できないときは、以下のページへお進みください。 & 「接続できない原因がわからない - [どうしても接続できないときの対処方法](#page-92-0) -」93 ページ

# <span id="page-92-0"></span>**接続できない原因がわからない - どうしても 接続できないときの対処方法 -**

どうしても接続できないときは、以下を確認してください。

## $\alpha -$

### 再度、パソコンとネットワーク機器の接続設定をしてください

パソコンとネットワーク機器の接続方法は、ネットワーク機器のマニュアルをご覧になるか、メーカーにお問い合わせく ださい。

### $\alpha$  –

### プリンターのネットワーク設定を初期設定に戻して、再度、プリンターのネットワーク設定をしてください

他の項目を確認しても接続できないときは、プリンターのネットワーク設定を初期設定に戻します。 ◆ [「ネットワーク設定の初期化」](#page-54-0)55 ページ

初期設定に戻したら、再度、プリンターのネットワーク設定をしてください。

パソコンから設定する ◆ [「パソコンで設定する場合」](#page-11-0)12 ページ

プリンター単体で設定する

◆ [「アクセスポイントを使用しない直接接続」](#page-26-0)27 ページ

## $\alpha$

ネットワーク機器(アクセスポイント **/** ブロードバンドルーター **/** パソコンのネットワークインターフェイスカードな ど)のファームウェアが最新か確認してください

ネットワーク機器のファームウェア(製品の制御を行うために組み込まれたソフトウェア)のバージョンを最新にする と、問題が解決する場合があります。

最新版がリリースされていないか、ネットワーク機器のメーカーに確認してください。

## $\alpha$  –

### プリンターのファームウェアが最新か確認してください

プリンターのファームウェア(プリンターの制御を行うために組み込まれたソフトウェア)のバージョンを最新にする と、問題が解決する場合があります。

「Web Config」から[ファームウェアアップデート]を実行してください。

現在のファームウェアのバージョンも確認できます。 **→ 「[Web Config](#page-55-0)」56 ページ** 

# <span id="page-93-0"></span>**Wi-Fi Direct(シンプル AP モード)でのトラ ブル**

Wi-Fi Direct (シンプル AP モード)で接続中に動作がおかしいときは、以下を確認してください。

## $\alpha$

**Windows** パソコンに **USB** タイプのモバイルデータ通信端末を接続してインターネットをご利用のとき、シンプル **AP** モードでプリンターを接続したらインターネット接続ができなくなった

プリンターとの Wi-Fi Direct(シンプル AP モード)接続と低速のモバイルデータ通信のインターネット接続を同時に使っ ている場合、プリンターとの接続が優先されて、インターネット接続ができなくなる可能性があります。パソコンがイン ターネット接続できなくなった場合は、以下の操作をお試しください。

### **1. Windows** の[ネットワーク接続]画面を表示させます。

Windows 7:

[スタート]-[コントロールパネル]-[ネットワークとインターネット]-[ネットワークと共有センター]-[ネッ トワークの状態とタスクの表示]-[ネットワークアダプターの設定の変更]の順にクリックしてください。

### Windows Vista:

[スタート] - [ネットワーク] - [ネットワークと共有センター] - [ネットワーク接続の管理]の順にクリックして ください。

### Windows XP:

[スタート] - [コントロールパネル] - [ネットワークとインターネット接続] - [ネットワーク接続] の順にクリッ クしてください。

**2.**[ワイヤレスネットワーク接続](**DIRECT-XXXXXXXX**)を選択し、右クリックで表示されるメニューの[プ ロパティ]を選択します。

![](_page_93_Picture_14.jpeg)

**3.** [インターネットプロトコルバージョン 4 (TCP/IPv4)] を選択し、[プロパティ]をクリックします。

![](_page_94_Picture_0.jpeg)

![](_page_95_Picture_144.jpeg)

### **6.** 表示されている画面を全て閉じます。

この手順を実行してもインターネット接続ができない場合は、手順 3 の画面で「インターネットプロトコルバージョン 6 (TCP/IPv6)]に対しても同じ操作をしてください。

## $|{\bf Q}|$

### 突然 **Wi-Fi** 接続が切断された

以下の状態になっていないか、プリンターの操作パネルで確認してください。

- プリンターの電源が切れていないか
- Wi-Fi Direct (シンプル AP モード)のセキュリティーキーが変更されていないか

今まで接続できていた「DIRECT-XXXXXXXX」に再接続した際にセキュリティーキーの入力を求められたときは、シンプ ル AP モードのセキュリティーキーが変更されています。プリンターの操作パネルでセキュリティーキーを確認し、新し いセキュリティーキーを機器に設定してください。

**◆ 「Wi-Fi Direct 接続(シンプル AP [モード\)\(対応機種のみ\)」](#page-26-1)27 ページ** 

# **その他のトラブル**

- ◆ [「ネットワーク印刷時のトラブル」](#page-96-0)97 ページ
- ◆ [「ネットワークスキャン時のトラブル」](#page-99-0)100 ページ
- **◆ 「Web サービスでのトラブル (対応機種のみ)」100 ページ**

# <span id="page-96-0"></span>**ネットワーク印刷時のトラブル**

ネットワーク接続時に、動作がおかしいときは、以下を確認してください。

## $\alpha -$

### プリンターはネットワークに正常に接続されていますか?

ネットワーク接続診断を行い、プリンターのネットワーク接続を確認してください。

ネットワーク接続診断については、以下のページをご覧ください。 ◆ 「ネットワーク接続診断 (対応機種のみ)」46 ページ

### $\alpha$  –

### 印刷先(印刷ポート)が正しく設定されていますか?

印刷先(印刷ポート)を確認してください。

### **1. Windows** の[プリンター]画面を表示させます。

### Windows 8.1/Windows 8:

デスクトップ画面でチャームを開き、「設定] - [コントロールパネル] - [ハードウェアとサウンド]の「デバイス とプリンターの表示]を選択してください。

### Windows 7:

[スタート]-[コントロールパネル]-[ハードウェアとサウンド]の[デバイスとプリンターの表示]の順にクリッ クしてください。

### Windows Vista:

「スタート] - [コントロールパネル] - [ハードウェアとサウンド]の[プリンタ]の順にクリックしてください。

### Windows XP:

[スタート] - [コントロールパネル] - [プリンタとその他のハードウェア]の[プリンタと FAX]をクリックして ください。

### **2. ご使用のプリンターの [プロパティ] 画面を表示させます。**

### Windows 8.1/Windows 8/Windows 7:

ご使用のプリンターアイコンを右クリックして [プリンターのプロパティ]をクリックしてください。

### Windows Vista/Windows XP:

ご使用のプリンターアイコンを右クリックして [プロパティ]をクリックしてください。

![](_page_97_Figure_1.jpeg)

**3.** [ポート] タブをクリックして、リストに表示されたご使用プリンターのポートが [EpsonNet Print Port] に なっていることを確認します。

![](_page_97_Picture_107.jpeg)

プリンターに付属のソフトウェアディスクでネットワーク接続設定をすると、印刷先は自動的に [EpsonNet Print Port]に設定されます。印刷先を標準 TCP/IP ポートに変更すると、DHCP 環境でプリンターの IP アドレスが変わっ たときに、変更後の IP アドレスを追従できなくなるため、接続できなくなります。DHCP 環境でご使用のときは、プ リンターの印刷先を [EpsonNet Print Port] のままにすることをお勧めします。

以上で終了です。

 $\alpha$ 

パソコンから印刷を中止してもプリンターの印刷が中止されない(**Mac OS X v10.6.x**)

Mac OS X v10.6.x で AirPrint 対応のネットワークプリンターから印刷しているときは、プリンタードライバーからの中止 ができません(画面上ではできたように見えますが、実際は中止されません)。 印刷の中止は、プリンター本体の中止ボタンで行ってください。

プリンタードライバーから印刷を中止したいときは、以下の設定をしてください。

### **1. Web Config** を起動します。

- & 「[Web Config](#page-55-0)」56 ページ
- **2.**[**AirPrint** 設定]を選択します。
- **3.**[最優先プロトコル]で使用するポートを[**Port9100**]に変更し、[設定]をクリックします。

![](_page_98_Picture_147.jpeg)

- 4. 設定の確認画面で「Port9100」に変更されていることを確認し、[設定]をクリックします。
- **5.** 設定が終了したら、ブラウザーを閉じます。
- **6.**[プリントとファクス]画面の[**OK**]をクリックし、画面を閉じます。 使用するポートを変更したので、プリンターリストにプリンターを登録し直します。
- **7.** プリンタリストから設定を変更したいプリンターを選択し、「**-**」をクリックしてプリンターを削除します。
- **8.** プリンタリスト下の「**+**」をクリックし、プリンター一覧からポートを変更したプリンターを選択します。
- **9.** [追加] をクリックして、プリンターを追加します。

このプリンターから印刷を行うと、プリンタードライバーから印刷を中止できるようになります。

#### $\alpha$

**AirPrint** で印刷中、複数ページの印刷をしたが、最後のページしか印刷されない

ご使用の iOS のバージョンが古い可能性があります。AirPrint をお使いのときは、iOS5 以降にバージョンアップしてくだ さい。

# <span id="page-99-0"></span>**ネットワークスキャン時のトラブル**

ネットワーク接続時に、スキャンを開始してもスキャナーが動作しない、またはスキャンに時間がかかるときは、以下を 確認してください。

## $\alpha -$

スキャナーはネットワークに正常に接続されていますか?

ネットワーク接続診断を行い、スキャナーのネットワーク接続を確認してください。

ネットワーク接続診断については、以下のページをご覧ください。 ◆ [「ネットワーク接続診断\(対応機種のみ\)」](#page-45-0)46ページ

## $\alpha$

スキャナーのネットワーク設定は、正しく設定されていますか?

EPSON Scan の設定を確認してください。

◆ [「スキャナーの接続設定\(対応機種のみ\)」](#page-52-0) 53 ページ

### $\alpha -$

### 高解像度で広範囲をスキャンしていませんか?

高解像度で広範囲をスキャンすると、スキャンに時間がかかることがあります。あまりに時間がかかるときは、解像度を 下げてみてください。

# <span id="page-99-1"></span>**Web サービスでのトラブル(対応機種のみ)**

Web サービスがセットアップできない、急に使えなくなった場合など、以下を確認してください。

 $\alpha -$ 

### プリンターのルート証明書が失効していませんか?

ルート証明書が失効している場合、該当プリンターの Web Config やプリンターの操作パネルにルート証明書の更新を促 すメッセージが表示されます。プリンターと同じネットワークにある機器からプリンターの Web Config を開き、ルート 証明書を更新してください。

**◆ 「[Web Config](#page-55-0)**」56 ページ

![](_page_100_Picture_1.jpeg)

# **機種別ネットワーク機能一覧**

以下を参照して、お使いの機能に対応しているか確認してください。

# **EP-977A3/EP-807A シリーズ(4.3 型液晶ディスプレイ搭 載機種)**

![](_page_100_Picture_228.jpeg)

![](_page_101_Picture_350.jpeg)

# **EP-907F(4.3 型液晶ディスプレイ搭載機種)**

![](_page_101_Picture_351.jpeg)

![](_page_102_Picture_309.jpeg)

# **EP-777A(2.7 型液晶ディスプレイ搭載機種)**

![](_page_103_Picture_350.jpeg)

![](_page_104_Picture_309.jpeg)

# **EP-707A(1.44 型液晶ディスプレイ搭載機種)**

![](_page_104_Picture_310.jpeg)

![](_page_105_Picture_349.jpeg)

# **PX-M650F(2.7 型液晶ディスプレイ搭載機種)**

![](_page_105_Picture_350.jpeg)

![](_page_106_Picture_316.jpeg)

# **PX-M650A(2.2 型液晶ディスプレイ搭載機種)**

![](_page_107_Picture_348.jpeg)
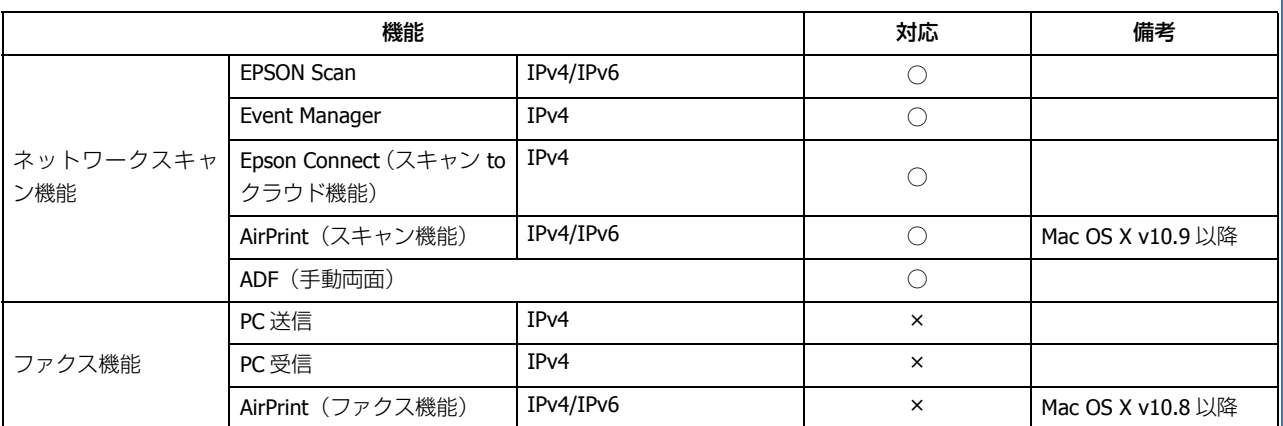

# **PX-437A(1.44 型液晶ディスプレイ搭載機種)**

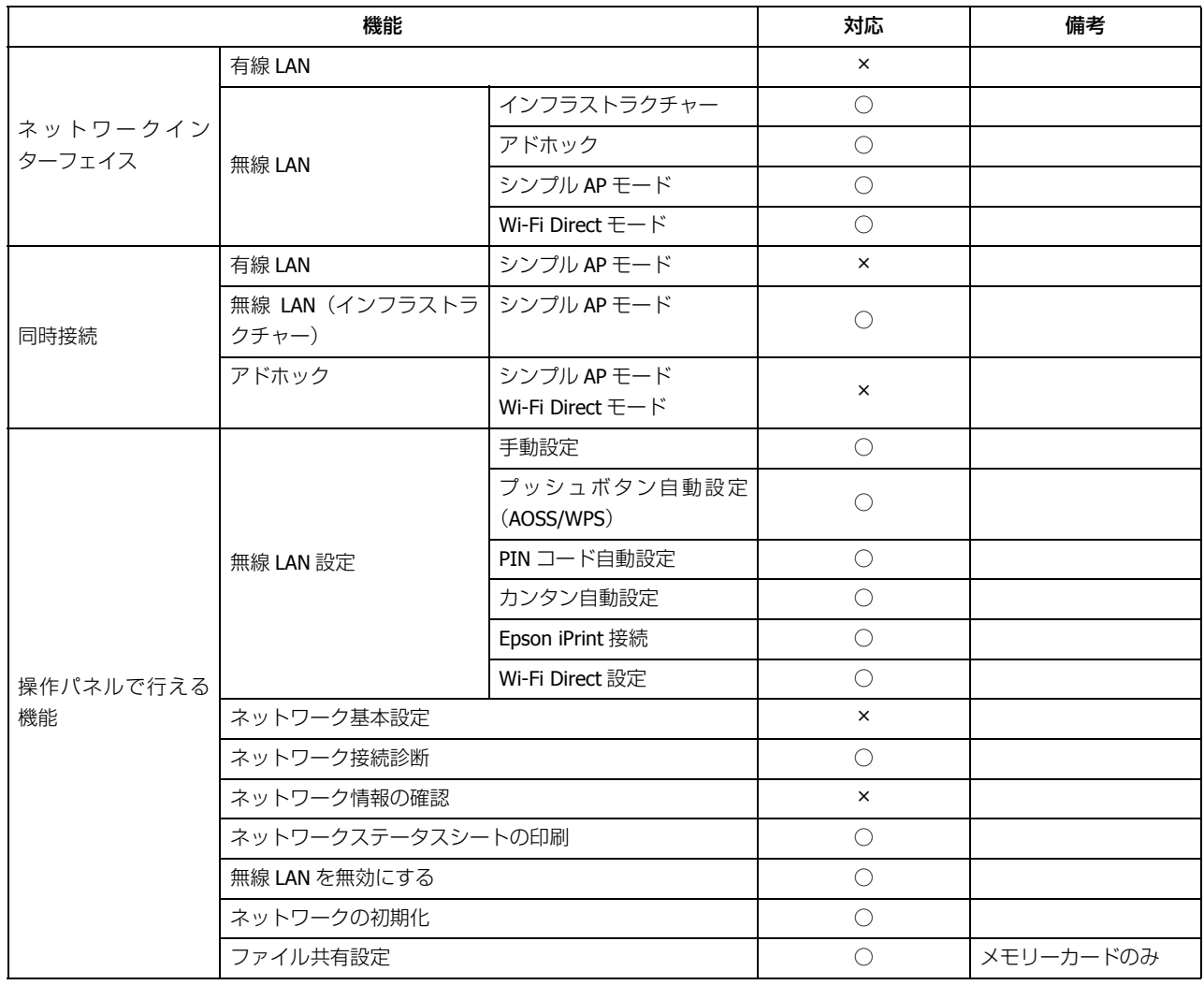

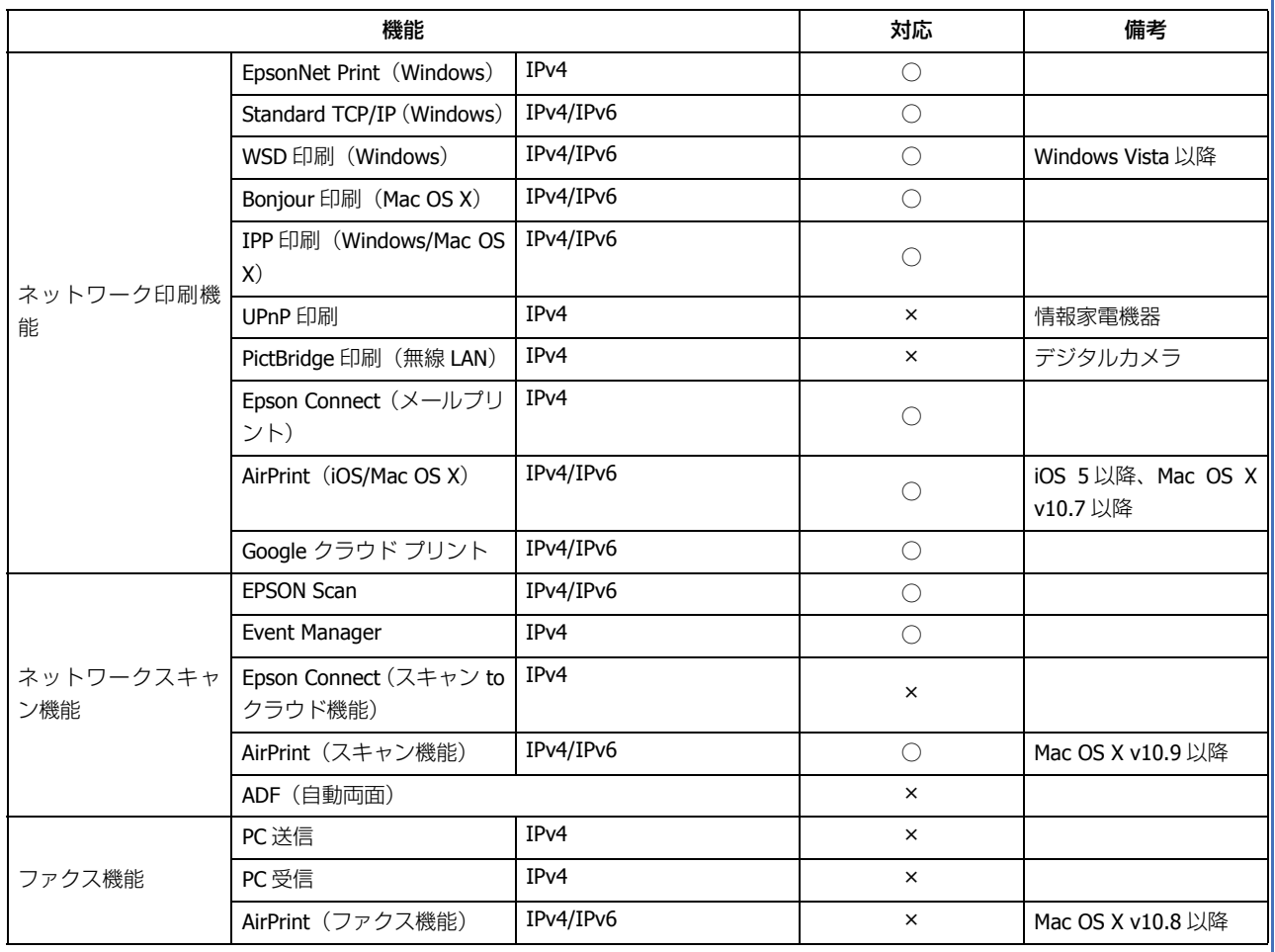

# **PX-047A(液晶ディスプレイがない機種)**

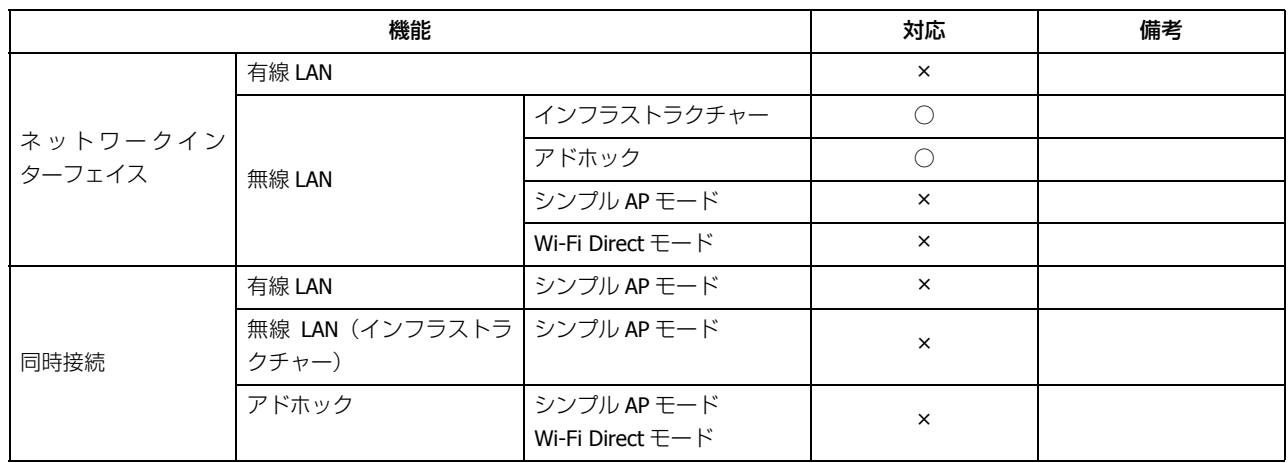

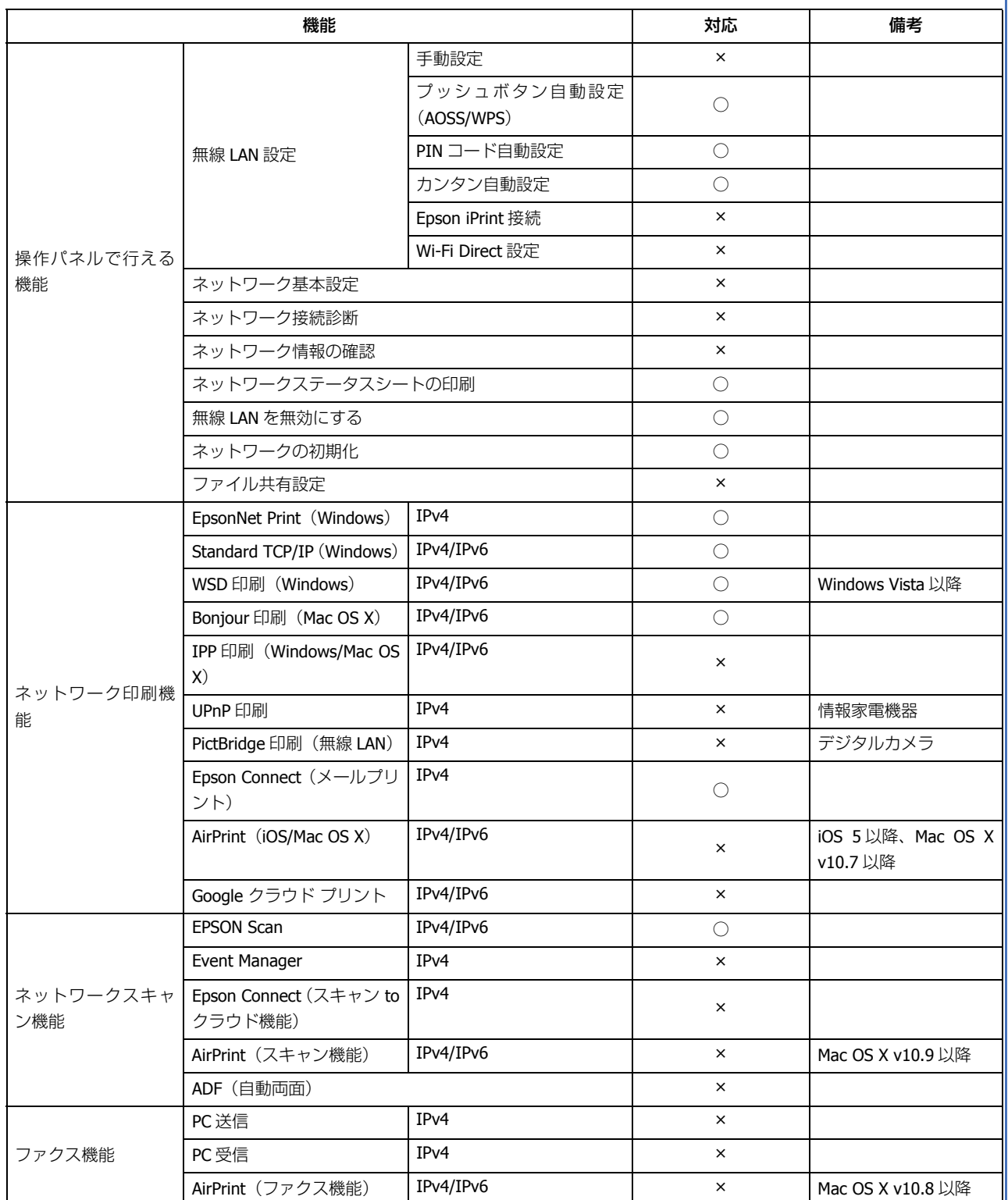

# **PX-S05 シリーズ(1.44 型液晶ディスプレイ搭載機種)**

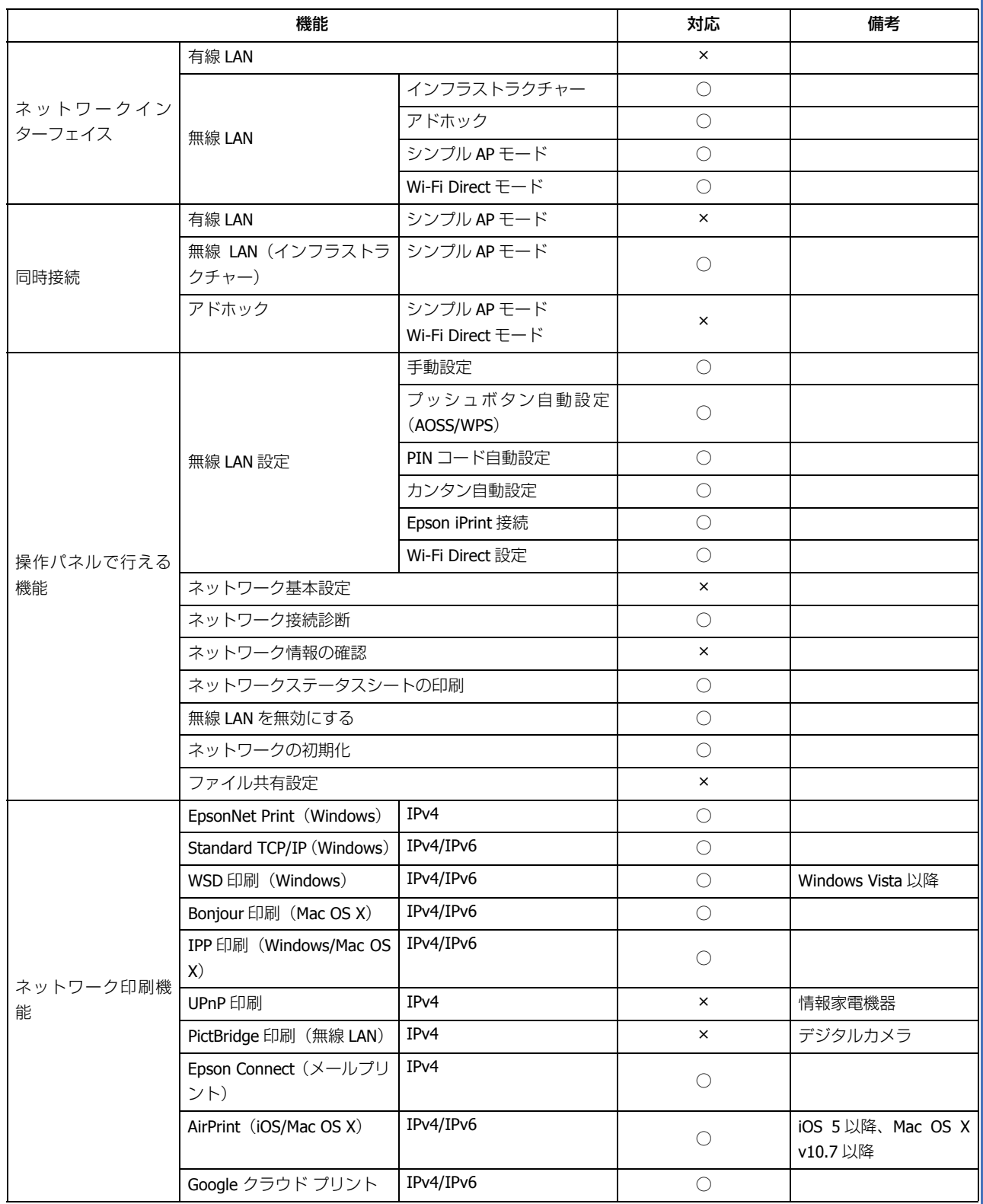

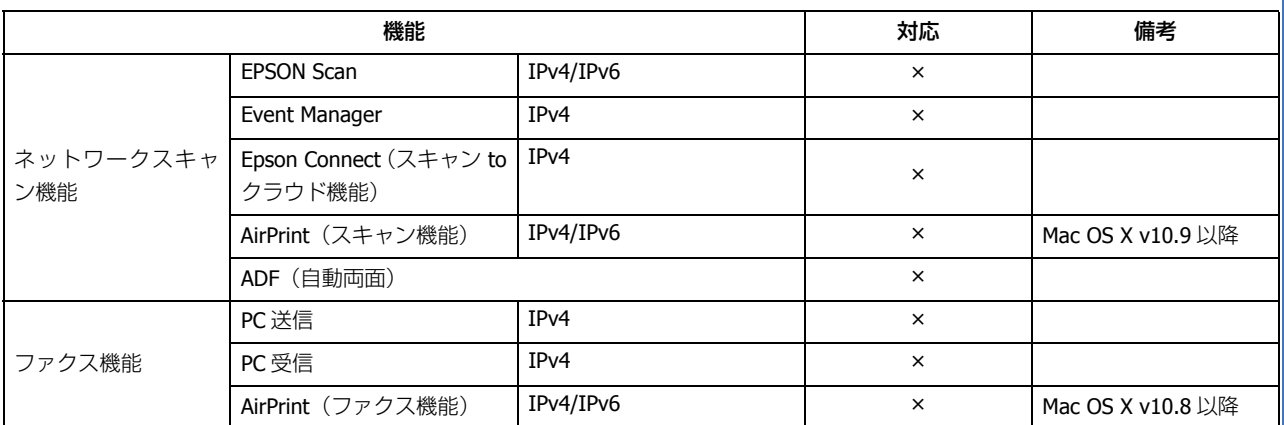

# **PF-70(2.7 型液晶ディスプレイ搭載機種)**

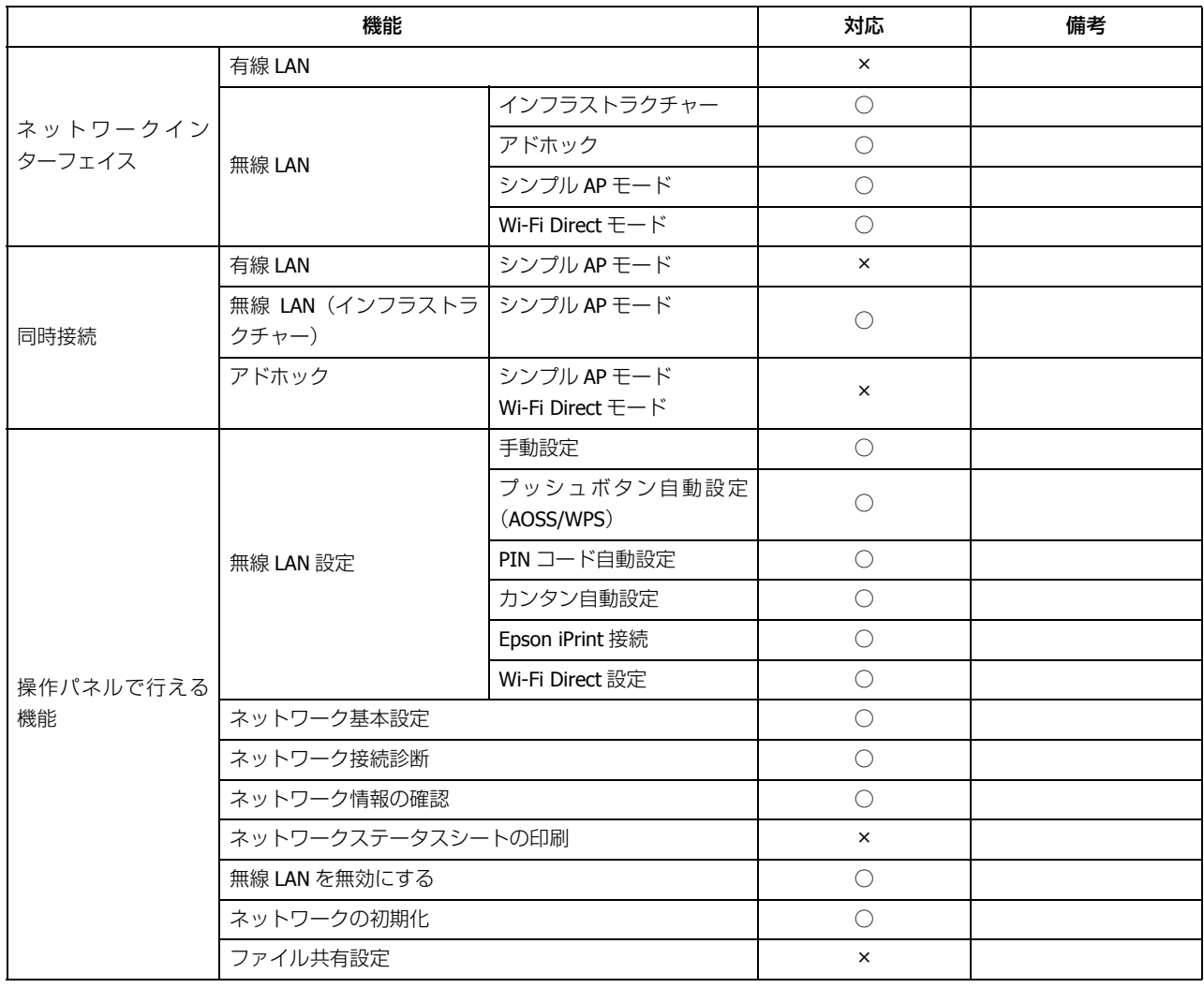

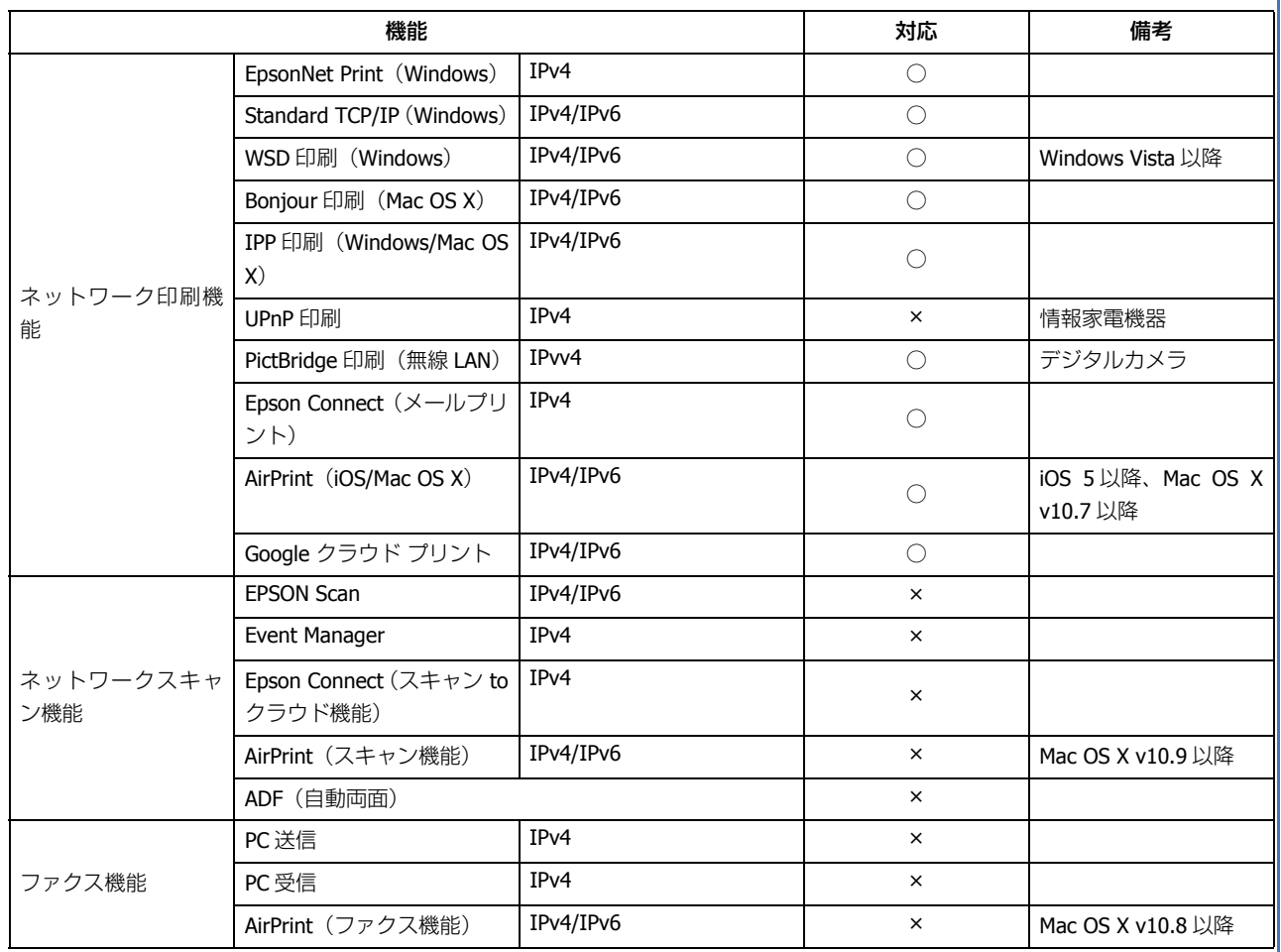

**ライセンス**

# **オープンソースソフトウェアのライセンス契約**

オープンソースライセンス契約の詳細は、ソフトウェアディスクの [Manual] 内にある OSS ファイルをご覧ください。

なお、ソフトウェアディスクが添付されない機種(PF-70)は Web Config から確認できます。

## **Info-ZIP copyright and license**

This is version 2007-Mar-4 of the Info-ZIP license. The definitive version of this document should be available at ftp://ftp.info-zip.org/pub/infozip/license.html indefinitely and a copy at http://www.info-zip.org/pub/infozip/license.html.

Copyright (c) 1990-2007 Info-ZIP. All rights reserved.

For the purposes of this copyright and license, "Info-ZIP" is defined as the following set of individuals:

Mark Adler, John Bush, Karl Davis, Harald Denker, Jean-Michel Dubois, Jean-loup Gailly, Hunter Goatley, Ed Gordon, Ian Gorman, Chris Herborth, Dirk Haase, Greg Hartwig, Robert Heath, Jonathan Hudson, Paul Kienitz, David Kirschbaum, Johnny Lee, Onno van der Linden, Igor Mandrichenko, Steve P. Miller, Sergio Monesi, Keith Owens, George Petrov, Greg Roelofs, Kai Uwe Rommel, Steve Salisbury, Dave Smith, Steven M. Schweda, Christian Spieler, Cosmin Truta, Antoine Verheijen, Paul von Behren, Rich Wales, Mike White.

This software is provided "as is," without warranty of any kind, express or implied. In no event shall Info-ZIP or its contributors be held liable for any direct, indirect, incidental, special or consequential damages arising out of the use of or inability to use this software.

Permission is granted to anyone to use this software for any purpose, including commercial applications, and to alter it and redistribute it freely, subject to the above disclaimer and the following restrictions:

- 1. Redistributions of source code (in whole or in part) must retain the above copyright notice, definition, disclaimer, and this list of conditions.
- 2. Redistributions in binary form (compiled executables and libraries) must reproduce the above copyright notice, definition, disclaimer, and this list of conditions in documentation and/or other materials provided with the distribution. The sole exception to this condition is redistribution of a standard UnZipSFX binary (including SFXWiz) as part of a self-extracting archive; that is permitted without inclusion of this license, as long as the normal SFX banner has not been removed from the binary or disabled.
- 3. Altered versions--including, but not limited to, ports to new operating systems, existing ports with new graphical interfaces, versions with modified or added functionality, and dynamic, shared, or static library versions not from Info-ZIP--must be plainly marked as such and must not be misrepresented as being the original source or, if binaries, compiled from the original source. Such altered versions also must not be misrepresented as being Info-ZIP releases--including, but not limited to, labeling of the altered versions with the names "Info-ZIP" (or any variation thereof, including, but not limited to, different capitalizations), "Pocket UnZip," "WiZ" or "MacZip" without the explicit permission of Info-ZIP. Such altered versions are further prohibited from misrepresentative use of the Zip-Bugs or Info-ZIP e-mail addresses or the Info-ZIP URL(s), such as to imply Info-ZIP will provide support for the altered versions.
- 4. Info-ZIP retains the right to use the names "Info-ZIP," "Zip," "UnZip," "UnZipSFX," "WiZ," "Pocket UnZip," "Pocket Zip," and "MacZip" for its own source and binary releases.

# **商標 / 表記**

## **商標**

- EPSON および EXCEED YOUR VISION はセイコーエプソン株式会社の登録商標です。
- Microsoft、Windows、Windows Vista は、米国 Microsoft Corporation の米国およびその他の国における登録商標です。
- Apple、Mac OS、OS X、Bonjour、iPhone は米国およびその他の国で登録された Apple Inc. の商標です。AirPrint は Apple Inc. の商標です。
- AOSS (TM) は株式会社バッファローの商標です。

• その他の製品名は各社の商標または登録商標です。

(C)2014 Seiko Epson Corporation. All rights reserved.

## **著作権**

写真・書籍・地図・図面・絵画・版画・音楽・映画・プログラムなどの著作権物は、個人(家庭内その他これに準ずる限 られた範囲内)で使用するために複製する以外は著作権者の承認が必要です。

### **表記**

#### **Windows**

- Microsoft  $(R)$  Windows  $(R)$  8.1 operating system 日本語版
- Microsoft (R) Windows (R) 8 operating system 日本語版
- Microsoft  $(R)$  Windows  $(R)$  7 operating system 日本語版
- Microsoft (R) Windows Vista (R) operating system 日本語版
- Microsoft (R) Windows (R) XP operating system 日本語版
- Microsoft (R) Windows (R) XP Professional x64 Edition operating system 日本語版

本書では、上記の OS (オペレーティングシステム)をそれぞれ「Windows 8.1」「Windows 8」「Windows 7」「Windows Vista」「Windows XP」と表記しています。また、これらの総称として「Windows」を使用しています。

### **Mac OS**

本書では OS X Mavericks を「Mac OS X v10.9.x」、OS X Mountain Lion を「Mac OS X v10.8.x」と表記しています。また、 「Mac OS X v10.9.x」「Mac OS X v10.8.x」「Mac OS X v10.7.x」「Mac OS X v10.6.x」の総称として「Mac OS X」を使用しています。

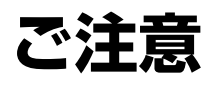

- 本書の内容の一部または全部を無断転載することを禁止します。
- 本書の内容は将来予告なしに変更することがあります。
- 本書の内容にご不明な点や誤り、記載漏れなど、お気付きの点がありましたら弊社までご連絡ください。
- 運用した結果の影響については前項に関わらず責任を負いかねますのでご了承ください。

• 本製品が、本書の記載に従わずに取り扱われたり、不適当に使用されたり、弊社および弊社指定以外の、第三者によっ て修理や変更されたことなどに起因して生じた障害等の責任は負いかねますのでご了承ください。